# **SOUND SDEVICES**

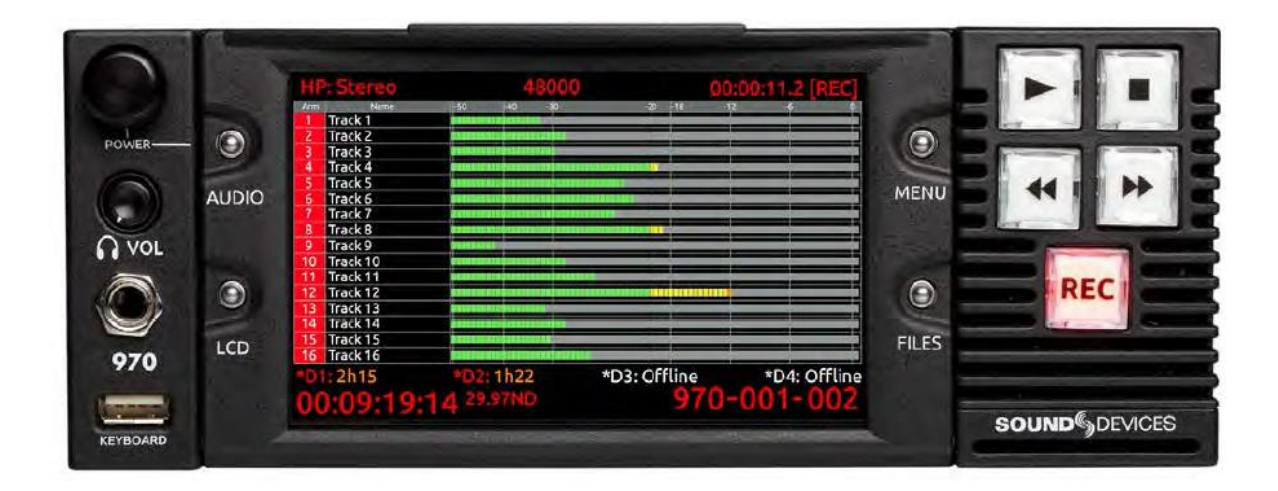

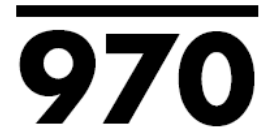

## **Rack Mount Production Audio Recorder**

## **User Guide and Technical Information**

Firmware rev. 2.33

E7556 State Rd. 23 and 33, Reedsburg, WI, USA +1 (608) 524-0625 . Toll-Free: (800) 505-0625 . fax: +1 (608) 524-0655

www.sounddevices.com support@sounddevices.com

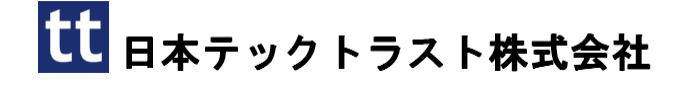

Sound Devices 970

#### Copyright Notice and Releas

All rights reserved. No part of this publication may be reproduced, stored in a retrieval system, or transmitted in any form or by any means, electronic, mechanical, photocopying, recording, or otherwise, without the expressed written permission of SOUND DEVICES, LLC. SOUND DEVICES is not responsible for any use of this information.

Microsoft Windows is a registered trademark of Microsoft Corporation. Macintosh, OSX, and ProRes are registered trademarks of Apple, Inc. DNxHD is a registered trademark of Avid, Inc. Other product and company names mentioned herein may be the trademarks of their respective owners. 970, and the sound waves logo are registered trademarks of Sound Devices, LLC.

#### Copyright Notice and Releas

LIMITATION ON SOUND DEVICES' LIABILITY. SOUND DEVICES, LLC SHALL NOT BE LIABLE TO THE PURCHASER OF THIS PRODUCT OR THIRD PARTIES FOR DAMAGES, LOSSES, COSTS, OR EXPENSES INCURRED BY PURCHASER OR THIRD PARTIES AS A RESULT OF: ACCIDENT, MISUSE, OR ABUSE OF THIS PRODUCT OR UNAUTHORIZED MODIFICATIONS, REPAIRS, OR ALTERATIONS TO THIS PRODUCT, OR FAILURE TO STRICTLY COMPLY WITH SOUND DEVICES, LLC'S OPERATING AND INSTALLATION INSTRUCTIONS. TO THE FULLEST EXTENT PERMITTED BY LAW, SOUND DEVICES SHALL HAVE NO LIABILITY TO THE END USER OR ANY OTHER PERSON FOR COSTS, EXPENSES, DIRECT DAMAGES, INCIDENTAL DAMAGES, PUNITIVE DAMAGES, SPECIAL DAMAGES, CONSEQUENTIAL DAMAGES OR OTHER DAMAGES OF ANY KIND OR NATURE WHATSOEVER ARISING OUT OF OR RELATING TO THE PRODUCTS, THESE TERMS AND CONDITIONS OR THE PARTIES' RELATIONSHIP, INCLUDING, WITHOUT LIMITATION, DAMAGES RESULTING FROM OR RELATED TO THE DELETION OR OTHER LOSS OF AUDIO OR VIDEO RECORDINGS OR DATA, REDUCED OR DIMINISHED AUDIO OR VIDEO QUALITY OR OTHER SIMILAR AUDIO OR VIDEO DEFECTS ARISING FROM, RELATED TO OR OTHERWISE ATTRIBUTABLE TO THE PRODUCTS OR THE END USER'S USE OR OPERATION THEREOF, REGARDLESS OF WHETHER SUCH DAMAGES ARE CLAIMED UNDER CONTRACT, TORT OR ANY OTHER THEORY. "CONSEQUENTIAL DAMAGES" FOR WHICH SOUND DEVICES SHALL NOT BE LIABLE SHALL INCLUDE, WITHOUT LIMITATION, LOST PROFITS, PENALTIES, DELAY DAMAGES, LIQUIDATED DAMAGES AND OTHER DAMAGES AND LIABILITIES WHICH END USER SHALL BE OBLIGATED TO PAY OR WHICH END USER OR ANY OTHER PARTY MAY INCUR RELATED TO OR ARISING OUT OF ITS CONTRACTS WITH ITS CUSTOMERS OR OTHER THIRD PARTIES. NOTWITHSTANDING AND WITHOUT LIMITING THE FOREGOING, IN NO EVENT SHALL SOUND DEVICES BE LIABLE FOR ANY AMOUNT OF DAMAGES IN EXCESS OF AMOUNTS PAID BY THE END USER FOR THE PRODUCTS AS TO WHICH ANY LIABILITY HAS BEEN DETERMINED TO EXIST. SOUND DEVICES AND END USER EXPRESSLY AGREE THAT THE PRICE FOR THE PRODUCTS WAS DETERMINED IN CONSIDERATION OF THE LIMITATION ON LIABILITY AND DAMAGES SET FORTH HEREIN AND SUCH LIMITATION HAS BEEN SPECIFICALLY BARGAINED FOR AND CONSTITUTES AN AGREED ALLOCATION OF RISK WHICH SHALL SURVIVE THE DETERMINATION OF ANY COURT OF COMPETENT JURISDICTION THAT ANY REMEDY HEREIN FAILS OF ITS ESSENTIAL PURPOSE.

## 目次

#### 2019.01.24

### パネルの詳細

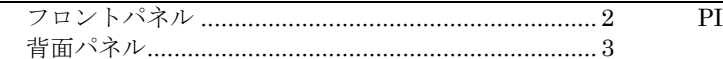

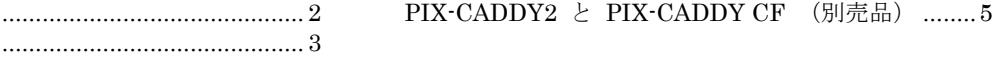

## メニューと操作

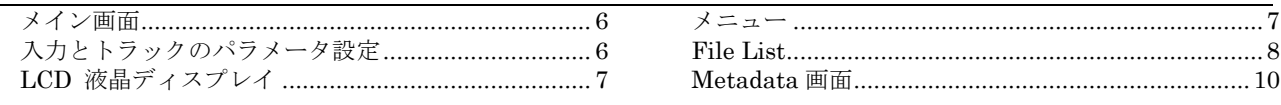

## 音声入力

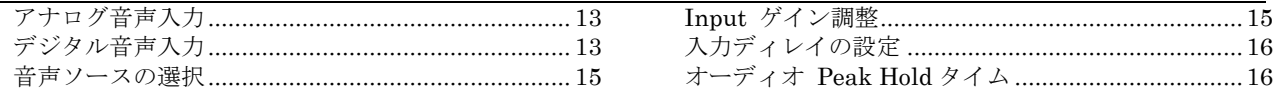

## 音声出力

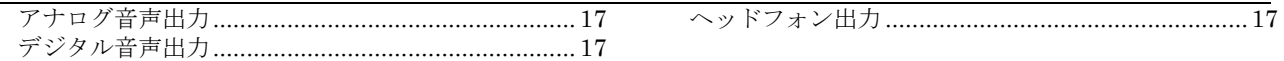

## イーサネット

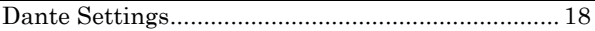

## 録音 (レコーディング)

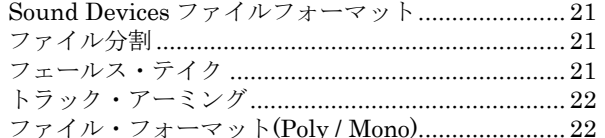

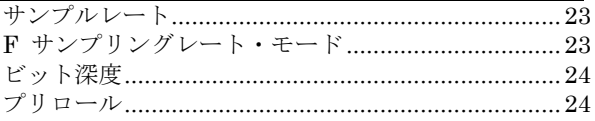

## 再生 (プレイバック)

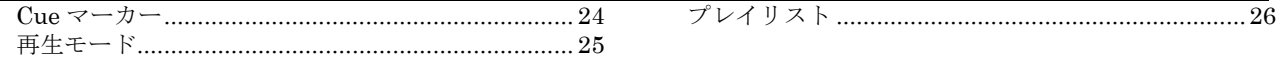

### 同期とタイムコード

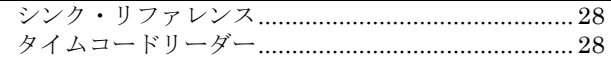

#### 電源

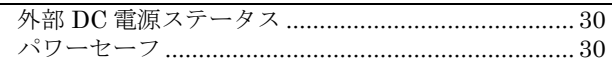

## Network グルーピング

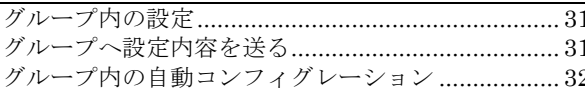

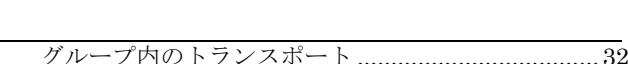

#### 外部コントロール

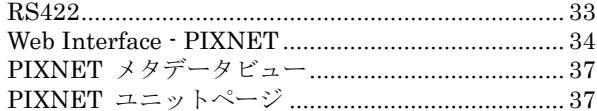

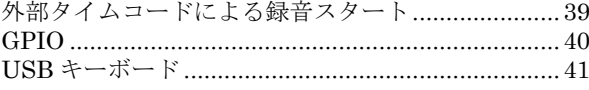

## 

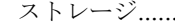

## メタデータ

## セットアップ管理と Firmware アップデート

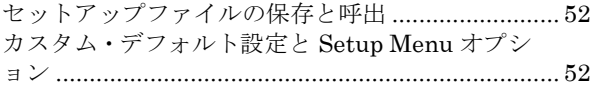

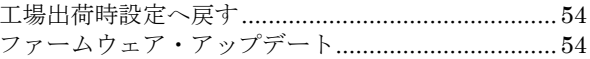

## Setup Menu

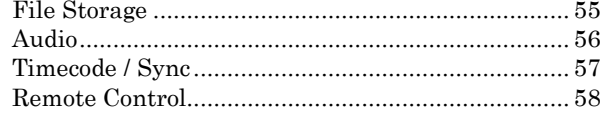

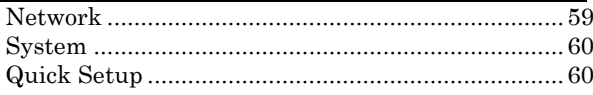

## 

### コネクタピン配

#### 仕様

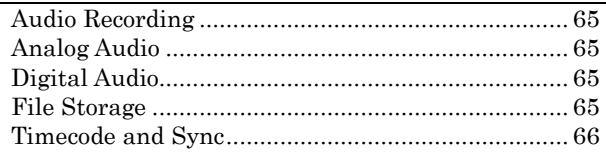

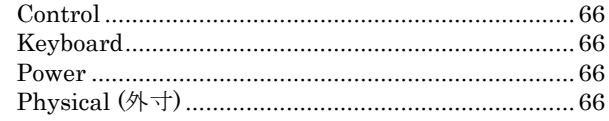

#### **Software License**

#### **Warranty and Technical Support**

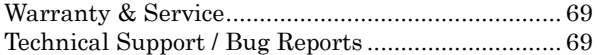

## イントロダクション

Sound Devices 970 はラックマウントタイプの、64 トラックオーディオレコーダーです。 970 は 144 オ ーディオ入力もの中から最大 64 チャンネルのモノフォニックかポリフォニック、24-bit WAV ファイル に録音することができます。 音声接続は、イーサネットベースの Dante の 64 チャンネル、光コネクタ か同軸コネクタによる MADI の 64 チャンネル、8 チャンネルのラインレベルのアナログ、8 チャンネル の AES デジタルです。 どのタイプの入力でも任意のトラックへアサインすることができます。 レコー ダーは 88.2kHz と 96kHz で 32 トラックまで録音できます。

ファイルは、フロントパネルの 2 基、背面パネルの eSATAp コネクタ2つの最大4つの別々のストレー ジデバイスに、同時に録音されます。PIX-CADDY スロットには(2.5 インチ SSD か回転ドライブ用の) PIX-CADDY2、(コンパクトフラッシュカード用の)PIX-CADDY CF を挿入できます。 このメディア 二重化、リムーバブルストレージ、イーサネットベースのファイル転送機能は、プロダクションワークフ ローにおける負担を軽減するものとなります。ギガバイト・イーサネットポートは、記録されたファイル へアクセスするためのリモート操作が可能で、ポストプロダクション環境への迅速なファイル転送を可能 にします。

正確なタイムコードとシンクリファレンスの I/O を使用する Ambient Lockit 技術により、複雑な複数の 機器の中で外部機器へしっかりと同期することができます。 970 は様々な外部制御に対応しています。: RS422、GPIO、Timecode トリガー、Ethernet ベースの WEB リモートコントロール

ユーザーガイドは 970 の設置と操作に関しての詳細を紹介します。ユーザーガイド(英文)は 970 のフ ァームウェアが更新されると同時に最新版がオンラインで提供されます。

<http://www.sounddevices.com/products/970/downloads/>

### このマニュアルの取決め

説明をわかりやすくするために、このマニュアルでの記述方法にはいくつかの決まり事があります。

- 970 のフィジカルボタンは、本体表面にタイトル文字で表記されています(REC ボタン、MENU ボ タン、など)。 すべてのフィジカルボタンの名前は、「パネルの詳細」の章を参照ください。
- ボタンのコンビネーション(複数同時押し)はプラス(+)のマークで表記されます。 例えば、「LCD ボタン+AUDIO ボタン」の場合は、LCD ボタンを押しながら、AUDIO ボタンを押して、両方のボ タンから指を離してください。
- Setup メニューの項目は次のようなテキストで記述されます: [Menu カテゴリ → パラメータ]、 Menu カテゴリーは Menu ボタンが押された時に表示されているリストの項目の一つです。 パラメ ータは項目が(コントロールノブを押すことによって)選択されて、表示されるリストの中の選択肢 です。

## <span id="page-7-0"></span>パネルの詳細

#### <span id="page-7-1"></span>フロントパネル

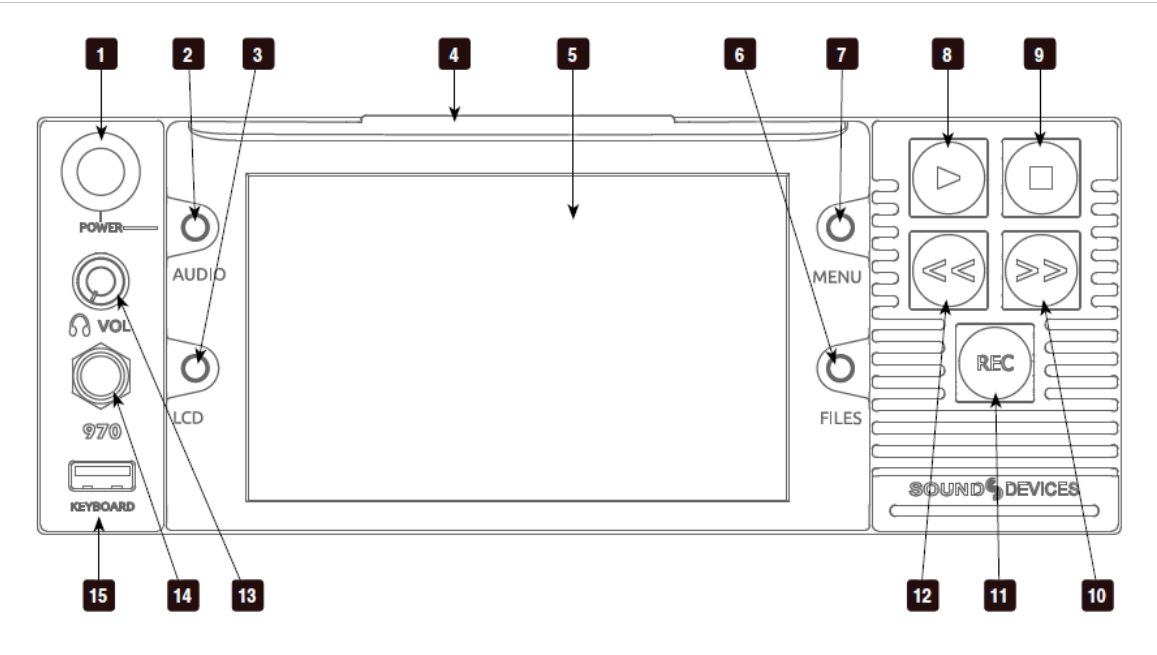

#### 1) コントロール・ノブ

ノブは回す操作と押込む操作の 2 通りがあり ます。メニュー設定とメニュー項目の選択に 使用されます。再生中か停止中に押すと、シ ャトルモードに入ります。再生一時停止中に 回すと、ジョグの FFか REW動作となります。

#### 2) Audio ボタン

Audio 画面が表示されます。Audio 画面:音 声入力ソースの選択、トラックのアーム/非 アーム、音声ゲインとディレイの調整、音声 入力レベルの確認、トラックネームの編集が できます。

#### 3) LCD ボタン

メイン画面で押されると、オーディオトラッ クのバンクと表示が切り替わります。2 秒間押 し込むと LCD 画面の On/Off を切り替えられ ます。

#### 4) ハンドル

液晶画面のチルト調整用ハンドルです。

#### 5) 液晶ディスプレイ

5 インチディスプレイ:800x480 の解像度

#### 6) Files ボタン

ファイルを閲覧画面を表示します。録音中ま たは再生中に、Files+FF を押すと、CUE マ ーカーを追加します。 Files+REW を押すと CUE を削除します。(Video モード時)

#### 7) Menu ボタン

Setup メニュー画面を表示します。

#### 8) PLAY ボタン

最後に記録されたファイルを再生するボタン です。File List View でボタンを押すと、ファ イルリストで選択されたファイルが再生され ます。再生中にボタンを押すと一時停止しま す。

#### 9) STOP ボタン

録音や再生を停止するためのボタンです。停 止中に STOP ボタンが押されると次に録音す るファイルネームを参照できます。

#### 10) 早送り ボタン

停止中に押されると次のファイルを再生する ために選択した状態になります。再生または 一時停止中に押されると次の CUE マーカー へジャンプします。押し続けると再生スピー ドが速まります。再生スピードを上げるには 押し続けてください。

#### 11) REC ボタン

録音を開始します。REC ボタンを押す度に新 しくファイルを作成するように(System→Rec Button File Split)で設定することができます。

#### 12) 早戻し ボタン

停止中に押されると前のファイルを再生する ために選択した状態になります。再生または 一時停止中に押されると、前の CUE マーカー またはファイルの先頭にジャンプします。押 し続けると早戻しの速度が増します。

#### 13) ヘッドフォン音量ノブ

ヘッドフォンの音量を調整できます。耳を痛 める恐れがあるので、音量調整は慎重に行っ てください。

#### 14) ヘッドフォン出力ジャック

1/4 インチ TRS ステレオヘッドフォンコネク ター。8~100 Ωインピーダンスのヘッドフォ ンを大きい音量でドライブできます。

#### 15) USB キーボードコネクタ

USB キーボードを接続するための USB A タ イプメスコネクター。キーボードを使って、 メニュー項目の選択、メタデータの入力がで きます。USB ハブが内蔵されたキーボードは 認識されません。

<span id="page-8-0"></span>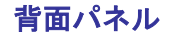

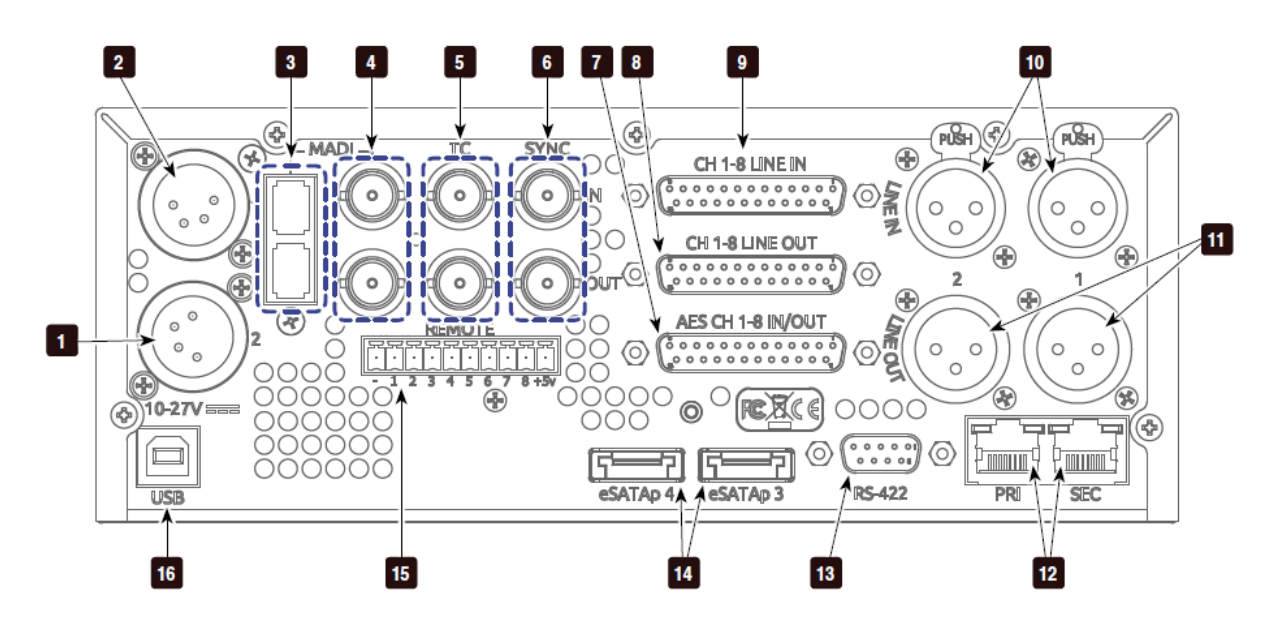

#### 1) セカンダリーDC 電源入力(XLR 4pin) 10~27V の DC 電源入力。XLR 4pin コネクタ は、pin1 が GND、pin4 が+DC。

- 2) プライマリーDC 電源入力(XLR4pin) 10~27V の DC 電源入力。XLR 4pin コネクタ は、pin1 が GND、pin4 が+DC。
- 3) MADI 入出力 (SC 光) 上側が MADI 信号(AES10) 入力で、下側が MADI 信号出力。64channels。

#### 4) MADI 入出力 (BNC)

上側が MADI 信号(AES10) 入力で、下側が MADI 信号出力。64channels。

#### 5) タイムコード入出力 (BNC)

上側が SMPTE タイムコード入力で、下側が SMPTE タイムコード出力。

#### 6) SYNC 入出力 (BNC)

ワードクロック入力(上側)とワードクロッ ク出力(下側)。

#### 7) デジタル音声入出力 (DB-25)

8 チャンネルの AES デジタル音声入出力コネ クタ。

#### 8) Ch. 1-8 アナログ音声出力 (DB-25)

8 チャンネルのバランス・ラインレベルアナロ グオーディオ出力。

#### 9) Ch. 1-8 アナログ音声入力 (DB-25)

8 チャンネルのバランス・ラインレベルアナロ グオーディオ入力。

#### 10) アナログ音声入力 (XLR)

2 チャンネルのバランス・ラインレベルアナロ グオーディオ入力。

#### 11) アナログ音声出力 (XLR)

2 チャンネルのバランス・ラインレベルアナロ グオーディオ出力。

#### 12) イーサネット(RJ-45)

1G か 100M Ethernet ネットワーク。Dante 接続と、web アクセスによるリモートコント ロール、ファイル転送に使用します。

#### 13) RS-422 制御 (DB-9)

970 の外部コントロール用 RS-422。

#### 14) 外部ドライブコネクタ (eSATAp)

2.5 インチ SATA ドライブ用コネクタ。Sound Devices は 970 レコーダーで使用できる SSD ドライブの動作テストをしてリスト化してい ます。www.sounddevices.com/approved にア クセスして認証されたドライブを参照くださ い。

#### 15) GPIO リモート (Phoenix 10pin)

リモート制御用のロジックコンタクトポイン ト。

#### 16) USB コネクタ

(工場調整用)

#### <span id="page-10-0"></span>**PIX-CADDY2** と **PIX-CADDY CF** (別売品)

PIX-CADDY2 は、フロントパネルドライブベイに、動作認証された 2.5 インチドライブを使用するため のアクセサリーです。 970 から取り外された PIX-CADDY2 は、Mac OS か Windows コンピュータに Fire Wire800、USB3.0、オプションの PIX-DOCK Thunderbolt インターフェースを介してハイスピー ドドライブインターフェースとして動作します。

動作の信頼性を確保するために、付属するスクリュービスを使って PIX-CADDY2 とドライブをしっかり と固定してください。

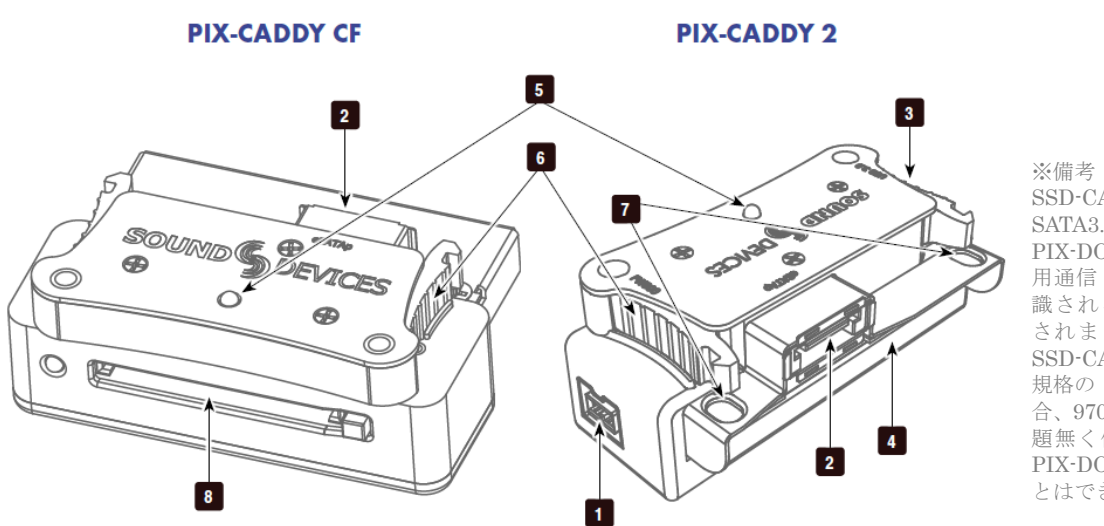

SSD-CADDY2 は SATA3.0 規 格 に 適 合 し PIX-DOCK (Thunderbolt 用通信ドッグ)で正しく認 識されるようリファイン されました。前モデルの SSD-CADDY に SATA3.0 規格の SSD を装着した場 合、970 レコーダーでは問 題無く使用できますが、 PIX-DOCK で使用するこ とはできません。

#### 1) FireWire 800

FireWire 800 か、400 用の接続ポートです。電 源供給可能な FireWire ポートで使用してくださ い。

#### 2) eSATAp

ハイスピード・データ転送用eSATApコネクタ。 5Vの電源供給可能なeSATApポートで使用して ください。

#### 3) USB 3.0

ハイスピード・データ転送用の USB 3.0 コネク タ。(USB 2.0 で転送も可能)

#### 4) 2.5" ドライブスロット

2.5インチSATA II (3.0 gb/s) SSD ドライブ用の コネクタ。Sound Devices 社では 970 レコーダ ー用推奨 SSD ドライブのリストを公開していま す。

[http://www.sounddevices.com/notes/recorders/](http://www.sounddevices.com/notes/recorders/file-transfer/approved-storage-devices/) [file-transfer/approved-storage-devices/](http://www.sounddevices.com/notes/recorders/file-transfer/approved-storage-devices/)

#### 5) アクティブ LED

970 に装着された SSD に、録音、再生などのデ ータアクセスをしているときに点灯します。ア クティブLEDが光っている間は970-CADDYを 抜かないでください。コンピュータの eSATA ポ ートに接続している時にこの LED は光りませ  $\lambda$ 

#### 6) 取外し用ラッチ

PIX-CADDY を 970 本体に固定します。 PIX-CADDY を取外すには、両方のラッチを押 してください。

#### 7) ネジ穴

信頼性向上のため、PIX-CADDY2 に 2.5 インチ ドライブをしっかりとスクリュービスで固定す るために使用します。

#### 8) CF スロット

認証されたコンパクトフラッシュメディア用コ ネクタ。 Sound Devices 社で公開されている推 奨 CF カードリストを WEB で御確認下さい。

### <span id="page-11-0"></span>メニューと操作

#### <span id="page-11-1"></span>メイン画面

メイン画面には、全オーディオ入力レベル、トラックアーミング、トラックネーム、入力選択、入力ゲイ ン、入力ディレイなどの設定情報が表示されます。工場出荷時設定のメイン画面には 16 トラックが表示 されます。 これは 8, 16, 32 トラック表示に、Audio → Audio Screen Meters で変更できます。LCD ボタンを押すと、メーターのバンク ( Audio → Audio Screen Meters の設定値に依存する 8,16,32 ) を切り替えることができます。 USB キーボードの F10 キーを押すと、オーディオトラックカウント表 示を切り替えることができます。

メイン画面の文字は、トランスポート状況により色が変わります。(白色=停止、赤色=録音、緑色=再生 /一時停止、青色=FF/REW/シャトル)

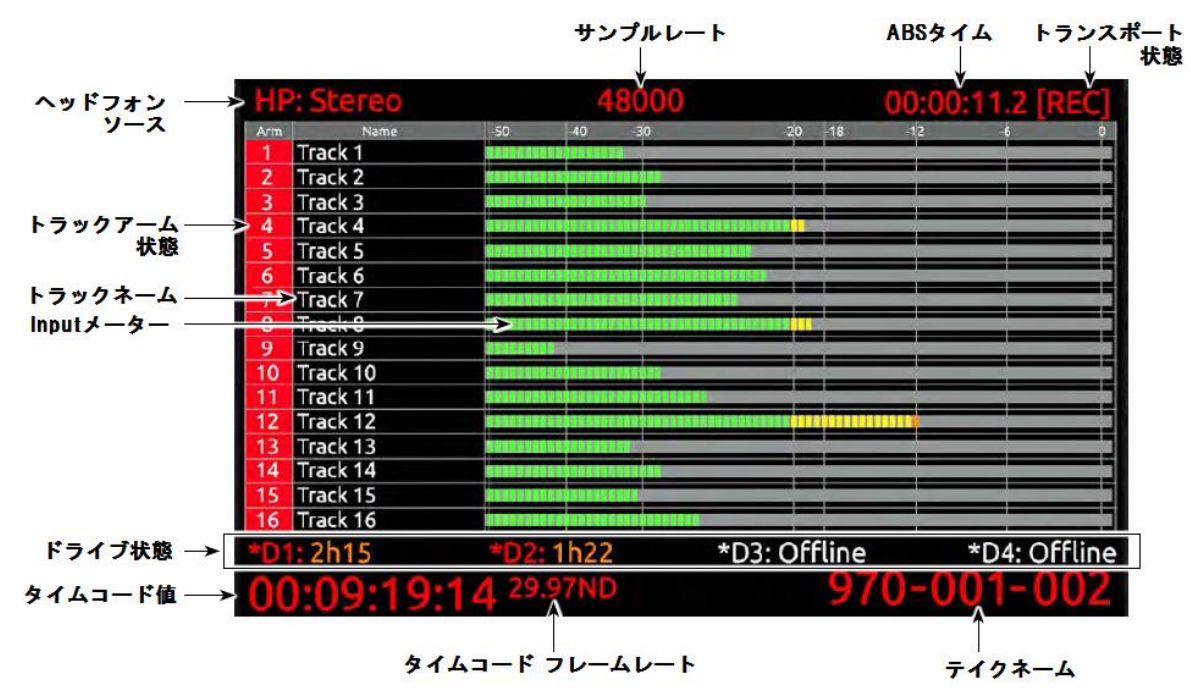

#### インプット・ビュー

メイン画面を表示しているときに AUDIO ボタンが押されると、インプット・ビューを表示され、オーデ ィオインプットメーターが短くなり、各トラックの入力ソース、入力ゲイン、入力ディレイの情報が表示 されます。 これら入力設定はインプット・ビューから調整することができます。

#### <span id="page-11-2"></span>入力とトラックのパラメータ設定

オーディオトラックとインプットの個々のパラメータはメイン画面かインプット・ビューから設定できま す。 Audio 画面の中での設定方法は…

- 1. 目的のトラックへ青色枠をロータリーエンコーダーで移動させます。
- 2. ロータリーエンコーダーを押すと選択枠がオレンジ色に変わります。
- 3. 変更したいパラメータへロータリーエンコーダーを回してオレンジ色の選択枠を移動させます。
- 4. ロータリーエンコーダーを押すと青色に変わって編集できます。
- 5. ロータリーエンコーダーを回して値を変更します。(トラックネームはポップアップ表示されるスク
- リーン上のキーボードか USB キーボードを接続して編集し、OK を選択してください。)
- 6. ロータリーエンコーダーを押すと値が決定され、選択トラック全体が青色に変わります。

#### <span id="page-12-0"></span>**LCD** 液晶ディスプレイ

メイン画面で LCD ボタンを押すと、メーターのバンク( Audio → Audio Screen Meters の設定値に依 存する 8,16,32) を切り替えることができます。メイン画面が表示されていない時に LCD ボタンを押す と、メイン画面に戻ります。 LCD ボタンを 2 秒以上長くおすと、LCD 画面を非表示にでき、もう一度 押すとオンにできます。

LCD ディスプレイとトランスポート・ボタンの明るさを調整するには、LCD ボタンを押しながらコント ロール・ノブを押してください。LCD コントロールパネルが表示されます。コントロール・ノブを回し てハイライト(黄色)されたパラメータを移動させて、調整したいパラメータを選択するためにコントロ ール・ノブを押してください。LCD ボタンを押すとメイン・ビューに戻ります。

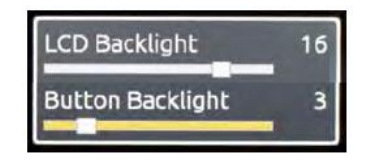

#### <span id="page-12-1"></span>メニュー

MENU ボタン(キーボード:F1 か Menu ボタン)を押すと Setup メニューに入ります。Setup メニュ ーでは、ファイル・ストレージ、オーディオ、オーディオ、タイムコード、システム、ディスプレイを設 定することができます。メニューの中を巡るにはコントロール・ノブを回して、設定したい項目で押し込 んでください。メニューの中にいる状態で、MENU ボタンを押すと、ひとつ前の画面表示へ戻ります。 すべてのメニュー項目の完全なリストは、Setup メニューオプションを参照してください。

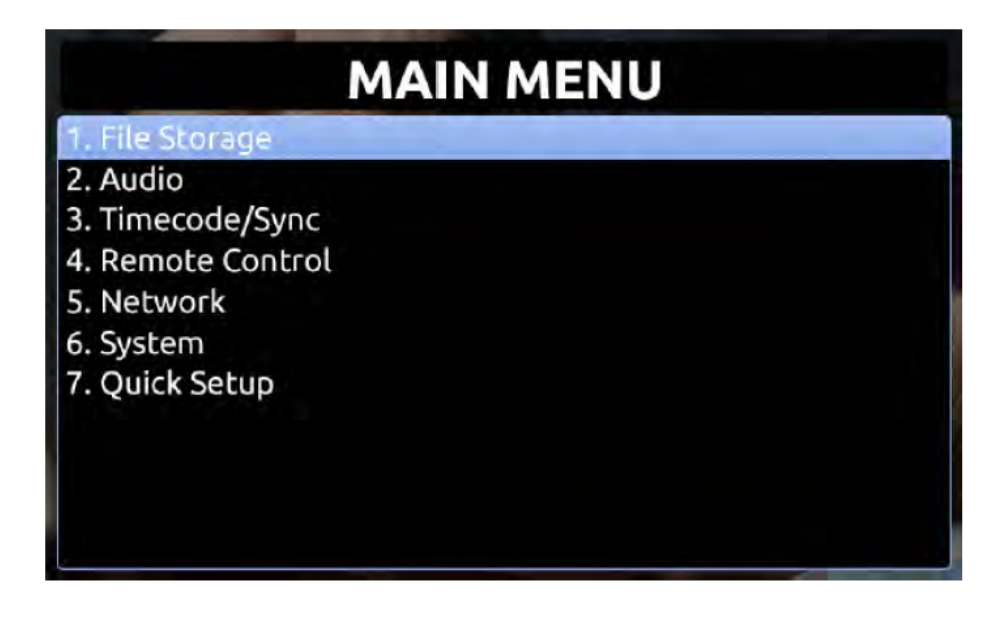

Setup メニューは録音・再生中はアクセスできません。もし Setup メニューが開かれている時に録音か再 生が行われるとメイン画面に自動的に戻ります。

#### <span id="page-13-0"></span>**File List**

FILE ボタン (キーボードの F2) を押すとファイルリストが表示され、現在選択されているストレージ メディアの(リールによってグループ分けされた)全クリップのリストが表示されます。コントロール・ ノブを回してハイライト表示を移動させてアイテムを選択してください。PLAY ボタンを押すと、選択さ れたファイルが再生されます。コントロール・ノブを押すとハイライトされた項目の機能が実行されます。

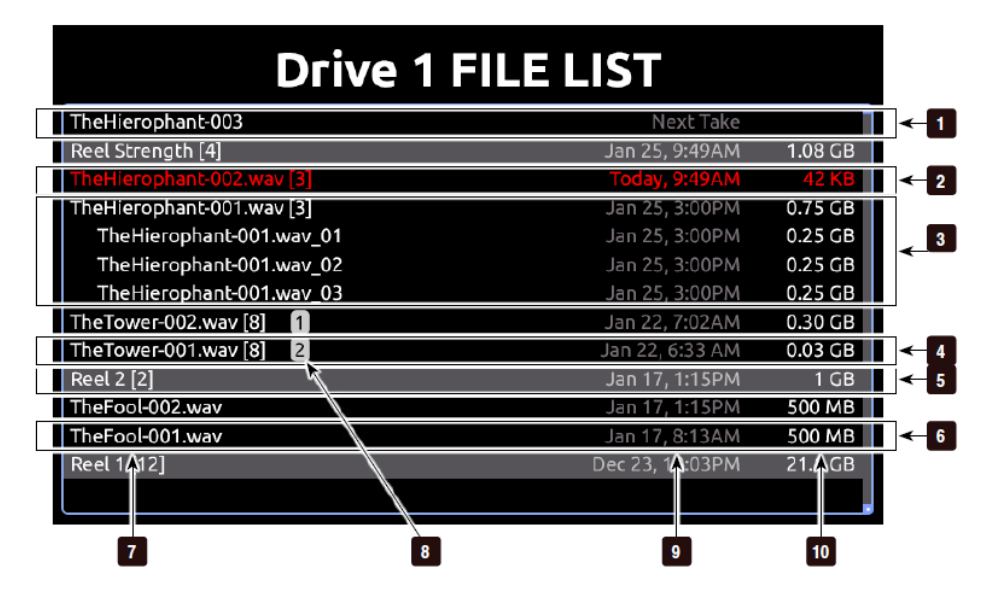

#### 1) Next Take

次のテイクの情報

#### 2) Current Take

現在のテイクの情報。 録音中は赤く表示されま す。

#### 3) Mono Take (拡張)

モノラルファイルはデフォルトで折り畳まれて 表示され、ファイルリストの中で各テイクが代 表して1つ表示され、トラック数はアイテムの 右側に括弧で示されます。エンコーダ押すと拡 張表示されて各トラックオーディオを閲覧でき ます。エンコーダを長押しすると Take の詳細を 表示します。拡張されたモノラルファイルにス クロールすることで、そのトラックだけを再生 できます。個々のトラックのファイルで Take の 詳細を編集しても、そのテイク全体に影響を及 ぼします。

#### 4) Mono Take (折り畳み)

モノラルファイルはデフォルトで折り畳まれて 表示され、ファイルリストの中で各テイクが代 表して1つ表示され、トラック数はアイテムの 右側に括弧で示されます。エンコーダ押すと拡 張表示されて各トラックオーディオを閲覧でき ます。エンコーダを長押しすると Take の詳細を 表示します。

#### 5) Reel Group

クリップのグループはリールネームで構成され ます。グループ下のテイクはリールで示される 一部です。 括弧の中の数字は李pるの中のクリ ップ数を意味します。 エンコーダを押すことで、 リールを拡張/折り畳み できます。

#### 6) Poly Take

1つの Poly テイクを示します。 エンコーダを 押すと Take の詳細を示します。

#### 7) Name

テイク、ファイル、リールのいずれかの名前か 番号です。 カッコの中の数字はリールの中のク リップ数、テイクの中のファイル数の総数です。

#### 8) プレイリスト表示

プレイリストに登録されたファイルは、プレイ リストの登録順番号が表示されます。

#### 9) Date and Time

テイクかリールが作成された日付と時刻です。

#### 10) Size

テイク、ファイル、リールのいずれかのトータ ルサイズです。

選択されたドライブは画面のトップに表示されます。他のドライブのコンテンツを参照するには、有効な ドライブのリストが表示されるボックスがポップアップするまで、リストのトップまでスクロールしてか ら、任意のドライブを選択してコントロール・ノブを押してください。

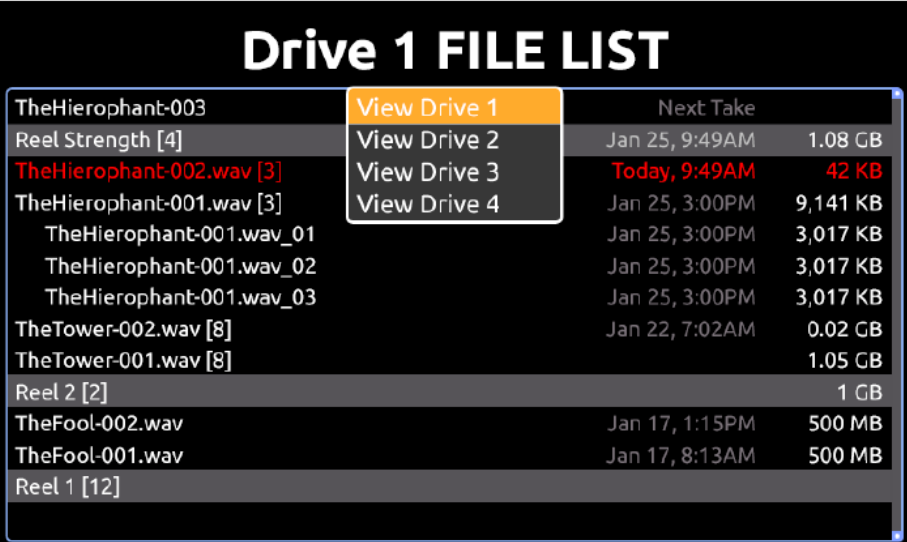

File List の中で、Files ボタンを押すとリールフォルダとマルチファイルクリップの表示を中止してファ イルナビゲーションを中止します。

プレイリストの中、リールの中のファイルは、同じサンプルレートであることが推奨されます。

#### ファイルの詳細

File List でファイルをハイライト状態にしてコントロール・ノブを押すと、そのファイルの詳細を見るこ とができます。マルチファイルクリップの詳細を見るには、ファイル拡張子にメニューアイテムをハイラ イト状態にしてからコントロール・ノブを長押しします。

- Start TC: タイムコードの開始の値
- Duration: 録音された時間を分秒で表示
- Created: ファイルが作成された日付と時刻
- File Format: BWF ファイルの Poly か Mono
- Audio Fmt: サンプルレート、Bit、トラック数
- Timecode fps: タイムコードスタンプされたレートの値
- User bits: ユーザービット値
- Media: ファイルが保存されているドライブとリールフォルダ
- File Size: ドライブ上のファイルのサイズ

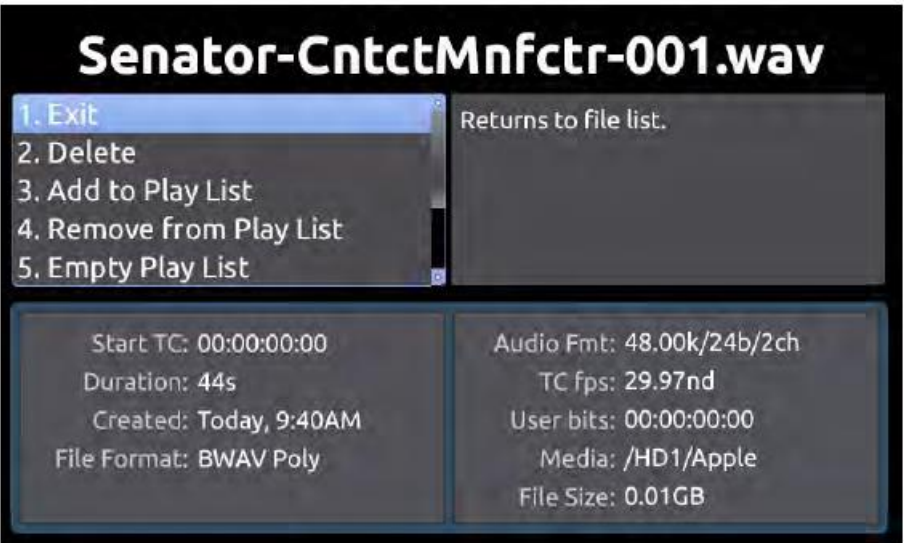

File Details ビューで可能な操作

- Delete: Exit: ファイルを完全に削除。(確認画面が表示されます)
- Notes, Scene, Take, Track Names, Circled: メタデータの iXML/bEXT を編集。
- Add to Play List: プレイリストにオーディオかオーディオのテイクを追加します。
- Remove from Play List: Exit: プレイリストからファイル登録を削除します。
- Empty Play List: 現在のプレイリストを空にします。

#### <span id="page-15-0"></span>**Metadata** 画面

メタデータ画面は、WAV レコーディングの、前、現在、次のテイクに含まれるメタデータにすばやくア クセスしデータを変更することができます。

編集できるメタデータは以下です。

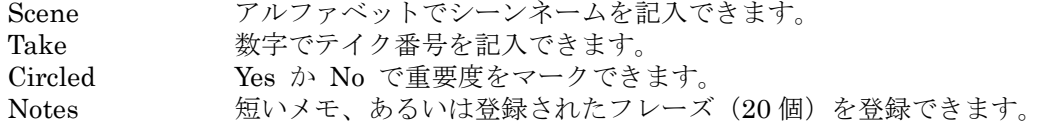

scene, take, notes, track names, circle status, false takes increments を含む次のテイク、現在のテイ ク、前のテイク用のメタデータの全編集内容は、グループされたユニットに反映されます。これはバッ クアップ機のデータがマスター機と完全に一致することを意味します。

メタデータ画面にアクセスするには次のどちらかを操作します。:

- ・ AUDIO + MENU を押す。
- ・ USB キーボードで Ctrl + M を押す。

録音中にメタデータ画面にアクセスすると、現在のテイクの Scene がハイライト状態になっています。停 止中にメタデータ画面にアクセスすると、次のテイクの Scene がハイライト状態になっています。

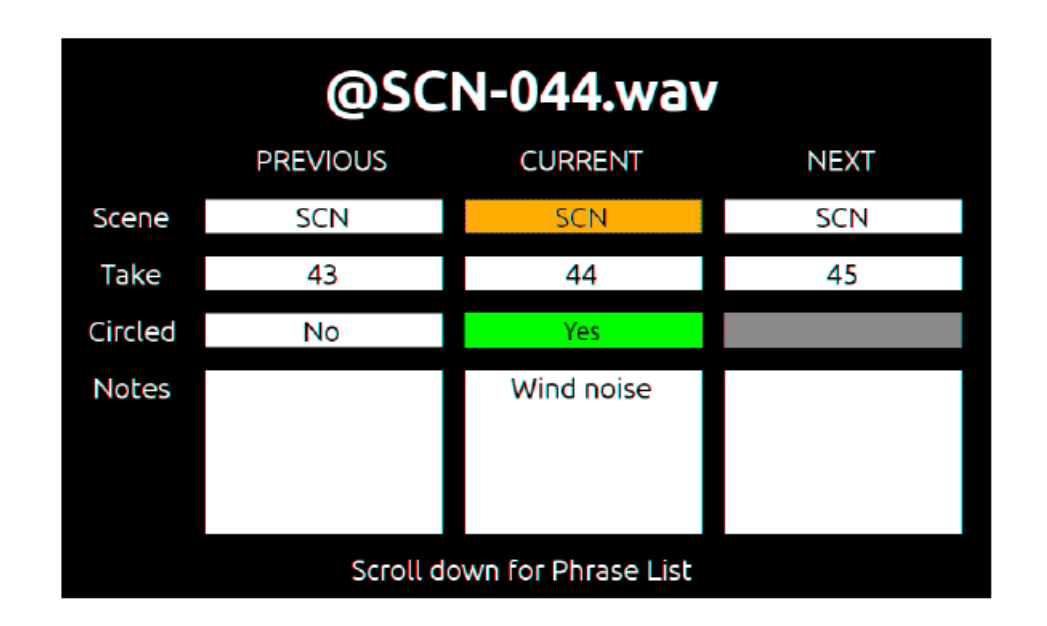

メタデータ画面の中を移動するには、次のいずれかの操作を行います。:

- ・ コントロール・ノブを回して垂直移動。
- ・ REW / FF ボタンで水平移動。
- ・ USB キーボードの矢印キーで垂直・水平移動。
- ・ コントロール・ノブを押して、選択。

Notes 項目より下へスクロールさせると、フレーズリストが表示されます。事前にユーザーによって登録 されたフレーズリストから1つを Notes に適用することができます。 スクロールアップでメタデータ画 面に戻ります。

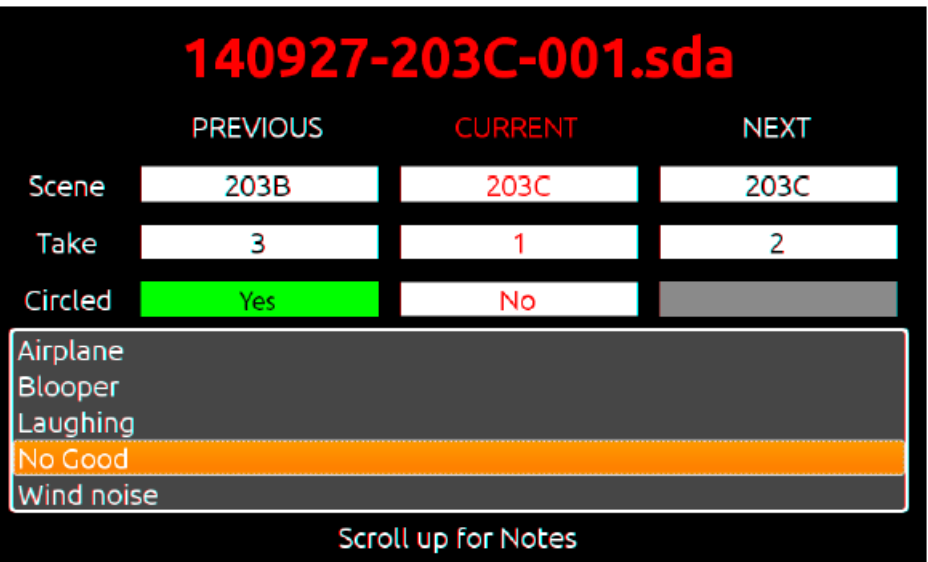

#### フレーズリスト

Notes へ頻繁に記入する単語(最大 20 文字)をフレーズリストとしてユーザーが前もって登録すること ができます。 このリストは、一度登録されれば、メタデータ画面かテイク詳細画面からメタデータの Notes に使用することができます。

フレーズリストへ登録するには:

- 1. MENU ボタンを押します。
- 2. File Storage > Phrase List Manager と選択すると、リストが表示されます。
- 3. Add New Phrase を選択します。
- 4. 任意のフレーズ (単語)をテキスト入力します。

#### テイク詳細画面

FILES ボタンから詳細なファイル情報が表示されている状態で、クイックアクセスによりメタデータ画 面を表示させて、前、現在、次、の wav 録音のテイクの詳細を見ることができます。

メタデータ画面からテイク詳細ビューにアクセスするには:

- 1. コントロール・ノブを回して上下にスクロールして PREVIOUS, CURRENT, NEXT のコラムヘッ ダに移動します。
- 2. REW か FF ボタンを押して水平にスクロールし、PREVIOUS, CURRENT, NEXT のいずれかにカ ーソルを合わせます。
- 3. コントロール・ノブを押すと、選択されたテイクの詳細を表示されます。

## <span id="page-18-0"></span>音声入力

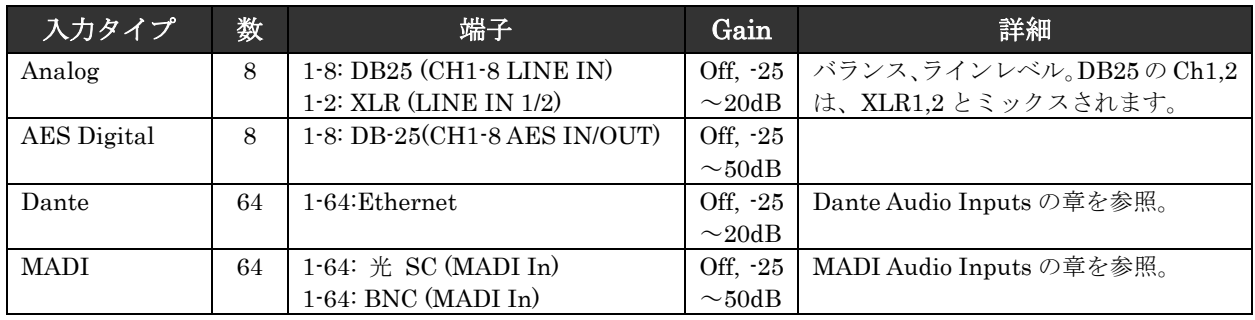

970 は最大 64 トラックのオーディオを記録することができます。

#### <span id="page-18-1"></span>アナログ音声入力

970 は8つのハイクォリティなラインレベル、アナログ音声入力を備えます。

#### XLR (1-2)

XLR バランス入力はラインレベル信号が入力されます。これらの入力は DB25 の Ch1、Ch2 とシェアさ れます。このコネクタの Ch1 と Ch2 は DB25 の Ch1 と Ch2 にそれぞれミックスされます。

#### DB25 (1-8)

8 つのアナログ・ラインレベル入力が DB25 音声入力コネクタで可能です。これらの入力は XLR の Ch1、 Ch2 とシェアされます。このコネクタの Ch1 と Ch2 は XLR 音声入力の Ch1 と Ch2 にそれぞれミック スされます。

#### <span id="page-18-2"></span>デジタル音声入力

970 は、AES3、MADI、Dante ソースからデジタル音声を認識します。 サンプルレートは、Timecode/Sync → Sync Ref が Internal に設定されている時、Audio → Sample Rate によって決定されます。 それ 以外では、サンプルレートは、選択された同期リファレンスで決定されます。 すべてのデジタル入力は サンプルレートコンバートされます。 これは複数のデジタルオーディオの同期問題を回避できます。

#### AES3

AES3 入力 1~8 は 背面の AES3 DB-25 に入力します。このコネクタは 8 チャンネルの AES3 出力も兼 ねます。 AES3 入力信号はサンプリングレート 32kHz から最高 192kHz までの 24-bit 信号に対応しま す。

#### MADI (AES10)

MADI 入力 1~64 は、MADI BNC コネクタと MADI SC(光)コネクタに入力します。どちらのコネク タが使用されるかは、Setup メニュー Audio → MADI Input で設定されます。 Auto-Detect に設定さ れていれば、MADI 入力コネクタに信号が入力されたどちらかの入力が使用されます。もし両方の MADI 入力コネクタに信号がある場合は、SC(光)コネクタが優先されます。

#### Dante 音声入力

ダンテは、100Mb か Gigabit イーサネットの標準インターネットプロトコルを使ったプラグアンドプレ イ、自動設定機能、簡単な設定を提供します。信頼のあるダンテは、ミリセコンドのレイテンシーと CAT 5 ケーブルを通してサンプル単位の記録と再生の同期によるマルチチャンネルデジタルオーディオを分 配します。970 は同じ Dante ネットワーク内の Dante 装置から最大 64ch の音声を自由に取り出すこと ができます。必要とされればすべての Dante オーディオ入力に自動的にサンプルレート・コンバータが 有効となります。

Dante コントローラーソフトから(または 970 から)、1つの入力ソースを Dante チャンネルへアサイン できます。(Dante コントローラは <http://www.audinate.com/> で入手可能で、ネットワーク接続された コンピュータにインストールされます。) 970 から Dante ソースを選択するには、Audio Source の選択 の章を参照ください。

Dante コントローラで、Dante チャンネルへアサインするには:

- 1. Dante コントローラのソフトを起動します。
- 2. Routing タブを選択します。この表は Dante ユニットの出力(Dante トランスミッタ)を横に、Dante ユニットの入力(Dante レシーバー)を縦に表示します。表には、各 970 ユニットの Setup メニュ ー Network → This 970's Name で設定されたユニットネームが表示されます。
- 3. 入力したい970の行と、任意のDante出力ユニットの列が交差する+マークをクリックします。Dante 出力と 970 入力のマトリクス画面が拡張表示されます。
- 4. ルーティング、ルーティング解除したいマトリクスの交差ポイントをクリックします。緑の丸でチェ ックマークが入ったクロスポイントはルーティングされた状態です。

#### $\langle \rangle$   $\langle \rangle$   $\langle \rangle$   $\rangle$   $\langle \rangle$

Ctrl キーを押しながらマイナスをクリックすると、1対1でオール・ルーティング。Shift+Ctrl+Click でオール・クリアできます。

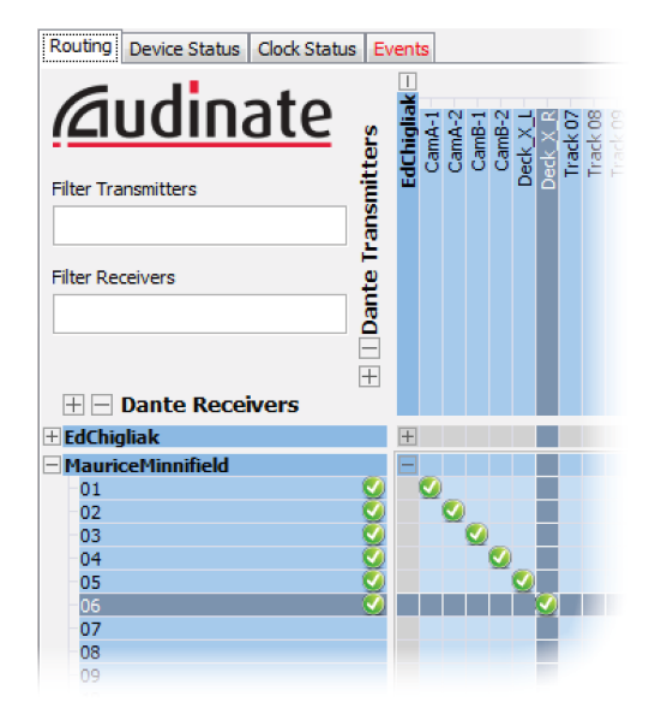

#### Dante の二重化

Network → Dante Settings → Dante Redundancy Mode が On に設定されると、970 のプライマリ ーとセカンダリーEthernet ポートの分離したネットワークの両方で Dante オーディオが伝送されます。 ネットワークを二重化することで一方のネットワークに不具合があった場合にフェイルセーフを提供し ます。

Dante リダンダンシーモードでは、2つの分離したネットワークが互いに接続されることなく存在しなけ ればなりません。Dante コントローラの動作する PC は 970 の PRI Ethernet に接続して下さい。

Dante プロトコルの詳細については、 <http://www.audinate.com/> を参照してください。

#### <span id="page-20-0"></span>音声ソースの選択

音声入力ソースは、Audio 画面のソース欄で選択されます。入力の設定は、

- 1. AUDIO ボタンを押して Audio 画面を表示します。もし、音声ソースが表示されていない場合は、 AUDIO ボタンを押してソースを表示させてください。
- 2. コントロール・ノブを回して、目的のトラックを選択します。
- 3. コントロール・ノブを押して、選択されたトラックのパラメータを選択します。選択枠はオレンジ色 に変わり、トラックの中の1つが選択されます。
- 4. コントロール・ノブを回してソース枠を選択します。
- 5. コントロール・ノブを押して、Audio ソース選択画面を開きます。 ソースの種類を、Off、Line In、 HDMI/AES In、SDI In、Dante から選択します。 ロータリーエンコーダーを押してその入力ソー スタイプの選択画面を開きます。
- 6. コントロール・ノブを押して、選択を有効にし、Audio 入力ソース画面を終了します。

Dante ソースが接続されていないと、音声入力ソースとして設定することができません。

全体的な音声入力ソースを迅速に設定するには、Audio → Audio Input Quick Setup を利用してくださ い。

#### <span id="page-20-1"></span>**Input** ゲイン調整

音声入力ゲインは Audio 画面の中のゲイン欄で調整されます。音声トラックのゲインを調整するには、

- 1. Audio ボタンを押して、メイン画面を表示します。もし、ゲイン値が表示されていなければ、AUDIO ボタンを押して表示させてください。
- 2. コントロール・ノブを回して目的のトラックを選択します。
- 3. コントロール・ノブを押して、選択されたトラックのパラメータを選択します。選択枠がオレンジ色 に変わりトラックの中の1つの枠が選択されます。
- 4. コントロール・ノブを回して、ゲイン枠を選択します。
- 5. ゲイン値を調整するために、コントロール・ノブを押します。 コントロール・ノブを回して、1dB ステップでゲイン値を調整します。 ゲインはリアルタイムに変わります。 調整値の幅はオーディオ ソースにより異なります。
- 6. ゲイン値が設定されたら、コントロール・ノブを押してゲイン調整画面を終了します。

各アナログ入力チャンネルのゲイン値は共通です。 アナログ入力ソースでトラックの入力ゲインの調整 をすることは、入力ソースとしてアナログチャンネルがアサインされた全入力のゲインを調整することで す。

入力ゲインは Audio → Input Gain Linking でリンクすることができます。 リンクされると、どのチ ャンネルのゲイン値を調整してもすべてのチャンネルのゲイン値が変更されます。チャンネル間のゲイン のオフセットは保持されます。もしオフセットを望まない時は、ゲインのリンクをはずして全てのゲイン 値を同じにしてからもう一度ゲインをリンクしてください。

#### <span id="page-21-0"></span>入力ディレイの設定

音声入力のディレイは、Audio 画面のディレイ欄で設定されます。ディレイは 0~400mS で調整可能で す。オーディオトラックのディレイを調整するには、

- 1. AUDIO ボタンを押して、Audio 画面を表示します。もし、ディレイ値が表示されていなければ、 AUDIO ボタンを押して表示させてください。
- 2. コントロール・ノブを回して目的のトラックを選択します。
- 3. コントロール・ノブを押して、選択されたトラックのパラメータを選択します。選択枠がオレンジ色 に変わりトラックの中の1つの枠が選択されます。
- 4. コントロール・ノブを回して、ディレイ枠を選択します。
- 5. ディレイ値を調整するために、コントロール・ノブを押します。 コントロール・ノブを回して、1mS ステップで値を調整します。
- 6. 値が設定されたら、コントロール・ノブを押してゲイン調整画面を終了します。

入力ディレイは Audio → Input Delay Linking でリンクすることができます。 リンクされると、どの チャンネルのディレイ値を調整してもすべてのチャンネルのディレイ値が変更されます。チャンネル間の ディレイのオフセットは保持されます。もしオフセットを望まない時は、ディレイのリンクをはずして全 てのディレイ値を同じにしてからもう一度ディレイをリンクしてください。

#### <span id="page-21-1"></span>オーディオ **Peak Hold** タイム

オーディオメーターのピークホールドタイムをゼロから 5 秒まで調整できます。

ピークホールドタイムを調整するには:

- 1. Menu ボタンを押します。
- 2. AUDIO > Audio Peak Hold Time を選択します。
- 3. 設定をゼロ (=オフ)から1秒ステップで最高5秒までに調整します。

## <span id="page-22-0"></span>音声出力

970 はアウトプットチャンネルが合計 82 あります。 内部 64 トラックをそれぞれ 8 アナログ出力、8 デ ジタル出力、64MADI 出力に送ることができます。 Dante 出力へ送られる音は、内部トラック 1~64 か ら常に送られます。

#### <span id="page-22-1"></span>アナログ音声出力

970 の 8 つのアナログ出力は電子バランスのラインレベル出力(最大+18dBu)です。ファクトリーデフ ォルト設定ではトラック 1-8 がアナログライン出力 1-8 にそれぞれ出力されます。Audio → Line Output の設定を変更してどの 64 トラックもアナログ出力へ送ることができます。

#### <span id="page-22-2"></span>デジタル音声出力

#### AES3

AES と HDMI 出力は常に有効で、これらの出力は同じソースを共有しています。工場出荷時設定では、 AES/HDMI 出力の 1~8 はトラック 1~8 にそれぞれ設定されていますが、64 トラック中のどのトラッ クでも AES/HDMI 出力へ送ることができます。 AES/HDMI 出力ルーティングは、 Audio → HDMI/AES Output で設定されます。

#### Dante 音声出力

トラック 1~64 は常に Dante 出力 1~64 へアサインされています。970 ユニットは Ethernet スイッチ を内蔵しているので、最大 4 台までデイジーチェーン接続できます。5 台以上の 970 を接続する場合は、 外部 Ethernet スイッチによるスター構成にすることをお勧めします。

#### MADI 音声出力

SC 光と BNC の両方の MADI 出力は 64 チャンネルのデジタルオーディオです。工場出荷設定で、MADI オーディオのソースは 1-64 トラックが 1~64 それぞれに相当します。どの 64 トラックも MADI 出力へ 送ることができます。 MADI 出力ルーティングは Audio → MADI Output で設定できます。

#### SDI 音声出力

SDI オーディオ出力には最大 16ch のデジタル音声をエンベデッドします。工場出荷時設定では、SDI 音 声出力1~16はトラック1~16にアサインされています。64トラック中のどのトラックも、Audio → SDI Output の設定で SDI 出力にアサインすることができます。

#### <span id="page-22-3"></span>ヘッドフォン出力

970 レコーダーはヘッドフォンを非常に大きな音量で鳴らせるドライブ能力があります。長時間、大音量 で聴くことにより聴力に悪影響を及ぼす恐れがあるので注意してください。

970 レコーダーのヘッドフォン出力は、収録現場において柔軟な音声モニタリングを提供します。ヘッド フォン音量ノブを回してヘッドフォン音量を調整することができます。

ヘッドフォン・ソースをすばやく変更するには、Audio ボタンを押しながらコントロール・ノブを押しま す。ヘッドフォン・ソースは、Setup Menu オプション: Audio→HP Source からも選択することができ ます。ソロモニターするには、Audio 画面を表示させて、トラックをハイライト選択し、AUDIO + LCD ボタンを押します。 ソロモニターに選択されたトラックは、Audio 画面の左上に、(例:HP: Solo8) 表 示されます。

警告音は、様々な状況(record、stop、記録メディアが無い場合や映像信号が無い場合のエラー、など) をユーザーに知らせるために、ヘッドフォンモニターだけに送られます。 警告音の音量は、System → HP Warning Bell Level で Off、-60~-12dBFS に設定することができます。工場出荷時設定で、-40dBFS に設定されています。

## <span id="page-23-0"></span>イーサネット

PRI と SEC (プライマリーとセカンダリー)の Ethernet ポートは、様々な 970 機能に使用されます。

- ・Dante(ネットワークによる 64ch 音声入出力)
- ・ネットワークグルーピング
- ・ファイル転送
- ・WEB ブラウザによるリモートコントロール

WEB ブラウザを利用することで、970 で記録されたファイルをネットワーク内のターゲットへリモート 転送することができます。 WEB ブラウザによるファイル転送を行うには、OSD 画面(あるいは Setup メニューの Network)に表示される IP アドレスにアクセスしてください。

内蔵 Ethernet スイッチにより最大 4 台までの 970 をデイジーチェーン接続できます。もし 5 台以上の 970 を使用する場合は外部 Ethernet スイッチでスター接続することをお勧めします。

970 は DHCP サーバー (推奨設定) か Link-Local ネットワークのどちらかから IP アドレスが割り当て られます。Link-Local ネットワークとは、DHCP サーバーが存在しない場合でも 169.254.x.x の IP アド レスを自動的に割り当てるプロトコルです。 Network → Auto IP Settings が On に設定されていて、 DHCP サーバーが有効であれば、970 は自動的にそれを利用します。

970 はオンボード Auto-MDIX(クロスオーバー認識)を備えるので、直接コンピュータへ接続すること ができます。

#### <span id="page-23-1"></span>**Dante Settings**

Dante は、他の Dante デバイスに接続された時は自動的に別の IP アドレスを使用します。 Dante コン トローラが起動しているコンピュータに接続された時に、この IP アドレスが表示されます。アプリケー ションは Audinate 社から無料で供給されます。Dante に関する詳細は以下のリンク・アドレスを参照し てください。

Dante プロトコルに関する詳細は、次を参照ください。[http://www.audinate.com](http://www.audinate.com/)

Dante リダンダンシー、プライマリーとセカンダリーIP などの Dante に関する設定は、Network メニュ ーから調整することができます。

Dante 設定を行うには:

- 1. MENU ボタンを押します。
- 2. Network > Dante Settings を選択すると、DANTE SETTINGS 画面が表示されます。

## **DANTE SETTINGS**

**Off** 

- 1. Redundancy Mode
- 2. Primary Auto IP Settings
- 3. Primary IP
- 4. Primary Subnet Mask
- 5. Primary Gateway
- 6. Secondary Auto IP Settings
- 7. Secondary IP
- 8. Secondary in<br>8. Secondary Subnet Mask
- 9. Secondary Gateway

 $Off$ فتحرجت إسترجمه مسترمين ومنزومات Off

3. 調整したい設定を選択します。

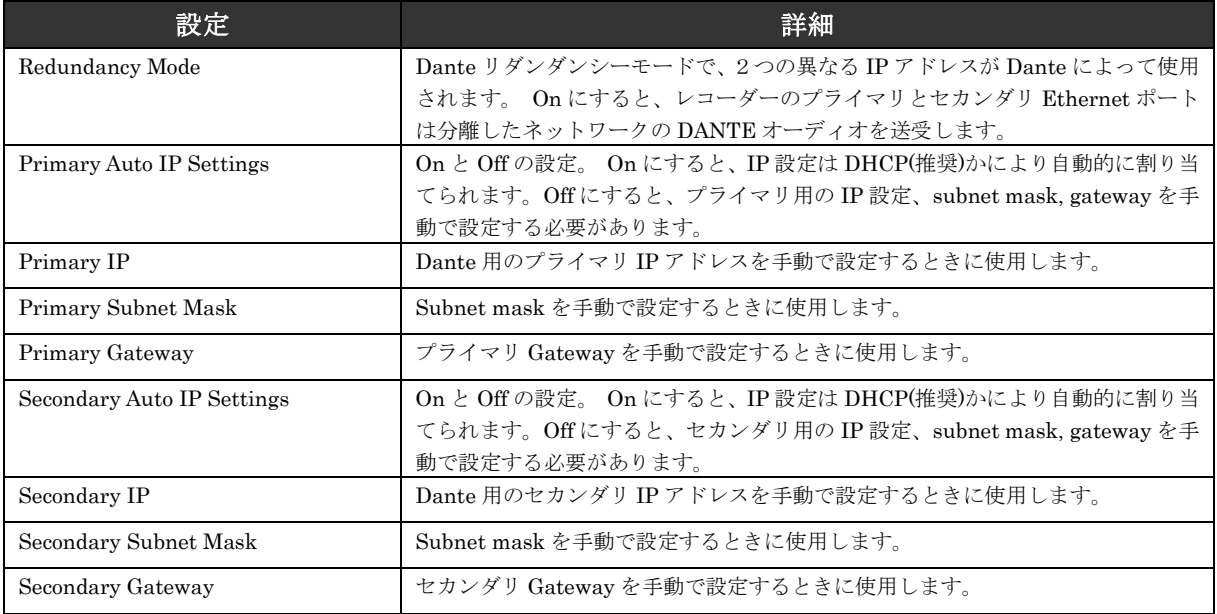

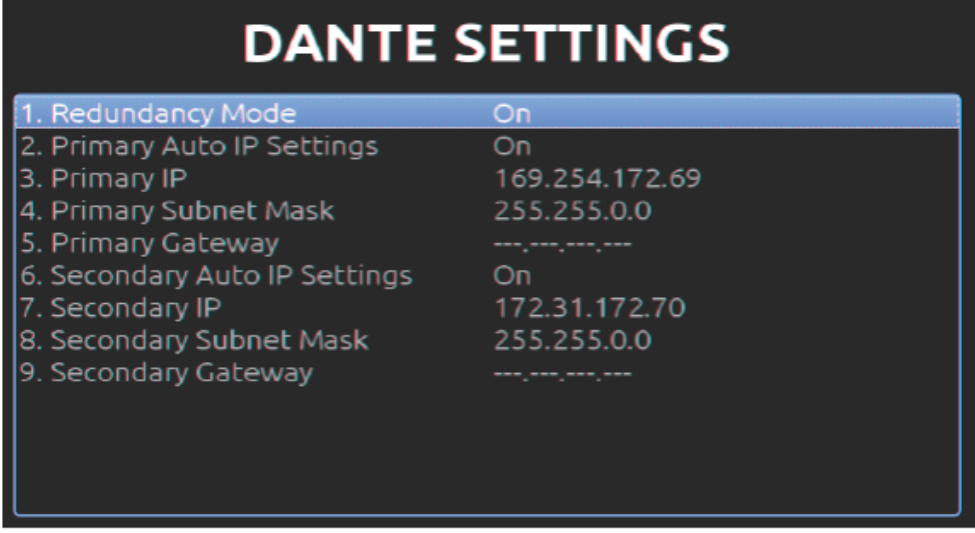

Dante 設定内容を変更したら、Dante Reboot が画面の下に表示されるので、それを選択して変更内容を 保存し、新しいコンフィグレーションでリブートしてください。

## <span id="page-26-0"></span>録音(レコーディング)

970 は業界標準の Broadcast WAV ファイルを最大4つのストレージデバイスへ録音します。各ドライブ は、Setup メニュー: File Storage → Drive Record/Network Mode で、それぞれを 録音用、再生専 用、ネットワーク共有用、フルまで録音された後にネットワーク共有、に設定できます。

少なくとも1つのトラックがアームされていれば、REC ボタンを押すことで録音が開始されます。 録音 は STOP が押されるまで、あるいはすべての有効なドライブがフルになるまで続きます。 録音中は…

- REC ボタンが赤く点灯します。
- メイン画面の文字と、録音中のドライブが赤く表示されます。
- Setup メニューに入ることはできません。

REC コマンドを与えても 970 が録音準備に入らないならば、ユニットは Rec Pending (REC 保留) 状態 になります。 この状態では、REC ボタンが赤く点滅し、システムが録音可能状態になると自動的に録音 を開始します。 Rec Pending 状態は通常、録音メディアがマウント中、反応中、再生・一時停止中に起 こります。

録音と停止は、メニューの Remote Control で設定された web ブラウザ、RS-422、GPIO、Timecode を 介して他の装置からもリモート操作できます。

#### <span id="page-26-1"></span>**Sound Devices** ファイルフォーマット

970 はレコーディング中にテンポラリなファイルフォーマットで書き込みます。 オーディオファイルは 拡張子.SDA で記録されます。 レコーディングを停止すると、オーディオファイルは標準ブロードキャス ト WAV ファイル(拡張子.WAV)へ「ファイナライズ」されます。レコーディング中にドライブが抜か れたり電源ロストしたりした場合にはコンテンツを復元することができます。ユニットが起動後にすべて のドライブ上に .SDA ファイルがあるか検索し、ファイルが存在すれば.WAV へファイナライズを行いま す。

.SAV ファイルは、Sound Devices 社から提供されるツール FileSafe utility ソフトを Windows にインス トールして、.WAV ファイルに復元することができます。

#### <span id="page-26-2"></span>ファイル分割

録音されたファイルは、Setup メニュー File Storage → Wave File Split Every で設定されたファイル サイズ (2GB か 4GB)に達すると分割されます。 新しいファイルが作成され、File View の中のクリッ プで分割された他のファイルとグループ化されます。 Setup メニュー System → Record Button File Split が On になっていれば、録音中に REC ボタンが押して新しくファイルを分割作成できます。

#### <span id="page-26-3"></span>フェールス・テイク

最後に録音したファイルが明らかに不要である場合、STOP ボタンを押しながら REW ボタンを押すとフ ァイルを削除することができます。フェイルス・テイク操作をすると、ファイルを削除する旨の警告メッ セージが表示されるのでコントロール・ノブを操作して OK を実行してください。

PIXNET からも False take を実行することができます。

#### <span id="page-27-0"></span>トラック・アーミング

最大 64 トラックまでの音声を録音できます。 録音するためには、メイン画面でトラックがアームされて いなければなりません。 アームされたオーディオトラックはアーム列で背景が赤色になります。 アーム が外れているトラックは背景が黒色です。 録音するためにトラックのアームとアーム解除は…

- 1. AUDIO ボタンを押してメイン画面を表示します。
- 2. コントロール・ノブを回して、任意のトラックを選択します。。
- 3. コントロール・ノブを押して、選択されたトラックのパラメータを選択します。選択枠はオレンジ色 に変わり、トラックの中の1つが選択されます。
- 4. コントロール・ノブを回して録音アーム枠を選択します。(アーム列は、一番左の列でトラック番号 を表示しています。)
- 5. コントロール・ノブ押して Arm オプション画面を表示します。Arm オプションは、Off、On、All Off、 All On です。(All On と All Off は、どのトラックからアクセスされているかに関わらず、全トラッ クのアーム状態が変更されます。)

トラックの入力(Input Source) を Off にすると、トラック・アームが解除されます。

サンプルレートが 88.2kHz か 96kHz の時、トラック 33-64 は無効になります。 これは、トラック 33-64 のソース設定が Off になるためです。 サンプルレートが 88.2kHz か 96kHz の間、トラック 33-64 のソ ースは Off から他には設定できません。

Audio → Sample Rate が 88.2kHz/96kHz 以外に設定されたとき、33~64 トラック用のソースは Off 設定が残っているので、手動で新たにソースを設定してください。

#### <span id="page-27-1"></span>ファイル・フォーマット**(Poly / Mono)**

Mono (Wave) ファイルフォーマットでは、テイクごとにターゲットドライブへトラックごとのファイル を書き込みます。 Mono ファイルは、File Storage → File Name Format で設定されたファイルネーム が適用され、ファイルネームの末尾にはトラック番号がアンダーバー記号と一緒に加えられます。

もしファイルネーム形式として Reel-Scene-Take Take Track Name が選択された場合は、 141001-101A-01Boom.WAV のようなファイルネームで保存されます。この例では、Reel=141001、 Scene=101A、Take=001、Track=01、トラックネーム=Boom です。

Mono-WAV ファイルは最大2基の SSD に録音できます。 Mono-WAV ファイルをメカニカル (回転)ハ ードドライブへ書込むことは対応していません。

Poly (Wave) ファイルフォーマットでは、1 回のテイクごとにターゲットドライブへ1つのファイルを書 込みます。 すべてのアームされたオーディオトラックは一つのファイルの中にインターリーブされます。

ファイルネームフォーマットに Reel-Scene-Take\_Take\_Track Name が選択されていても、WAV poly ファイルが録音されると、ファイル名が Reel-Scene-Take 形式で保存されます。

#### <span id="page-28-0"></span>サンプルレート

970 は次のサンプルレートをサポートします。

- $\bullet$  44.1 kHz
- $\bullet$  47.952 kHz
- $\bullet$  47.952 kHz "F" (files stamped 48 kHz)
- $\bullet$  48 kHz
- $\bullet$  48.048 kHz
- $48.048$  kHz "F" (files stamped  $48$  kHz)
- $\bullet$  88.2 kHz
- $\bullet$  96 kHz

Setup メニュー Timecode/Sync → Sync Ref が Internal に設定されているとき、サンプリングレート は Setup メニュー Audio → Sample Rate の設定が適用されます。現在のサンプルレートはメイン画面 の中央上に表示されます。 すべてのデジタル信号のサンプルレートは 970 のサンプルレートにコンバー トされます。

#### 外部へシンク

Setup メニュー Timecode/Sync → Sync Ref が Internal ではない時、サンプレートは外部ソースで決 定され、 Audio → Sample Rate の設定は使用されずに 970 のサンプルレート動作には影響しません。 シンクリファレンスソースで選択できる設定は、Internal、Wordclock(SyncIn)、AES1-2、MADI です。 970 はサポートされるサンプルレートだけに同期します。 サポートされないサンプレートがシンクソー スにあっても、メイン・ビューのラベルが点滅して文字が赤く表示されて、システムが同期していないこ とを示します。

#### <span id="page-28-1"></span>**F** サンプリングレート・モード

#### 48.048k と 48.048kF

48.048F モード (F は fake 模造、faux 人造、Fostex を表します)は、48.048 kHz で書かれたオーディ オファイルを認めない、Fostex DV40 ソフトウェア (1.74 またはそれ以前)、 Avid、Final Cut Pro、そ して他のポスト-プロダクション環境で使用するための特定の互換性モードです。このモードでは、ファ イルは 48.048 kHz のサンプリングレートで録音されますが、48 kHz でスタンプを押されます。再生さ れるとき、それらは本当のタイムより 0.1%ゆっくり再生することになります。

48.048F モードの 1 つの用途は、Avid や Final Cut Pro のようなノン-リニア編集システムで MOS テレ シネされたフィルム (24 fps-to-NTSC)に整合させる為に、オーディオの 0.1%の速度減少させる(プル ダウン)作用があります。ファイルが 48 kHz のファイルとしてスタンプされるので、編集システムはそ れを、48.048 kHz ではなく 48 kHz で再生することになります。この"オーディオプルダウン"は、プ ルダウンをつくるために他のソフトウェアを通す中間ステップの必要なしに、転送された映像に整合する ことになります。

タイムコードフレームレート(実際の録音レート)は、48.048-F モードで 30 ND まで強制されます。し かし音声ファイルは、29.97ND フレームレート、サンプルレートは 48kHz でスタンプされます。

#### Fostex DV40

古いソフトウェアバージョンの DV40 で、48.048F モードで録音されたファイルを使用するとき、DV40 のタイムコード・フレームレートを 29.97 ND に設定してください。タイムコードスタンプは、本来のタ イムコードのスタートタイムに正確に整合します。

#### 47.952k と 47.952kF

両方の設定はどちらもサンプリング周波数 47.952kHz を使用し、48kHz に比べて 0.1%低く記録されま す。47.952F モードはしかし、48kHz とファイルに記録されます。その上、47.952kF モードには2つの フレームレートオプションがあります。ファイルが 24ND として認識されるのですが、設定は 23.97 に 設定することができるものか、ファイルが 30ND として認識されるのですが、設定は 29.97ND に設定で きるものの 2 種です。デフォルト設定で 47.952kF が選択されると、23.97 に設定されていればファイル が 24ND として認識され、それ以外の設定ではフレームレートが 29.97ND へ変更され 30ND として認識 されます。

#### <span id="page-29-0"></span>ビット深度

970は 16bit か24bit の WAV ファイルを録音します。ビット深度は Setup メニュー Audio → Bit Depth で設定できます。 ビット深度は、サンプルデータが並べるのに使われるワード長を定め、デジタル信号 の持つ最大ダイナミックレンジに相関します。 ビット深度が大きいほうが広いダイナミックレンジを持 つので、クォリティの高い録音には、24bit 設定が推奨されます。

#### <span id="page-29-1"></span>プリロール

録音開始の頭部分の音が欠けることを防ぐために 970 はプリロール・バッファ機能があります。 有効に すると REC コマンドよりも数秒前から録音データを記録することができます。 プリ・ロールタイムは、 Setup メニュー Audio → Pre-Roll Time で 0~10 秒に調整できます。

トラックのアーム状況か、Setup メニュー Audio → Sample Rate を変更すると、プリロール・バッフ ァがリセットされます。

## <span id="page-29-2"></span>再生(プレイバック)

現在のテイクはメイン・ビューの下に大きな文字で表示されています。 PLAY ボタンを押すと現在のテ イクが再生されます(この操作は Setup メニューからも同様です)。 再生中、PLAY ボタンとメイン・ビ ューの文字は緑色になります。 再生中一時停止するには、再生中に PLAY ボタンを押します。 PLAY ボ タンが点滅して一時停止を示します。 STOP ボタンが押されるといつでも再生を停止します。メイン・ ビューの中で停止モードから FF ボタンを一度押すと、現在の再生ドライブ上の次のファイルへスキップ します。 REW ボタンを一度押すと現在の再生ドライブ上で一つ前へスキップします。

現在再生されるドライブは OSD 画面の Drive ステータスが緑色で表示されます。再生ドライブのファイ ルを閲覧するには FILES ボタンを押します。 現在の再生ドライブのファイルリストが表示されます、フ ァイルリストの中で PLAY ボタンが押されるとハイライトされているファイルが再生されます。

他のドライブのファイルを絵ツラんするには、File List のトップへ移動してドライブ選択リストにアクセ スします。 ファイルが再生されると、そのドライブが現在のプレイバック・ドライブになります。新し いテイクが録音されると、書き込まれた一番小さい番号のドライブがプレイバック・ドライブになります。

再生音は、Setuup メニューの Audio の中での出力ルーティングオプションで設定されたオーディオ出 力へ送られます。 外部同期かインターナルサンプリングレートに関わらず、ファイルは 970 のサンプル レートで再生されます。 ファイルが録音されたときにファイルにスタンプされたサンプルレート値は、 970 の再生中は無視され、970 は Setup メニュー Timecode/Sync → Sync Ref で定められた現在のサ ンプルレートで再生します。

#### 早送り・早戻し

FF ボタンか REW ボタンを再生中に押し続けると前(か後ろ)に再生スクラブします。 FF か REW ボ タンをさらに押し続けるとその方向に最大 50 倍速まで加速します。ボタンから手を離すと通常再生に戻 ります。

#### <span id="page-29-3"></span>**Cue** マーカー

キューマーカーは、970 またはサードパーティ製ソフトウェアアプリケーションで再生する時に、ファイ ルの中でのタイミング位置を決めるものです。

#### Cue マーカーの設定

録音中、再生中、一時停止中に、FILES + FF(早送り) ボタンが押されると CUE マーカーが作成されま す。 CUE マーカーを削除するには、FILES + REW ボタンを押すと、 "Delte Cue Marker? CUE(番 号)" と確認メッセージが表示されます。OK を選択すると削除されます。録音中に追加、削除された CUE マーカーはすべての有効なドライブに適用されます。再生中またはシャトル再生中に追加、削除さ れた CUE マーカーは現在再生中のドライブだけに適用されます。

#### Cue マーカー操作

再生中か一時停止中に、FF ボタンを一度押すと次の CUE マーカーへジャンプします。REW ボタンを一 度押すと、前の CUE マーカーへジャンプします。 すぐに REW をもう一度押すと、前のファイルの最 後の CUE マーカーへスキップします。 CUE マーカー間のスキップ操作時は、ファイルの最初と最後も CUE マーカーとして利用されます。(しかしながら、ファイルのメタデータの中の実際の CUE マーカー ではありません)メイン画面の右上角、ABS タイムの隣に、前の CUE マーカーが表示され(例えば Q3)、 文字の Q に続いて CUE 番号であらわされます。

もし再生された最後のファイルがモノラル WAV テイクの個々のトラックならば、MONO ファイルグル ープ内の個々のトラックを移動しますが、移動を続けて最初(または最後)のトラックの次に移動した後 からは、通常のファイル・スキップ動作に戻ります。

#### <span id="page-30-0"></span>再生モード

工場出荷時設定では、再生用のファイルが選択されると 970 はすぐに再生を開始し、ファイルの最後に 達すると停止します。 この動作は、Setup メニュー System → Playback Start mode と System → Playback mode の設定で変更することができます。 System → Playback Start mode が Pause on First Frame に設定されると、ファイルの最初のフレームで再生一時停止になります。 これはクリップ をローディングするのに便利で、再生を手動で開始させることができます。

Setup メニュー System → Playback mode は、再生がファイルの最後に達した時に、どのように再生 を続けるかを設定することができます。

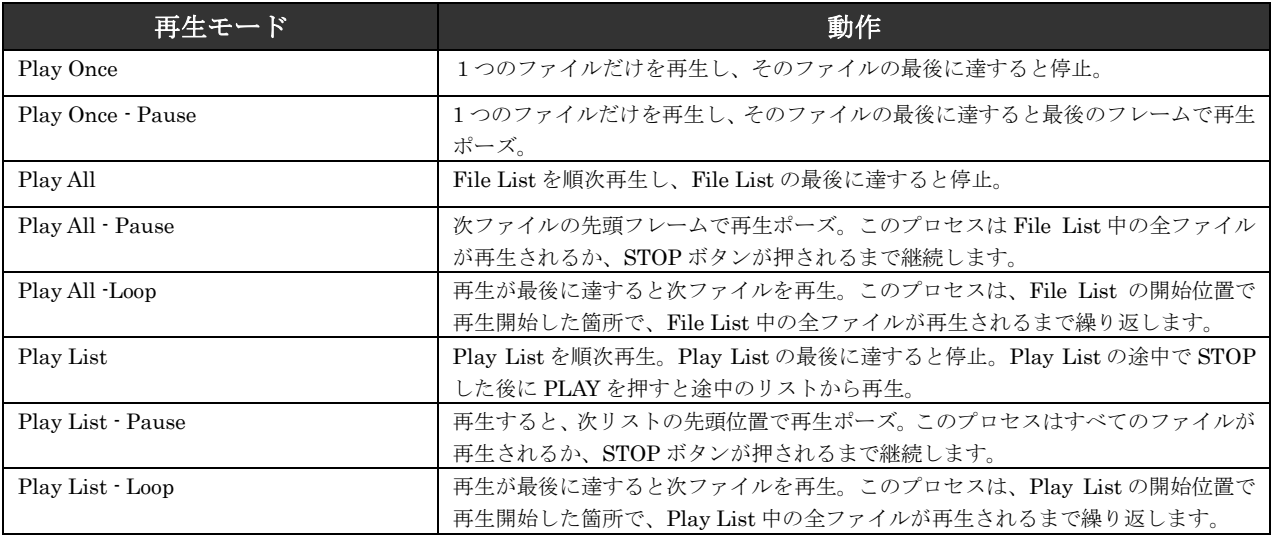

## <span id="page-31-0"></span>プレイリスト

ファイルをプレイリストに登録することで、順番に再生することができます。プレイリスト機能は File Detail からアクセスすることができます。

1. FILES ボタンを押して、File List を表示させます。

2. 任意のファイルにカーソルを合わせて、コントロールノブを押し込むと File Detail が表示されます。

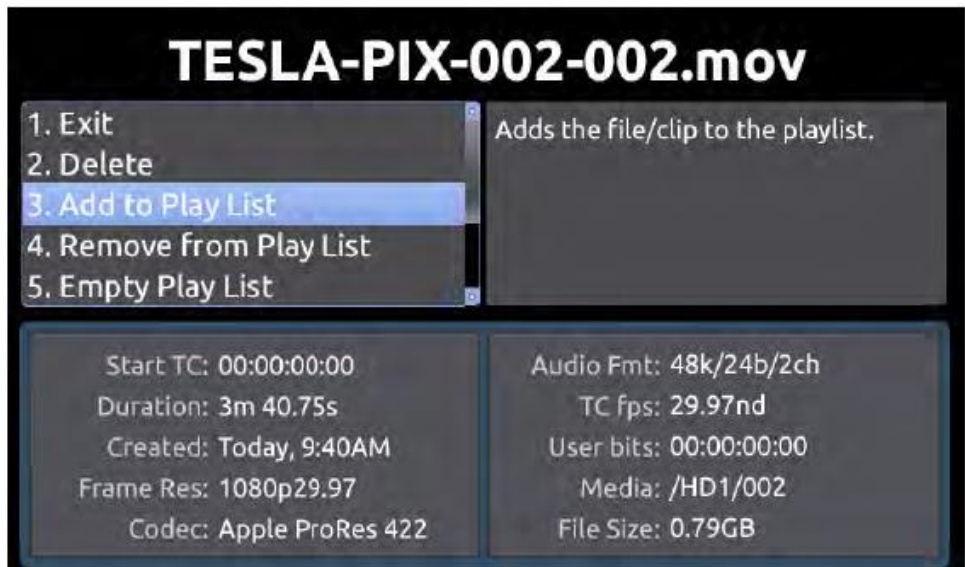

Add to Play List は、プレイリストの最後にファイルが追加されます。Remove from Play List でプレイ リストから削除されます。 Empty Play List はプレイリストの全ての登録を削除します(この機能はプ レイリスト全体に反映されることに注意してください)。

プレイリストに登録されたファイルには、Files View の中で番号が振られます。

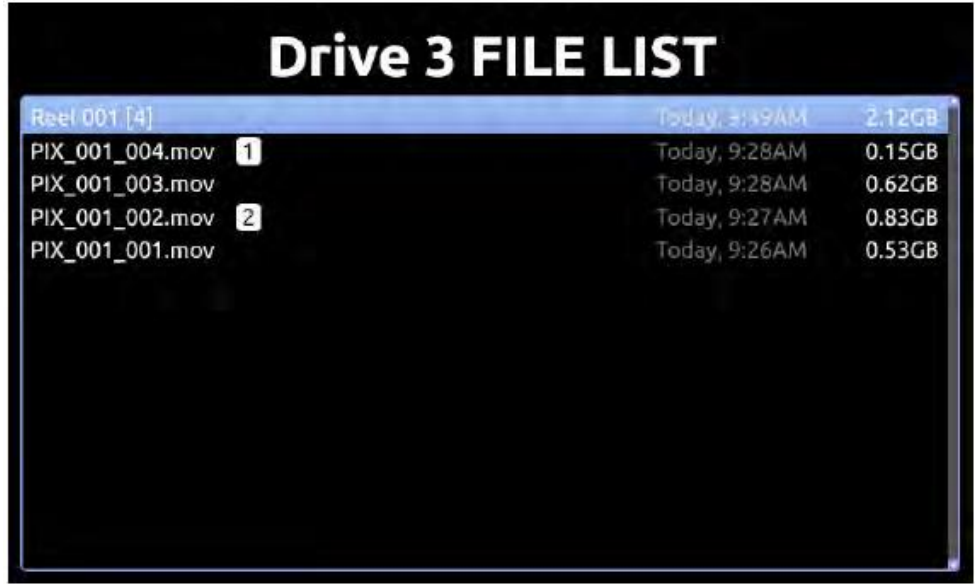

## <span id="page-32-0"></span>同期とタイムコード

製作現場では、2 つ以上のオーディオレコーダー、ビデオレコーダーからのタイムコード信号間のタイミ ング問題を、オフセットとドリフトを意味します。ポストプロダクション(ノンリニア編集)環境におい て、オフセットとドリフトは2つ以上のオーディオファイルとオーディオファイル間のタイミング問題を 意味します。

オフセット(テイクの開始部分が異なること)は、タイムコードが欠損、不正使用によってタイミングが 整わないために起こります。ドリフト(テイクの終了部分が異なるレコーダー間でズレてしまうこと)は、 ゼロ・オフセットで記録をしているにも関わらず、異なるレートで走るために終了部分がかけ離れてしま うことを言います。970 は、包括的かつパワフルにこれらの問題に留意して設計されたポータブルレコー ダーです。この特徴により、プロダクションとポストプロダクションの両方の現場において、オフセット とドリフト問題を回避することができます。970 は非常に簡単にパラメータを設定できますが、970 を正 しく機能させてワークフローを円滑に進めるために、同期に関する深い理解が重要となってきます。

970 のオーディオ回路は、入力されている MADI か AES チャンネル 1 と 2 のどちらかに同期することが できます。言い換えれば、970 はこのクロックを参照し、それを自分のクロックに同期します。 970 は このクロックを基本としてファイルも書きます。ファイルへ書込まれる各オーディオサンプルは入力され る信号へ同期します。 このように、970 は常に完璧に接続された―ソースへ同期し、ソースと 970 の間 にドリフトが起こることはありません。

ワークフローにおけるドリフトの問題は、1台以上のレコーダーが使用されているときに各レコーダーが 各自のインターナル・クロックで動作していることに起因します。内蔵マスタークロックはレコーダーご とに(時間や温度の影響も手伝って)常に変化しているので、装置ごとにわずかに異なる音声サンプリン グ、タイムコードで動いています。そして、長時間にわたる録音では、開始から終了までのカメラ間のフ ァイルのドリフトの問題は非常に顕著な形となって現れます。それは開始のタイミングが合っていても、 テイクの末尾ではズレが起こってしまう問題です。

これらドリフトの問題は、録音中に内蔵マスタークロックを使わずにワードクロック入力を使う方法で軽 減することができます。

複数台のレコーダーのワードクロック入力を共有して接続することで、すべてのレコーダーを完全に同じ レートで動作させることができ、ドリフトを防ぐことができます。ハイエンドのオーディオレコーダーは ワードクロック入力を利用することができます。

オフセット問題はドリフト問題よりも対応するのは簡単です。各レコーディング装置に同じタイムコード 信号を供給することで、異なるレコーディング装置で育成されるファイルは同期されているので、ポスト プロダクションでオフセット問題は起きません。

970 は Ambient 社のゲンロック出力とタイムコードリーダーである Lockit を内蔵することによって、オ フセットとドリフトによる同期問題に対処しています。970が内蔵するAmbient社Lockitは±0.2ppm(24 時間中 1/2 フレーム)の精度を特徴としています。複数の 970 レコーダーを使用することで非常に精度の 高い同期を維持することができます。

### <span id="page-33-0"></span>シンク・リファレンス

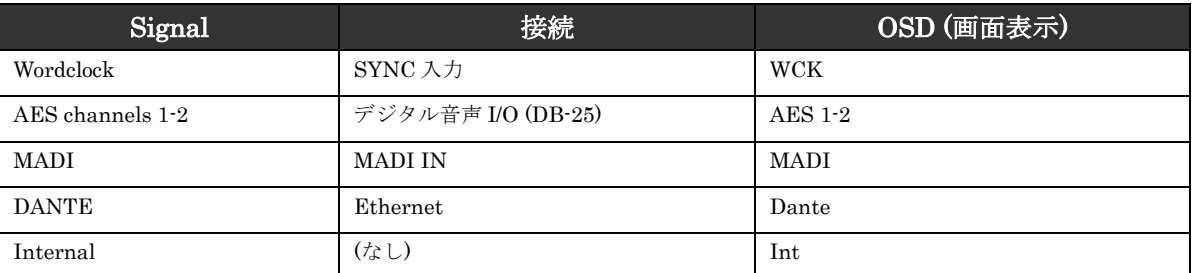

工場出荷時設定では、現在の同期ソースは常にメイン画面上部の中央に、サンプルレート値の左側に表示 されます。 正しい同期信号が存在すれば、画面には白文字で表示され、正しい信号がなければ点滅しま す。また、正しくない信号が選択されるか、選択されている信号が失われると、LCD 画面に警告メッセ ージが表示されます。

#### <span id="page-33-1"></span>タイムコードリーダー

970 は入力された SMPTE リニアタイムコード信号を受信できるタイムコードリーダー機能を持ちます。 タイムコードリーダーは、Setup メニュー: Timecode/Sync → Timecode Mode が Ext TC モードのいず れかに接絵いさえRていれば、外部タイムコードを読み取ります。

970 と他の録音機器との間で、一貫したオフセットが発生する場合は、Setup メニュー: Timecode Sync →File Start TC Offset で-10~+10 まで1フレーム単位で設定することで、タイムコードスタンプにオ フセットをかけることができます。 この設定は 970 のタイムコード出力には影響しません。

複数台のカメラやオーディオレコーダーで撮影する際に、タイムコードリーダーを用いるよりも 970 の (精度が高い)タイムコードジェネレータを用いるほうが恩恵を受けることができます。

#### <span id="page-33-2"></span>内蔵 **Lockit: Timecode Generator**

970 は Ambient 社の ACL-203 Lockit を内蔵しているので、カメラやオーディオレコーダー用のマスタ ーシンク/タイムコード・ソースとして用いることができます。Lockit はシンク/タイムコードジェネレー タで、0.2ppm (24 時間で 1/2 フレーム) 以下という非常に高い精度を持っています。内蔵の充電式電池に より、970 の電源を切った後でも 2 時間に渡ってタイムコード情報を保持します。2 時間後にタイムコー ド値はリセットされます。TC 用内蔵電池は 970 の通常使用により自動的に充電されます。

#### <span id="page-33-3"></span>タイムコードモード

#### Free Run

ジェネレータモード。タイムコードは連続的に走ります。値は Setup メニュー:Timecode/Sync→Jam Received TC で jamming value を実行するか、あるいは Setup メニュー:Timecode/Sync→Set Generator TC で手動設定することができます。

#### Free Run Auto Mute

フリーランと基本的に同じですが、970 が停止状態の時は TC 出力がミュートされます。 このモードは REC RUN が適さないマルチカメラ収録で、TC 信号をトリガーに動作させる機材に適します。

#### Record Run

ジェネレータモード。録音中のみカウントアップされるタイムコードで、録音していない時は停止してい ます。このモードのタイムコードの値は、電源投入後の最後の値を保持します。 他のモードから Record Run モードに切り替えると、内部ジェネレータの最後のカウント表示のままで停止します。内部ジェネ レータの値は、Setup メニュー:Timecode/Sync→Set Generator TC でユーザーが設定したタイムにジャ ムされます。

#### 24h Run

ジェネレータモード。 タイムコードは連続的に歩進します。このモードが設定されるか、時刻が変更さ れると、タイムコード値がクロックの time-of-day にジャム(同期)します。値は Setup メニュー Timecode/Sync → Jam Received TC  $\phi$  Timecode/Sync → Jam Time Of Day でジャムされることで、 または Timecode/Sync → Set Generator TC により手動で、変更することができます。

#### 24h Run Auto Mute

24h ランと基本的に同じですが、970 が停止状態の時は TC 出力がミュートされます。このモードは REC RUN が適さないマルチカメラ収録で、TC 信号をトリガーに動作させる機材に適します。

#### External

リーダーモード。外部入力されたタイムコード信号、あるいは SDI にエンベデッドされたタイムコード が認知されると、内部ジェネレータはそれに追従します。外部タイムコード信号がロストした場合でも、 内部ジェネレータは継続してタイムコードのカウントを続けます。

#### External TC Halt

External モードと基本的に同じですが、外部 TC が取り外された(ロストした)時、インターナル TC が 停止します。 Setup メニュー Remote Control → Rec Start/Stop が Timecode に設定されていると、 TC を失った瞬間(または静止 TC 信号を受信した時)にレコーディングを停止します。

#### <span id="page-35-0"></span>電源

970 は、2 個のリダンダント DC 電源入力(背面の XLR4M コネクター) とパワーセーフテクノロジーによ る先進の電源システム機能を持ちます。 2つの電源ソースを同時に接続することができます。 電源の二 重化されている状態で、970 は電源ソースの1つだけを使用します。 電源ソースが使われる順番は:

- 1. DC Input 1 (プライマリーパワーソース)
- 2. DC Input 2 (セカンダリーパワーソース)
- 3. パワーセーフ回路(シャットダウン)

工場出荷時設定で、970 はプライマリーパワーソースから電源駆動されます。 プライマリーパワーが取 り外される(か電圧が 9V 以下になる)と、970 は動作が途切れることなくセカンダリーパワーに切り替 えます。 セカンダリーパワーで駆動中、プリマリーパワーが 10.5V 以上に上昇すると、970 はプライマ リーパワーに切り替えます。

#### <span id="page-35-1"></span>外部 **DC** 電源ステータス

970 は2つの外部 DC 電源入力を持つので、11.9V/12.2V のようにスラッシュ記号でわけて2つの入力電 圧レベルを表示します。 次の図のように、画面上部に電圧値が表示されます。

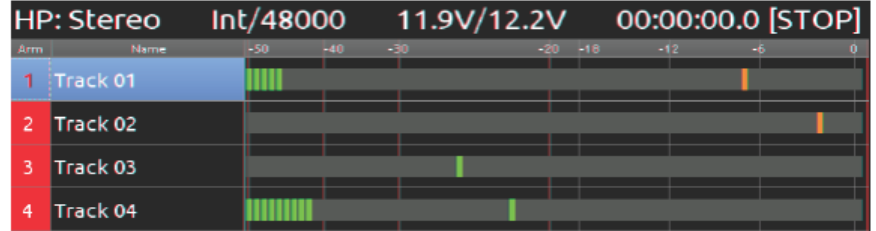

このステータス情報は画面から消すことができます。外部 DC ステータスの表示を設定するには:

- 1. MENU ボタンを押します。
- 2. ON-SCREEN DISPLAY > Ext DC Status を選択します。
- 3. 次のどちらかを操作します。
	- ・ 電圧レベルを表示させるために、On を選択します。
	- ・ステータス情報を隠すために、Off を選択します。

#### <span id="page-35-2"></span>パワーセーフ

電源が取り外される(か電圧がスレッショルド以下なる)と、パワーセーフ回路が有効となります。970 はディスプレイに警告を出し、録音を停止させてユニットをシャットダウンします。ユニットがシャット ダウンするまで、内蔵のパワーセーフ用バッテリーで給電されます。この機能により、予期せぬ電源トラ ブルにおいても、ファイルは安全に閉じられて保護されます。

#### <span id="page-35-3"></span>内蔵キャパシタ

ソフトウェアバグ等でユニットがフリーズして電源が切れなくなった場合、DC プラグを抜いても内蔵キ ャパシタが蓄えている電荷が消耗するまでに数分かかる場合があります。 エンコーダと AUDIO ボタン を 10 秒程押し続けることでキャパシタ電荷を強制的に消耗させてユニットの電源を切ることができます。
# **Network** グルーピング

複数台の PIX レコーダー (PIX250i, PIX260i, PIX270i) か 970 オーディオレコーダーをイーサネットネ ットワーク上で使用することによって、トランスポートコントロール、各ユニットの設定をリンクするこ とのできるグループ化が可能です。 Setup メニュー Network → Network Group で、970 レコーダー を4つの有効なグループの1つにアサインすることができます。

この章では、"ユニット"とは PIX250i, PIX260i, PIX270i, 970 レコーダーを指します。

グループ内の 970 にはマスター/スレーブの関係はありません。 グループ内のユニットは、全てマスタ ーです。 トランスポートコントロールコマンドと設定変更をどの機体で行っても、グループ内のすべて のユニットへ反映されます。グループ内の特定の1台だけに(テンポラリに)トランスポートコマンドか 設定変更を行う場合は、グループから解除して設定変更を行い、再度その一台をグループに入れる作業が 必要です。クィックに非グループ化/再グループ化を行うには、MENU ボタンを押しながらコントロー ル・ノブを押してください。

グルーピングでの必要事項と考慮する事:

- ・ 1つのグループに組み込まれる最大ユニット数は現在 10 台です。 グルーピングされるユニットが増える と、トランスポートコマンドと自動コンフィグレーションの反応速度が遅くなります。
- ・ タイムコード接続は、グループ内ユニットで「デイジーチェーン」接続されるよりも、各ユニットに別々 にタイムコード信号を分配して接続することが推奨されます。
- ・ グループを組んだら、970 を操作する前に、グループ内のすべての 970 ユニットが自動コンフィグレーシ ョンされるまで(約10秒)待つ必要があります。
- ・ いくつかの設定は、970 がグループ化されていてもリンクされないものがあります。

# グループ内の設定

グループに組まれたどのユニットにおいても設定が変更されると、グループ内のすべてのユニットの設定 内容も影響を受けます。次の設定と機能は常に操作されたユニットだけに適用され、グループ内の他のユ ニットに影響することはありません。(Setup メニュー Network → Grouping – Push Settings to Group を使用しても影響しません。)

- 
- 
- [File Storage Erase/Re-format] [System Set Date/Time]
- ・[Timecode/Sync Timecode Mode] ・[System Update Software]
- [Timecode/Sync · Jam Received TC] Headphone Solo
- ・[Timecode/Sync Jam Time of Day]
- ・[Network] すべての設定 ・[Timecode/Sync Set Generator TC]
- ・[Quick Setup] すべての設定 ・[Timecode/Sync Set Generator UBits]
	-
	-
	-

# グループへ設定内容を送る

ユニットがグループへアサインされる時、その設定がすぐに変更されることはありません。 グループ内 でいずれかのユニットが設定変更されることで、グループ内のすべてのユニットに適用されます。Setup メニュー Network → Grouping → Push settings to group にアクセスして、1 台のユニットからすべ ての設定をグループ内の残りのユニットへコピーすることができます。

# グループ内の自動コンフィグレーション

ネットワークグループに対して設定の変更が加わると、グループ内のすべてのユニットは自動的にコンフ ィグレーションされます。グループ化による操作(トランスポートコントロール、設定変更)を実行する 前に、グループ内のすべてのユニットが自動コンフィグレーションを完了していることは重要です。 設 定中、ユニットには Configuring Netowrk: Please Wait… のメッセージが表示されるので、グループ化 による操作を行わずに、メッセージが消えるまで 10 秒待ってください。

グループを再構築させるための方法:

- LAN 接続されたユニットの電源を切/入する。
- ユニットに接続されている LAN を抜差しする。
- Setup メニュー Netowork → Netowork Group でグループ設定を解除/再登録する。

#### グループ内のトランスポート

グループ化されたユニットのトランスポートコントロール(Rec, Play Stop 等)はリンクされます。グル ープ内のユニットのレコードはフレーム精度でロックします。 再生のためのファイルが選択されると、 グループ内のユニットは存在する同じファイルネームのファイルを再生します。 もしファイルが見つか らなければ、もっとも最近に再生(か録音)されたファイルを再生します。

CUE マーカーの追加(か削除)、CUE マーカーへのジャンプ、ループ再生は、グループ内のユニットで サポートされていません。 これらの機能はグルーピングされたユニットで実際には動作しますが、グル ープ内の各ユニット上で手動設定する必要があります。

これらの機能をグループ化されたユニットで使用するには次の手順に従ってください。 これらの推奨に 対応しない場合、グループ内のユニットでこれらの機能の1つを使用して、970 が予期せぬ動作を起こす 結果になることがあります。

- グループ内ユニット間で同期再生が外れる。
- グループ内のいくつかのユニットが再生動作から早まって外れる。
- いくつかのユニットが間違ったファイルを再生する。
- トランスポートコントロールの反応が鈍くなる。

グループ内ユニットで CUE マーカーを効果的に使うには:

- 1. ファイルを再生します。
- 2. CUE マークしたいポイントを見つけます。<br>3. 再生をポーズします。
- 再生をポーズします。
- 4. 【FILES】+【FF】ボタンを押して、CUE マークします。
- 5. グループ内のすべてのユニットで、手順 4 を繰り返します。 グループ内の 1 台が CUE マーカーへジャ ンプすると、グループ内の全ユニットも CUE ポイントへジャンプします。

#### **Audio Screen Settings** の同期

Sync Audio Screen Settings を On にすると、Audio 画面上のパラメータ変更がグループ内のユニットに も自動的に反映されます。共有されるパラメータは、アーミング、トラックネーム、ソース、ゲイン、デ ィレイです。グループ内のユニットをバックアップ機として利用している時に便利な機能です。

Audio Screen settings をグループ内で同期するには:

- 1. MENU ボタンを押します。
- 2. Network > Sync Audio Screen Settings を選択します。
- 3. On を選択します。

# 外部コントロール

#### **RS422**

970 は、Sony P2(9-pin)マシンコントロールスタンダードを RS422 で可能にします。 970 はマスター機 としてではなくスレーブ機としてのみ動作します。 RS422 を有効にするには、Remote Control → RS422 を On にします。

V2.33 以降で、DAW や NLE などからのトランスポートコントロールを差オートするための RS-422 Servo Lock Status Bit が実装されています。

次の表では、ポピュラーな3機種の RS422 コントローラと 970 のコマンド対応状況を表します。

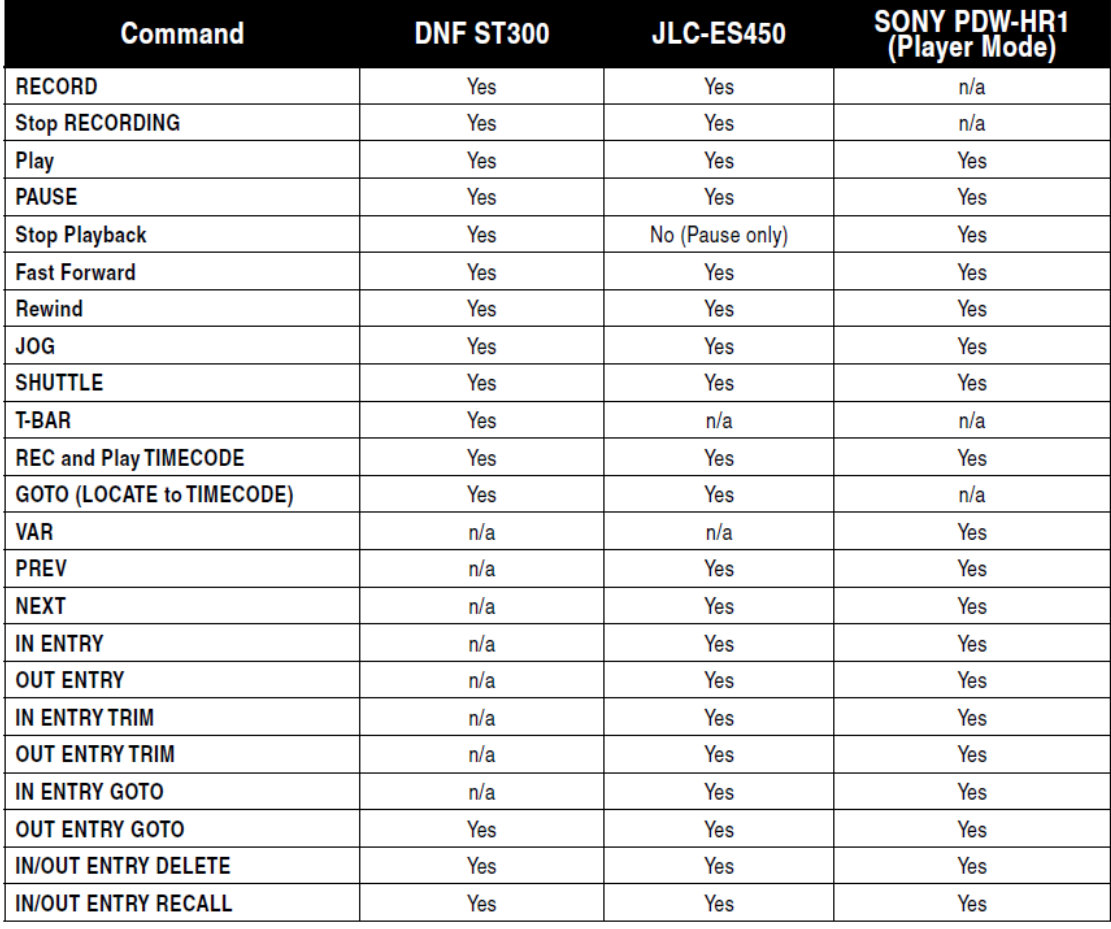

ES450の Fast ForwardV モードにアクセスするには、SHIFT + FF キーを押してください。FF と REW キーが Next/ Prev ファイル選択として機能します。

#### **Web Interface - PIXNET**

970 のリアパネルにあるプライマリ (PRI) かセカンダリ (SEC) の Ethernet ポートは、ルーターかス イッチを介してイーサネット・ネットワークに接続したり、アドホックとして直接コンピュータに接続し たりできます。970 は、PIXNET を介してリモートコントロールされます。

PIXNET は WEB ブラウザを使った HTTP 接続による直感的に操作できる GUI 環境を提供します。イン ターフェースは最新版の Chrome 用と Safari 用に設計されています。

PIXNET は 1台の 970 に対して 1台のクライエント(ブラウザ)にのみ対応しています。複数の PC(ブ ラウザ)から 1台の 970 に同時にアクセスすることはサポート外です。 Setup メニュー Network → Authentication で、ネットワークアクセスにパスワードロックをかけて管理してください。

PIXNET を使用する前に 970 の IP アドレスが決まっている必要があります。

- 1. 970 の電源が入っていて、背面の Ethernet コネクタにネットワークかコンピュータがケーブル接続 されていることを確認してください。
- 2. 複数の 970 を PIXNET でコントロールするときは、ネットワーク上で異なる名前になるよう配慮し てください。
- 3. 970の設定が Network → Auto IP Settings で On になっていれば、自動的に IP アドレスが設定 されます。この設定は 970 の IP 接続における推奨設定です。必要であれば IP アドレスを手動で設 定することもできます。IP アドレスを手動設定するには、Network → Auto IP Settings を Off に してから、 Network → IP Address → Subnet Mask → Gateway の値を変更してください。
- 4. 970NET はシングル・クライエント接続のみ対応です。 Setup メニュー Netowork → Authentication で、ネットワークアクセスにパスワードロックを設定して、複数のクライエントが 容易にアクセスできないように管理してください。
- 5. コンピュータで WEB ブラウザを開き、970 のメイン画面に(あるいは Network  $\rightarrow$  IP Address に) 表示されている IP アドレスを WEB ブラウザのアドレスバーに入力してください。

#### PIXNET All Units Page

PIXNET が起動したとき、最初のページは全ての 970 が表示され、ネットワーク上で認識されている 970 を閲覧することができます。ここで確認できる情報は、970 の名前、IP アドレス、オーディオ入力設定、 オーディオコーデック設定、アサインされたグループ番号です。このページから 970 を特定のグループ へ割り当てることができます。 970 の名前をクリックすると、特定の 970 用のユニットページが開きま す。

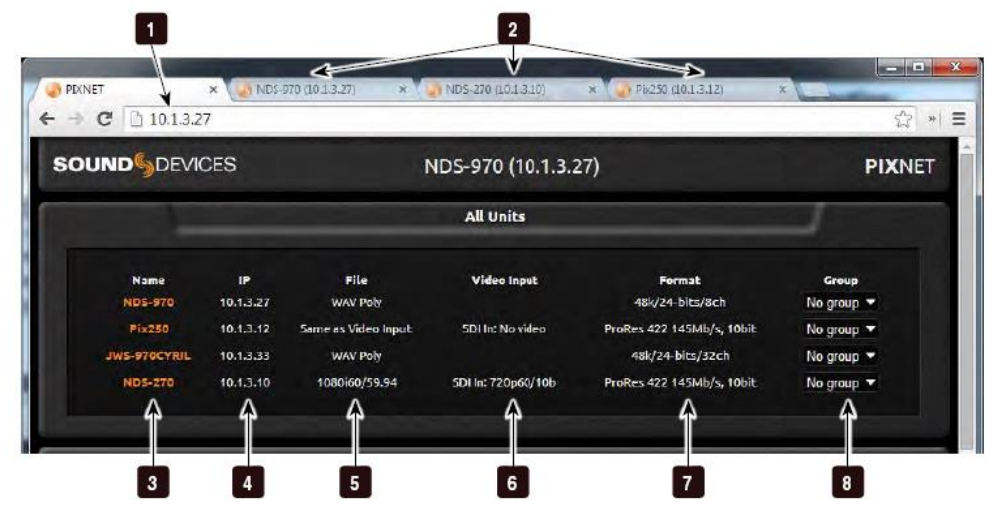

## 1) アドレスバー

PIXNET へ接続するには、このアドレスバーに 970 の IP アドレスをタイプ入力します。

## 2) ユニットページタブ

各ユニットのページはブラウザータブごとに開 かれます。

## 3) ユニットネーム

ネットワークに接続されている(複数の) 970 がリスト表示されます。特定のユニットにアク セスするには、ネームをクリックしてください。

#### 4) IP アドレス

現在のネットワーク上のすべての 970 ユニット の IP アドレスが表示されます。

## 5) ファイル

970 かオーディオモードの PIX:WAV Poly か WAV Mono。ビデオモードの PIX ユニット: 録 画用に設定さSれているフレームレートと解像 度。

## 6) 入力信号の情報

970: この項目は常にブランク表示。 PIX ユニ ット:解像度、フレームレート、入力される映 像ソース(SDI か HDMI)

#### 7) フォーマット

970 かオーディオモードの PIX:サンプルレート、 ビット深度、アームされたトラック数。 ビデオ モードの PIX ユニット:録画用に設定されてい るビデオコーデックの詳細

## 8) グループ

現在のネットワーク上のすべての 970 ユニット のグループ設定が表示されます。各 970 のグル ープ設定はプルダウンすることで編集すること ができます。

#### PIXNET ユニットページ

ユニットページは、WEB ブラウザ上から 970 をリモートコントロールすることができます。

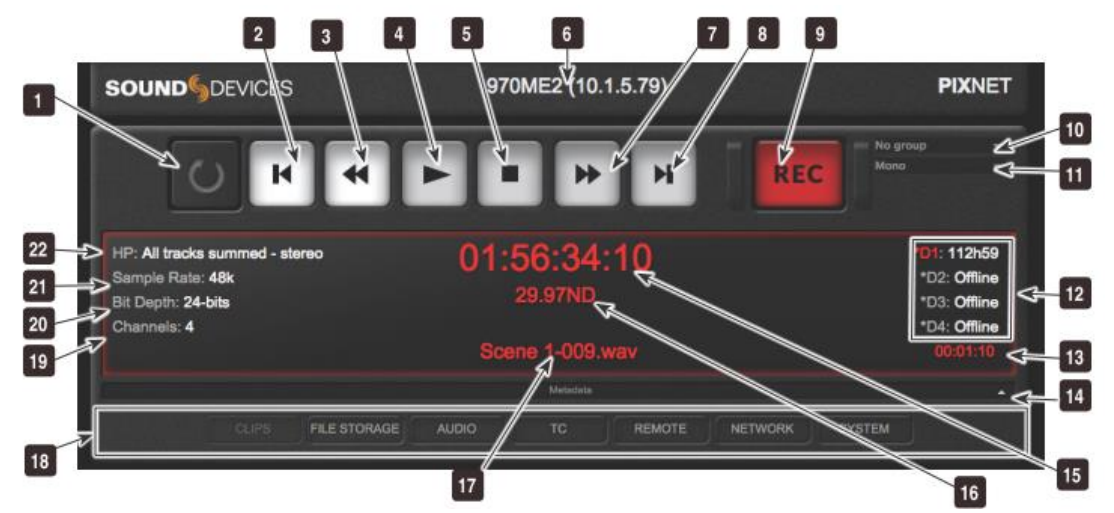

# 1) False Take ボタン

False Take フォルダにテイクを移動するために クリックします。

2) Previous(プレビアス)

ファイルの先頭(か cue マーカー)へジャンプ します。

3) REW(リワインド) 早戻しとして機能し、2 倍速の早さでクリップが 戻ります。

 $4)$  PLAY  $($ 再生 $)$ 再生として機能します。

5) STOP(停止) 停止として機能します。

6) ユニットネームと IP アドレス 現在の 970 ユニットのネームと IPアドレスが表 示されます。

7) FF(ファーストフォワード) 早送りとして機能し、2 倍速の早さでクリップが 進みます。

8) Next(ネクスト) 次のファイルへジャンプします。

9) Record (録音) 録音ボタンとして機能します。

36

10) グループ 現在のグループ設定が表示され、ドロップダウ ンメニューからグループの再設定が容易にでき ます。

11) ファイルフォーマット 現在のファイルフォーマット(poly か mono WAV ファイル)を表示します。

12) ドライブステータス 1-4 現在の全ドライブステータが表示されます。  $(D1 \sim D4)$ 

13) ABS タイム 現在録音、再生中の絶対時間(経過時間)が表 示されます。

14) メタデータ・バー Metadata か矢印をクリックすると、メタデータ ビューの伸縮をします。

15) タイムコード 現在のフレームレート値が表示されます。

16) フレームレート 現在のフレームレート値が表示されます。

17) ファイルネーム 現在のファイルネームを表示します。。

18) メニュー・タブ 各タブをクリックすると異なるメニューが表示 されます。

19) 録音チャンネル数 現在アームされているオーディオチャンネルの 数を表示します。 これは次に録音されるテイク に含まれる録音トラック数です。

20) ビット深度 オーディオのビット深度を表示します。

21) サンプルレート オーディオのサンプルレートを表示します。

22) ヘッドフォン・ソース ヘッドフォン・ソースを表示します。

# **PIXNET** メタデータビュー

メタデータ・バーにある三角をクリックすると、メタデータビューを表示の拡張・格納をトグル切替する ことができます。

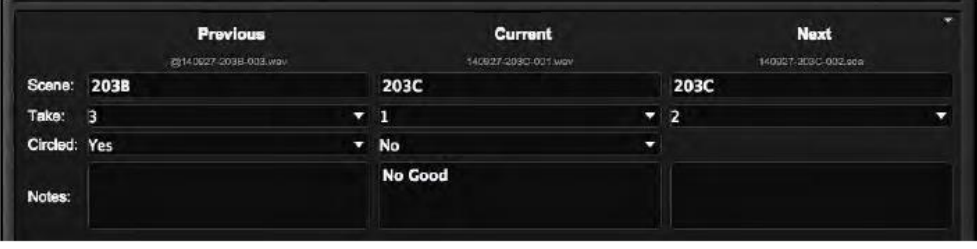

スクロールダウンするとメタデータ・ビューの下に Clips、File Storage、Video などのタブがあります。

拡張ビューで、前、現在、次のテイクのメタデータ(Scene, Take, Circled, Notes)を編集できます。次 のテイクの Notes フィールドも編集できますが、直近のテイクだけに適用され、引き続きのテイクにも 適用されることはありません。

## **PIXNET** ユニットページ

ユニットページは多くの異なるメニューを表示します。ユニットぺージのタブをクリックするとメニュー にアクセスできます。

970NET から 970 のすべてのメニュー項目設定や機能にアクセスできるわけではありません。

#### Clips メニュー

クリップメニューは 970 ファイルリストの PIXNET 版です。クリップメニューからドライブを選択しま す。現在選択されているドライブのコンテンツが表示されます。リール、ファイルネーム、ロケーション、 作成日、ファイルサイズが表示されます。ファイルネームをクリックするとファイルを再生します。 ギア"アイコンをクリックすると次のテイクを、"ペンシル"アイコンをクリックすると現在か前のテイク の scene、take、note のメタデータを編集することができます。

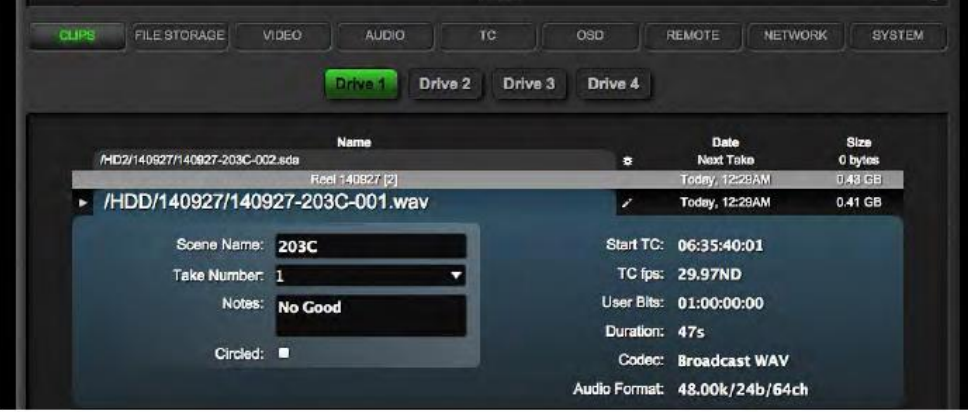

#### File Storage メニュー

WEB ブラウザを使って 970 File Storage メニューにクィックアクセスできます。メニュー設定が表示 され、WEB ブラウザから直接編集することができます。このメニューで、Ethernet File Transfer オプ ションをリモートで有効にできるので、970 レコーダーからファイルを転送することができます。

#### Audio メニュー

970 の Audio セッティングと Audio 画面にクィックアクセスできます。これらは Audio セッティング、 トラック、Output マトリクスの画面に分かれています。Audio セッティングが選択されると、WEB ブ ラウザを使って 970 Video メニューにクィックアクセスし直接編集することができます。トラックが選 択されると 970 の Audio 画面が表示され、編集することができます。

#### Audio トラック

オーディオトラック画面は 970 本体のメイン画面で調整できるすべてが表示されます。

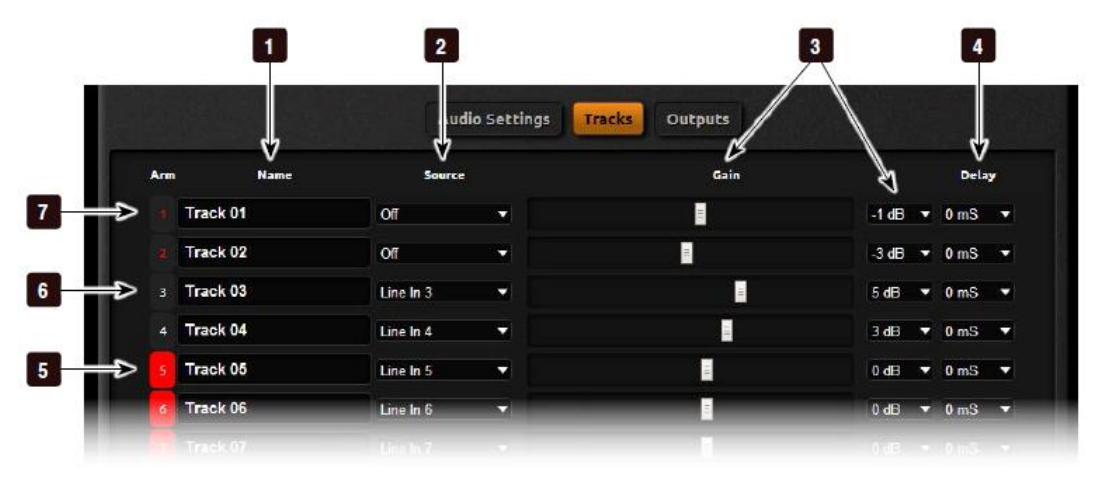

#### 1) トラックネーム

クリックすると編集できます。

#### 2) トラックソース

マウスポインタを置くと、音声入力ソースを選 択するポップアップ画面が表示されます。

#### 3) ゲイン・コントロール

入力ゲインレベルをスライダーかドロップダウ ンメニューで調整できます。

## 4) インプットディレイ

入力信号にミリセカンド単位でディレイをかけ ることができます。

#### 5) アームされたトラック(On)

アクティブな入力ソースを録音できる状態です。 クリックすると非アーム状態に変わります。

#### 6) 非アームのトラック

録音されないトラックです。クリックするとア ーム状態に変わります。

## 7) アームされたトラック(Off)

トラックはアームされていますが、入力ソース が Off の状態なので録音されないトラックです。 クリックすると非アームになります。

#### オーディオ出力ルーティング

Output タブが選択されると、トラック-出力設定が現れます。 このビューから 970 の各トラックを任意 の出力へ送る設定ができます。

#### TC メニュー

WEB ブラウザを使って Timecode/Sync メニューにクィックアクセスできます。メニュー設定が表示さ れ、WEB ブラウザから直接編集することができます。

Remote メニュー

WEB ブラウザを使って Remote メニューにクィックアクセスできます。メニュー設定が表示され、WEB ブラウザから直接編集することができます。

Network メニュー

WEBブラウザを使って Networkメニューにクィックアクセスできます。メニュー設定が表示され、WEB ブラウザから直接編集することができます。

System メニュー

WEB ブラウザを使って System メニューにクィックアクセスできます。メニュー設定が表示され、WEB ブラウザから直接編集することができます。

サウンドレポートの作成

PIXNET はサウンドレポートの生成とダウンロードが可能です。PIXNET からサウンドレポートを作成 するには:

1. Clip タブから、つぎのいずれかを操作します。

**Create Sound Reports** 

・Create Sound Reports ボタンをクリックします。 これはすべての有効 なドライブ上のアクティブ・リール・フォルダにサウンドレポートを作成 します。

・Generate Sound Report アイコン(Name と Date の間にある)をクリックします。これは特定の リールフォルダに関するサウンドレポートが作成されます。

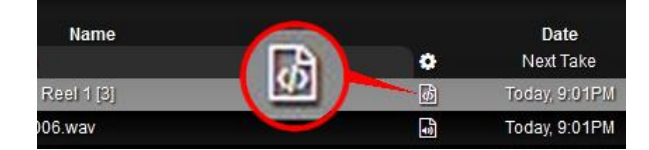

2. Sound Report Created メッセージが表示されたら、OK をクリックします。 レポートが複数ドライ ブに渡って作成されるか、シングルディレクトリに作成されるかで、メッセージは若干異なります。

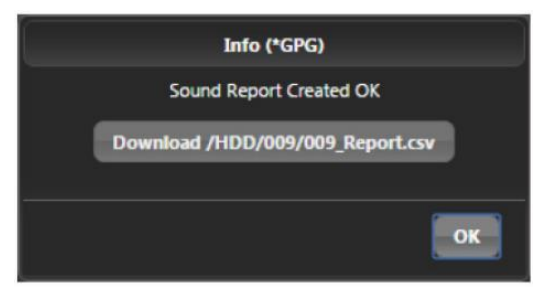

3. メッセージダイアログボックスの中の Download CSV をクリックすると、コンピュータに即座にダ ウンロードされます。

# 外部タイムコードによる録音スタート

970 は、入力された TC が走っていると 970 が録音開始、TC が静止すると 970 が停止するように設定す ることができます。これは一般的には Record Run タイムコードと呼ばれます。970 に送っている外部装 置では、Record Run の法則でタイムコード信号送信の設定を行う必要があります。 タイムコードにより 自動的に 970 の録音が開始されるように設定するには:

- 1. Setup Menu オプション:Remote Control →Rec Start/Stop を Timecode に設定。
- 2. タイムコードを送るデバイスは、録音中に TC が走り、停止中に TC が停止した TC を送るように設 定してあることを確認してください。
- 3. カメラによっては録音を開始した数秒間、正しい TC を送ることができなかったり、短いバーストを 送ってしまい、970は意図しない短いファイルを作ってしまうことがあります。 Timecode/Sync → Auto Record Hold Off 機能により上記の問題を改善できます。Hold Off に値を入れと、970 は TC が歩進開始をキャプチャーし、正しい TC 信号がホールドタイム設定時間経過した時だけ録音を開始 します。

970 (と PIX ビデオレコーダーを含む他の Sound Devices 製品)は フリーラン Auto Mute と 24h ラン Auto Mute というタイムコードモードがあります。 これらはユニットが停止状態でタイムコード出力信 号をミュートします。 これは、タイムコード値が歩進しつつも、Rec Run モードに設定された外部機器 に、タイムコードでトリガーをかけることができます。

外部 TC からのトリガーで録音を行っても 970 が自動的にファイルに外部タイムコードスタンプを作成す ることはありません。タイムコードスタンプは、メニューの Timecode/Sync→Timecode Mode で決定さ れます。

#### **GPIO**

10 ピンの Phoenix コネクタは 6 種の GPIO ロジック用です。これらはシンプルな接点入力と、LED 点 灯かリレー駆動に使用されます。下の表は GPIO コネクタのピンアサインです。

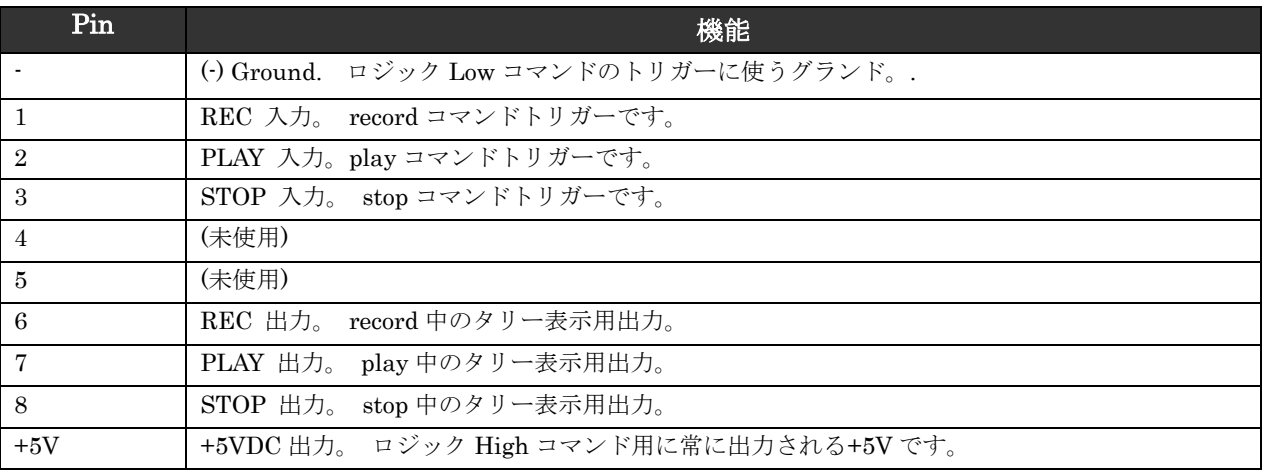

GPIO 入力 (pin 1,2,3) と GPIO (pin 6,7,8) はロジック電圧の「ハイ」「ロー」を設定できます。Logic high 接続は+5V (GPIO 入力) の存在でトリガーとなり、+5V 出力で機能が有効(GPIO 出力)になっ たことを知らせます。Logic low 接続はグランド接続(GPIO 入力)でトリガーとなり、グランド接地で 機能が有効(GPIO出力)になったことを知らせます。

GPIO 接続の logic high か logic low の設定は、Setup メニュー Remote Control  $\rightarrow$  GPIO Inputs か Remote Control → GPIO outputs で行います。

GPIO 出力は適切な抵抗をシリーズ接続して LED 点灯用のドライブに使われます。抵抗値は LED ごと に異なります。470Ωの前後で適切な値に調整してください。

# **USB** キーボード

970 のフロントパネルにある USB A コネクタには標準 USB キーボードを接続することができます。キ ーボードを使ってメニューの中を移動、テキストを入力、トランスポートコントロールを行うことができ ます。キーボード用の共通機能は下の表を参照ください。

USB ハブを介したキーボードは認識されません。

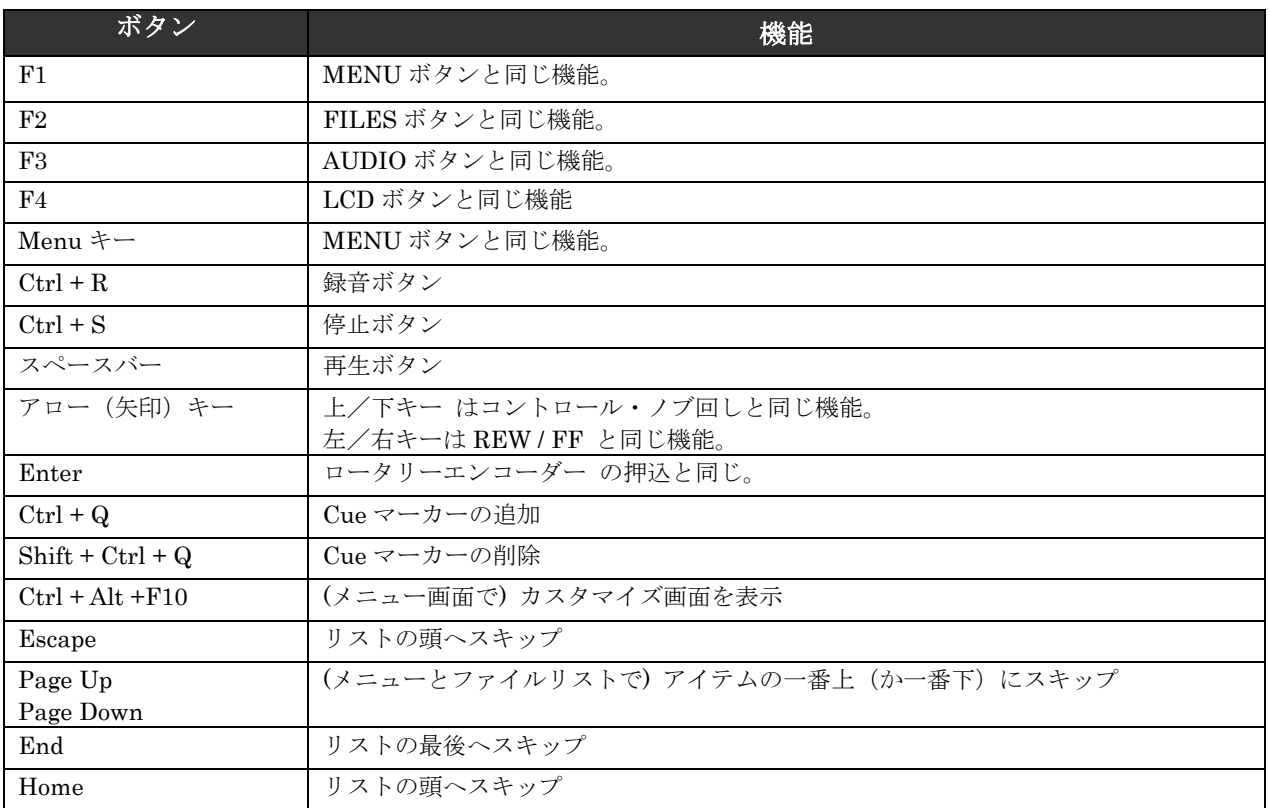

F1,F2,F3,F4 キーは 970 の相当するキー(MENU/FILES/AUDIO/LCD)と同じく、ショートカットキー の操作を行うことができます。

# ストレージとファイル管理

### ストレージ

970 は最大4基の異なるストレージデバイスに同時に書き込むことができます。フロントの液晶ディスプ レイのハンドルを引っ張ってチルトダウンさせると、2 基の 970-CADDY スロットがあります。リアには 2つの eSATAp コネクタがあります。4つのドライブ用コネクタは 1~4 に番号が振られています。970 の設定ではこれらの番号を参照します。

#### PIX-CADDY / PIX-CADDY CF

Drive1 と Drive2 は、フロントパネルの液晶ディスプレイ裏側にある PIX-CADDY スロットです。

PIX-CADDY は、ファイルが保存されるリムーバブル SSD ドライブを簡単、迅速、確実に、交換/挿入 することができます。970 レコーダーに接続されると、電源が入っていてもいなくても、キャディーの USB3.0、FireWire800 は使用不能となります。970 レコーダーから取り外された PIX-CADDY はコンピ ュータへ接続してファイルを転送することができるハイスピード・データ・インターフェースとして使用 することができます。

**SOUND**<sup>6</sup>DEVICES

2.5 インチ SSD を PIX-CADDY に取り付ける詳細は、PIX-CADDY 付属のマニュアルを参照してくださ い。

PIX-CADDY CF は、2.5 インチドライブの代わりに CF カードを使用するアダプターです。Mono WAVE ファイルをサポートしない点以外は、PIX-CADDY と機能は同じです。

## 詳細は、PIX-CADDY と PIX-CADDY CF のドキュメントを参照ください。

#### eSATA

Drive 3 と Drive4 はリアパネルの eSATAp 接続を利用します。 eSATAp コネクタの接続は、外部ドライ ブに 5V を供給することができ、一般的な eSATA(電源無し)用の外部メディアを接続する場合は外部電 源の供給が必要となります。正しく記録するために外部メディアには認証されたストレージデバイスを使 用することが大切です。認証された最新のストレージデバイスのリストはオンラインで確認できます。 <http://www.sounddevices.com/approved>

#### サポート対象のストレージ・デバイス

Sound Devices 社では、認証されたストレージデバイスのリストを更新しています。最新のリストはオン ラインで確認できます。<http://www.sounddevices.com/approved>

メカニカル(回転)ハードドライブは限定的に使用できます。 メカニカルドライブでは Poly WAV ファ イルだけをサポートします。回転ドライブへ Mono WAV ファイルの録音を試みると、970 は警告メッセ ージを表示して録音は開始されません。

認定されたメカニカル・ドライブは、機材を置いたまま使う用途だけに使用してください。激しい振動や 移動によってメカニカル・ドライブのデータが破損する恐れがあります。

970 レコーダーは exFAT ファイルシステムにフォーマットされたメディアに書き込みます。exFAT ファ イルは、Mac OS X、Windows8、Windows7、Windows Vista で読み書きすることができます。970 レコ ーダーで使用されるストレージデバイスは、必ず 970 レコーダーでフォーマットされていなければなり ません。

exFAT ボリュームはデフォルトの Windows XP で認識されません。Microsoft アップデート KB955704 により Windows XP で exFAT のコンテンツをリードすることができます。

Mac OSX 10.6.4 以前の OS で、exFAT ボリュームはサポートされません。

### フォーマット

ドライブをフォーマットするには:

- 1. フォーマットしたいドライブがレコーダーに接続されていて、そのドライブ番号を確認します。
- 2. Setup メニュー File Storage→Erase/Re-format を開く
- 3. Erase/Re-format: Drive Number でフォーマットされるドライブを選択するか Erase/Re-format: All Drives を選択してください。
- 4. 確認文章「All data will be erased. Continue?: すべてのデータが消えます。続けますか?」を読ん で、コントロール・ノブを回して OK を選択してください。

5. オンスクリーン・キーボードを操作して、ドライブのボリュームラベルを記入してからコントロー ル・ノブを回して OK を選択するとフォーマットを実行します。全てのドライブを一度にフォーマッ トすると、ボリュームラベルはすべてのドライブに適用されますが、アンダーバーとドライブ番号が ラベルにつきます。

PIXNET の File Storage メニューからもドライブをフォーマットすることができます。

#### Drive モード

それぞれの4つのドライブスロットは、Setup メニュー File Storage → Drive Record/Network Mode で、Off、Record、EthernetFile Transfer、Switch to Network upon Full の中から設定できます。

- Off: 装着されたドライブは録音による記録はできません。Off ドライブ上のファイルは再生可能で、 ドライブはフォーマットも可能です。
- Record: 録音による記録が可能です。Record モードがデフォルト設定です。
- Ethernet File Transfer:標準 Sambe ネットワークによりドライブが共有され、録音することができ ません。再生とフォーマットは可能です。
- Switch to Network upon Full:ドライブの空き容量が無くなるまで記録されると Ethernet File Transfer モードに移行します。

File Storage → Record Mode で Simultaneous に設定されていて、Switch to Network upon Full へ設 定された最後のドライブがフルになった時、ドライブがネットワークシェアされます。

## ファイル管理

970 はファイル管理とメタデータ入力用のツールを提供します。録音されたファイルは File Storage の中 で管理されます。以前に録音されたファイルは File List の中で操作されます。

#### ファイルサイズの上限

Broadcast Wave File の最大ファイルサイズは 4GB と決められています。 録音中にこのファイルサイズ に達すると、970 は自動的に新しいファイルへ書込みを始めます。 新しいファイルの開始は、前のファ イルの終了部と連続的で欠落はありません。 最大サイズは File Strage → Wave File Split every で、 2GB に変更することができます。

#### ファイルネーム

ファイルネームは、Setup メニュー File Storage→File Name Format で設定された書式に従って名前 が付けられます。ファイルネームの書式は、CamID、Reel、Clip、Scene/Shot、Take metadata など様々 な組合せを含みます。ファイルネームフォーマットは、Network · This 970's Name で定められた名前を ファイル名の前に置くこともできます。「970 ネーム」をファイルネームの先頭に置くには、File storage → File Name Prefix を 970 name に設定します。

#### フォルダの構造

970 で生成されたすべてのファイルは Reel フォルダに置かれます。リールフォルダのネームと番号は File Storage → Reel による Reel メタデータによって決定されます。RED か Arri ファイルフォーマットを 使用すると、970 はカメラのリールメタデータを基にしてリールフォルダを生成します。

フォルダネームはデフォルトで Custom に設定されており、ユーザーがアルファベットで Reel フォルダ の名称を記入できます。 また、Daily に設定すれば自動的にフォルダネームに日付が YYMMDD 形式で 適用されます。Y が年、M が月、D が日付です。

**SOUND**DEVICES

#### ファイルの削除

Take List に表示されるどんなファイルも 970 から削除できます。ファイルを削除するには:

- 1. Files ボタンを押して File List 画面を表示させます。
- 2. 現在のドライブは File List のトップに表示されていることに注意してください。 もし削除したいフ ァイルが現在のドライブにあれば、手順 3 に進み、さもなければ、File List のトップまでコントロー ル・ノブを回し、ポップアップメニューから任意のドライブを選択してください。
- 3. コントロール・ノブを回して、削除したいファイルにハイライトを移動させます。ハイライトされた らコントロール・ノブを押して File Details 画面を表示します。
- 4. Delete オプションを選択します。削除するか確認するダイアログが表示されるので、コントロール・ ノブを回して OK を選択してください。

Delete コマンドは現在のドライブからファイルを削除します。 同じテイクが他のドライブにあっても、 手動で個々に削除しない限り残っています。

## ドライブからドライブへコピーする

コンピュータを使用せずにドライブから別のドライブへファイルをコピーすることができます。このプロ セスは 970 または PIXNET ウェブインターフェースから行うことができます。

970 でドライブから別のドライブへコピーするには:

- 1. FILES ボタンを押して、File List に入ります。
- 2. コントロール・ノブを操作して画面のトップに移動し、コピーしたいドライブを選択します。
- 3. コピーしたいフォルダかファイルをカーソルをあて、次のいずれかを操作します。
	- ・コントロール・ノブを押して、1 つのファイルを選択します。
	- ・コントロール・ノブを長押しして、1つのフォルダを選択します。
- 4. Details 画面で、カーソルをスクロールダウンして Copy to を選択します。
- 5. Copy ダイアログが表示されたら、コピー先のドライブを指定します。

コピー中はステータスバーが表示されます。いつでもコピーをキャンセルすることができます。コピ ーにかかる時間はファイルやフォルダサイズにより異なります。 コピー完了すると、ダイアログが 表示されます。

PIXNET でドライブから別のドライブへコピーするには:

- 1. CLIP タブから、コピーしたいドライブを選択します。
- 2. コピーしたいファイルやフォルダの横にある Copy アイコンをクリックします。
- 3. Copy ダイアログが表示されたら、コピー先のドライブを指定して OK をクリックします。コピー作 業中はステータス・ダイアログが表示されます。コピーはいつでも中止できます。

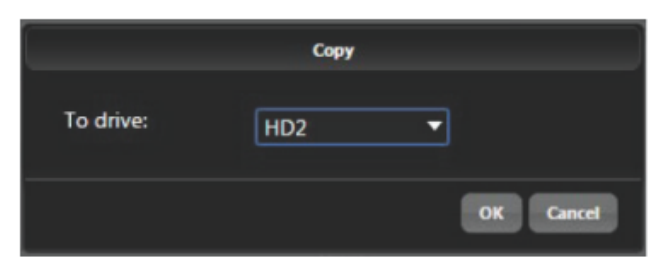

#### ファイルの転送

## USB, Firewire, Thunderbolt

970 でフォーマットされたストレージデバイス(認可された 2.5"ドライブか外部ストレージデバイス)に保 存されているファイルは、970 レコーダーから取り外してからコンピュータにコピーすることができます。 970 でフォーマットされたストレージデバイスは、ExFAT ファイルシステムです。

PIX-CADDY の Firewire800 と USB3.0 コネクタは、PIX-CADDY が 970 レコーダーに装着されている 時に使用することはできません。PIX-CADDY がコンピュータに接続されているとき、Firewire800 か USB3.0 のどちらかが有効であり、両方同時に使用することはできません。

Sound Devices 社では、最初にコンピュータへ 970 SSD か CF カードのファイルをコピーしてから、コ ピーされた素材を編集することをお勧めします。SSD や CF カードのデータを直接編集することはお勧 めしません。

サポートされないファイルをコンピュータから 970 用のドライブへコピーしないでください。これが行わ れると 970 レコーダーは新しい録音を開始する前に、ドライブをフォーマットするようメッセージが表示 されます。

### Ethernet File Transfer (Samba)

Smaba は 970 からネットワーク内の装置(Mac OSX, Windows, Linux など)を介して転送先へファイ ルを送ることを可能とする業界標準のネットワークプロトコルです。 イーサネット・ファイル転送は PIXNET (web ブラウザのインターフェース)によりリモート操作で開始されます。Ethernet 転送レー トは理論上、最大 1Gbps ですが、実際は Ethernet 上のデータ転送速度はネットワーク交通状況とその他 の要素によって変わります。970 ドライブからネットワーク内の他の装置へファイル転送するには…

- 1. Ethernet ケーブルを 970 イーサネットポートとコンピュータ(か、LAN のハブ)に接続します。
- 2. Setup メニュー: File Storage  $\rightarrow$  Drive Record/Network Mode に入り、Record/Network モードに アクセスします。
- 3. マウントされているドライブを選択し、Etherner File Transfer に設定します。 このドライブはネ ットワークに組み込まれ、970 からは読書きできなくなります。 メイン画面のドライブステータス は、 "Network" と表示されます。
- 4. これでネットワークを介してドライブにアクセスする準備が整いました。 970 へのネットワークア クセスを使うための IP アドレスは、メイン画面と Setup メニュー: Network → IP Address で確 認することができます。 ユーザーネームとパスワードは Setup メニュー Network → Authentication で設定できます。
- Mac OSX:Finder で 移動 → サーバへ接続 を実行します。 サーバーアドレスに入り、"smb://[IP アドレス]" をタイプして接続をクリックします。 Guest User として接続します。 Windows の場合、プログラムとファイルと検索で"¥¥(メイン画面に表示されるIPアドレス)¥sata" をタイプするとすべてのドライブが表示されます。

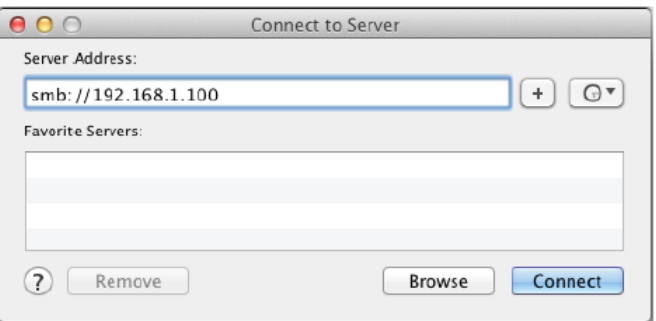

# **SOUND**DEVICES

.

· Windows: Start ボタンをクリックします。サーチボックスの中で、970 アドレスである、 "¥¥[IP Address]" を入力します。 ユーザーネームとパスワードを入力します。

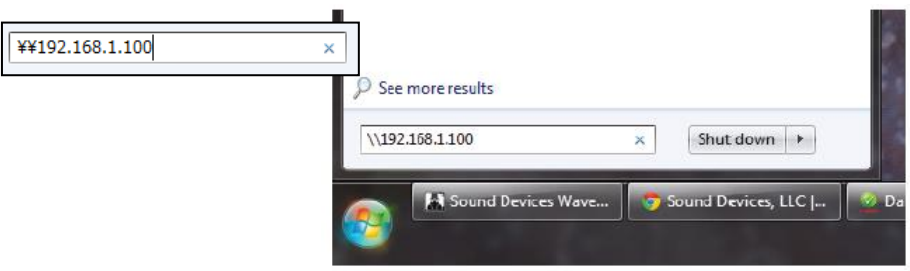

- 5. Ethernet File Transfer モードにあるドライブがフォルダとしてコンピュータに表示されます。 Ethernet File Transfer モードになっているドライブが無い場合、フォルダのタイトルには "No\_Drives\_Attached" と表示されます。
- 6. ネットワークからドライブを外すには、ドライブのモードを Record にし、970 から録音・再生でき るようにします。 録音やファイル再生できるようになるまで少し時間がかかります。録音、再生す る前に再マウントするには少し時間がかかります。 メイン画面のドライブステータスが白に戻った らドライブは使用可能です。

#### FileSafe Utility と Sound Devices ファイルフォーマット

レコーディング中、レコーダーは一時的にデータを拡張子.sda(オーディオ)で保存します。 レコーデ ィングが完了した時点で、ファイルは標準ファイルフォーマットに(.wav)にコンバート(ファイナライ ズ)されます。 レコーディング中に間違ってドライブを抜いてしまったり、電源トラブルが起きたりし た場合に、.sdv か.sda ファイルは レコーダー自身によって、または FileSafe ソフトウェアによって復元 されることができます。 レコーダーが起動後、レコーダーはすべての接続されたドライブ上にある .sda ファイルをサーチし、.wav にそれぞれコンバートします。

レコーダーが無くても、FileSafe ユーティリティ(現在 Windows OS 用が提供されます。)を使うこと で、.sda ファイルを復元することができます。

http://www.sounddevices.com/products/filesafe/downloads/

# メタデータ

970 の Broadcast wave ファイルは、iXML(revision 1.5)データと bEXT チャンクデータを含みます。こ れらのデータを扱えるソフトウェアでのみ有効で、これらのメタデータを認識できないソフトウェアでは 情報が無視されます。

iXMAL: Broadcast Wave iXML チャンクに保存されるメタデータ bEXT: Broadcast Wave bEXT チャンクに保存されるメタデータ FMT: Broadcast Wave Format チャンクに保存されるメタデータ

# $\mathbf{v}$  = supported

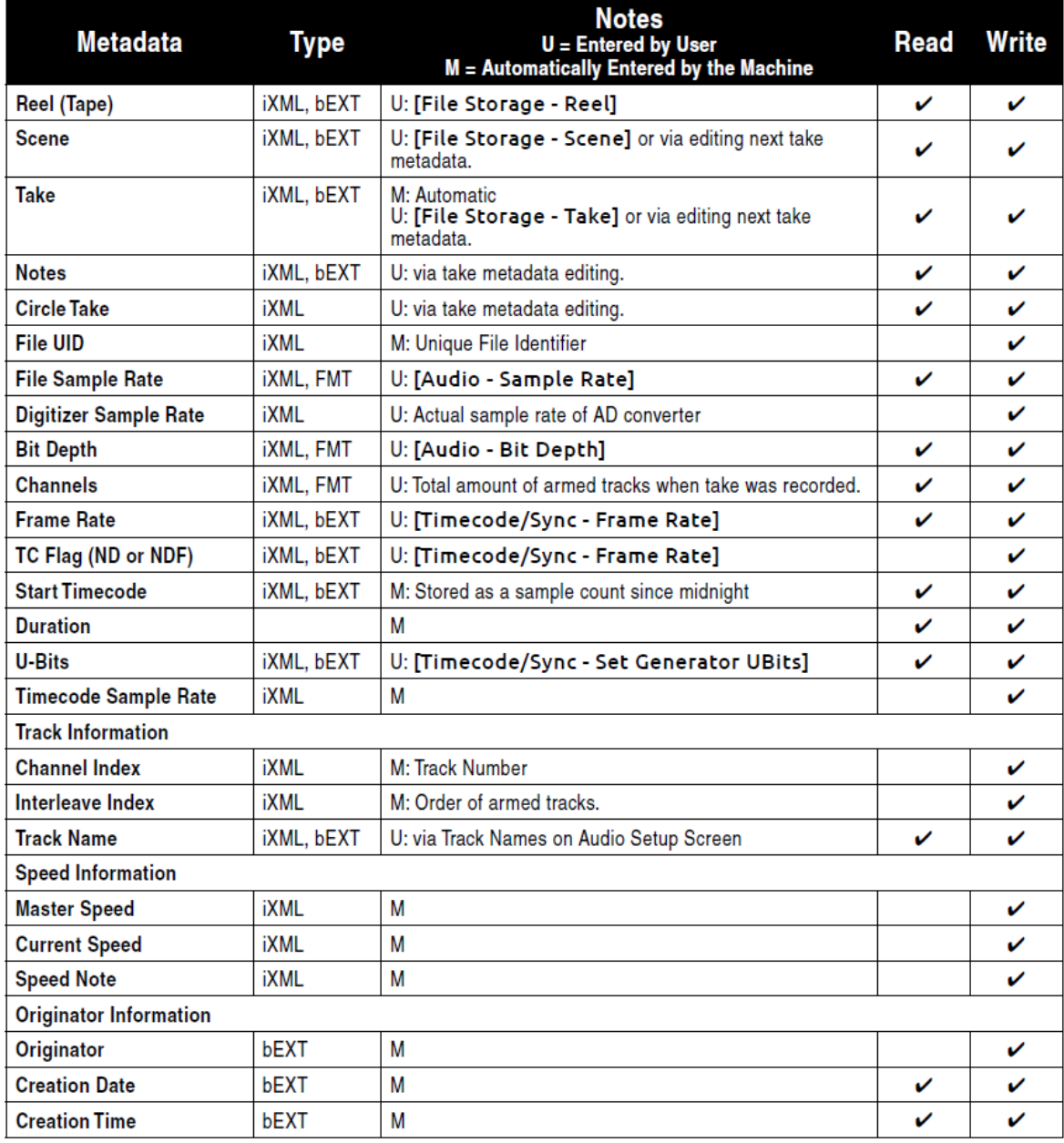

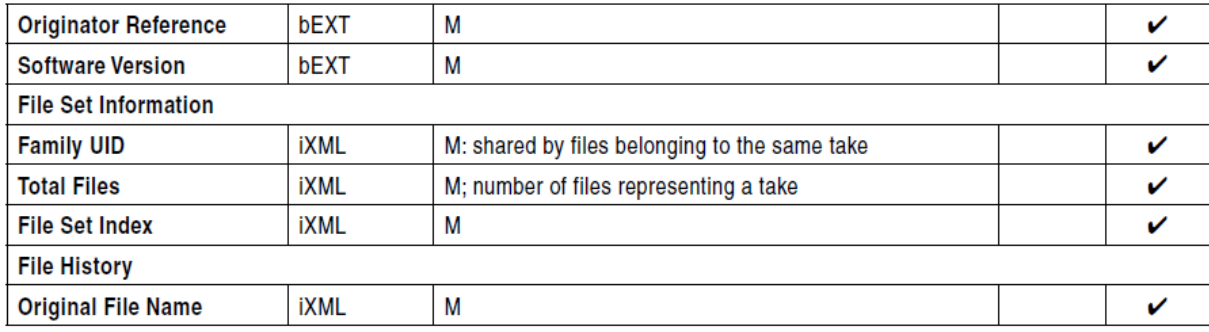

#### CamID

CamID フィールドは1つのアルファ・キャラクタで表されます。これは、コンテンツがどの実際のカメ ラで撮影したかを認識するために用いられます。

#### Reel

リールは、レコーディング・セッションまたは作業日の中で作成されたデータを保管するための容器と考 えることができます。このフィールドは 1 から 999 までの数字で表され、どのリールがどのパートのレ コーディングであったかを識別するためのものです。970 レコーダーはリールごとにルートレベルでフォ ルダを作成します。録音されたファイルは現在のリール・フォルダに保存されます。

#### Clip

クリップ・フィールドは、1 から 999 までの数字で構成されます。どのクリップ番号がどのレコーディン グであるかを識別するものです。このフィールドは手動で設定されるか、新しいファイルが記録されるた びに増加させることができます。クリップ番号はリール番号が変更されると自動的にリセットされます。

#### Scene / Shot

シーン/ショットのフィールドはアルファベットと数字で表されます。現在のシーンかショット用に名前 を記述するために使用されます。

シーン(ショット)の値をすばやく増やすには、メイン画面表示状態で STOP + FF ボタンを押します。値 の増える法則は File Storage → Scene increment Mode で設定されます。

Numeric: もし現在のシーン値の末尾が数字でない場合、1の数字が付加されます。数字がある場合は1 ずつ増えます。

Character: もしシーン値の末尾がアルファベットでない場合は、A の文字が付加されます。アルファベ ットがある場合は A,B,C…と増えていきます。末尾文字が Z の場合は A が付加されて AA となります。

Off: シーン増加のショートカットを操作しても無効となります。

#### Take

テイク・フィールドは 1 から 999 までの数字で構成されます。これは、シーンと比較してクリップがど のテイク番号であるかを示すものです。このフィールドは手動で変更できますが、新しいファイルが記録 されるたびに数字が増えます。テイク番号は、シーンネームが変更されるとリセットされて 1 になります。

## メタデータの編集

オーディオのメタデータは、録音前、録音中、録音後に編集することができます。 メタデータ編集は、 すべてのドライブ上にある同じテイクに影響します。 メタデータは Quick Details 画面または Take Details から編集することができます。

Take Details からメタデータ編集

- 1. FILES ボタンを押すと、File List を表示します。
- 2. SELECT エンコーダを回してハイライト・カーソルを移動させて、編集したい録音されたテイク、 録音中のテイク(赤文字で表示)、ネクストテイクに合わせてください。

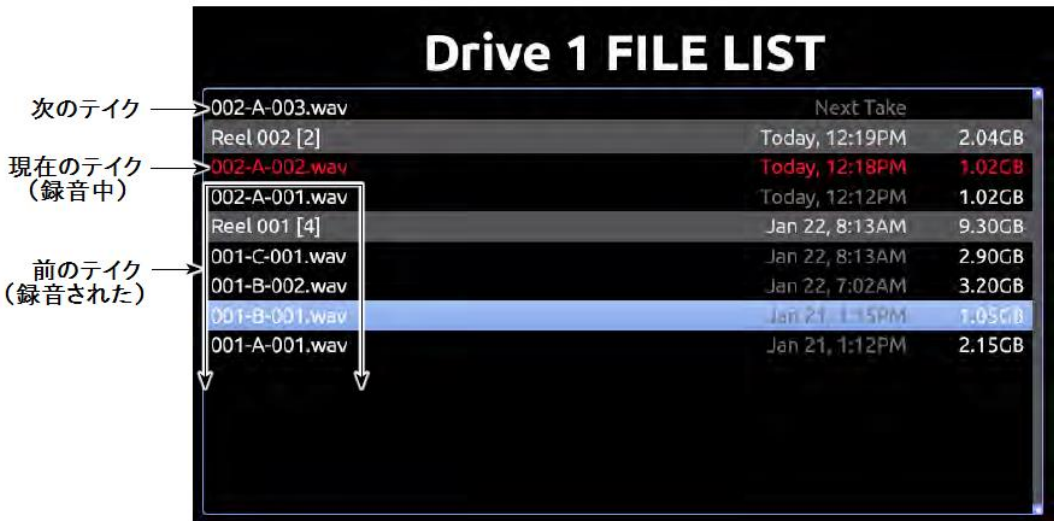

- 3. SELECT エンコーダを押して、Take Details 画面を表示します。
- 4. SELECT エンコーダを回して、編集したい項目に移動します。
- 5. SELECT エンコーダを押して、ポップアップ・キーボードか、USB キーボードを使用してテキスト を入力してください。
- 6. 編集が終了したら、画面キーボードの OK を選択してください。 録音中のテイク、もしくは録音さ れたテイクには編集内容がすぐに適用されます。

"Next Take" は、次に録音されるテイクのファイルネームとメタデータ情報です。このエントリーはドラ イブ上のファイルにはありません。 ネクストテイクのシーンとテイクのフィールドだけを編集すること ができる特別なリストアイテムです。 ネクストテイクのシーンとテイクフィールドへ入力された値は、 Setup メニュー File Storage → Scene/Shot と File Storage → Take (それぞれに)もエントリーさ れます。

次のテイクの Notes フィールドを編集するには:

- 1. FILES ボタンを押します。
- 2. Next Take(次のテイク)を選択します。
- 3. Notes の項目を選択します。
- 4. ノート部分にテキストを入力します。 テキストは直近の Next Take だけに適用され、引き続き録音 されるテイクに適用されることはありません。

File List からテイクの詳細を閲覧しているときはフレーズリストを利用できます。 よく使われるフレー ズをユーザーが登録しておけば、 前、現在、次のテイクの Notes に簡単に入力することができます。

フレーズリストを使用するには:

- 1. FILES ボタンを押します。
- 2. 任意の wav ファイルを選択します。
- 3. "Use Phrase" を選択します。
- 4. 使用したいフレーズを選択します。(Notes を見るとフレーズが適用されています。)

Metadata 画面からメタデータ編集

10 ページの "Metadata Screen" を参照ください。

トラックネームの編集

オーディオトラックの名前はブロードキャスト WAV ファイルのメタデータに記録されます。トラックネ ームは Audio 画面のネームコラムで設定されます。オーディオトラックの名前を編集するには、

- 1. Audio ボタンを押してメイン画面を表示します。
- 2. コントロール・ノブを回して任意のトラックを選択します。
- 3. コントロール・ノブを押して、選択されたトラックのパラメータにアクせスします。メイン画面の選 択枠はオレンジ色に変わりトラックの中の1つの枠だけフォーカスされます。
- 4. コントロール・ノブを回して、トラックネームコラムを選択します。
- 5. コントロール・ノブを押して、トラックネーム編集に入ります。 画面上にポップアップされたキー ボードか USB キーボードを使って、新しいトラックネームを記述します。
- 6. コントロール・ノブで[OK]を選択し、保存してメイン画面へ戻ります。

#### Phrase リストの管理

PIXNET の中の Phrase List Manager は、メタデータノートとして頻繁に記入するワードやフレーズを 「フレーズリスト」に登録することができます。

PIXNET からフレーズリストを管理するには:

- 1. Unit Page の File Strage をクリックします。
- 2. 画面をスクロールし、最下端にある Phrase List Manager ボタンをクリックします。
- 3. フレーズを入力し、Add をクリックして、フレーズリストを作成します。

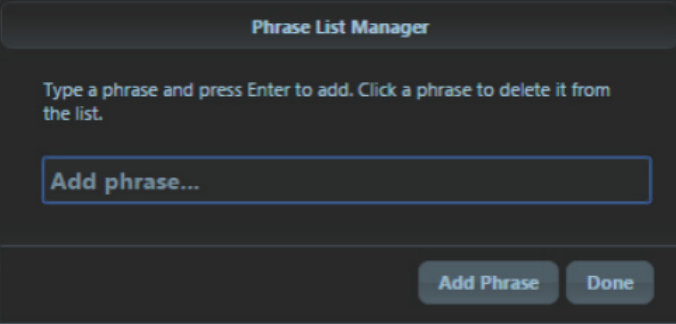

4. ごみ箱アイコンをクリックして、リストに登録されているフレーズを削除できます。

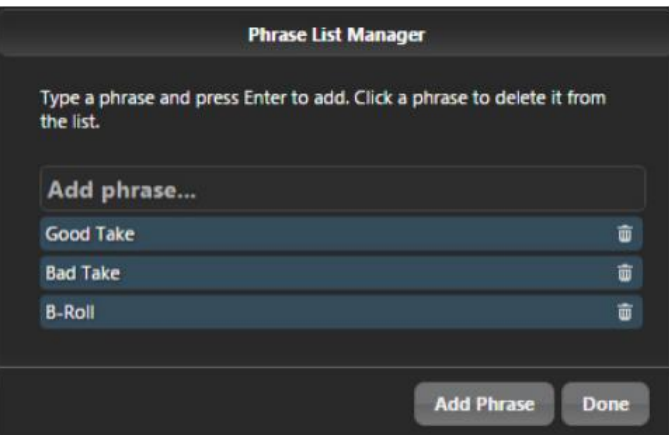

5. Done をクリックして終了します。

リストに登録されたフレーズは、970 の Metadata Edit 画面を使用して、各テイクのノートフィールド への記入に利用できます。

## サウンドレポート

WAV ファイルのメタデータを元に作成されたカンマで区切られた CSV 形式のファイルです。 これらの レポートのヘッダはカスタマイズ可能です。レポートは 1 つのドライブの特定のフォルダに、あるいは、 全てのドライブの現在のフォルダに作成できます。

#### ファイルリストに Sound report (CSV ファイル) は表示されません。

CSV ファイルのヘッダを管理するには:

- 1. MENU ボタンを押します。
- 2. File Storage > Sound Report Info を選択します。
- 3. 各オプションを必要に応じて編集します。

現在のフォルダにレポートを作成するには、下記のどちらかの操作を行います。

- · AUDIO + FILES ボタンを同時に押す。
- ・ USB キーボードで Ctrl + P を押す。

CSV レポートは、すべてのドライブの現在のフォルダに作成されます。

CSV レポートを特定の Reel フォルダに作成するには:

- 1. FILES ボタンを押します。
- 2. レポートを作成したい Reel フォルダにカーソルを合わせます。
- 3. コントロール・ノブを長押しします。(または USB キーボードで 右矢印キー)
- 4. "Create Sound Report" を選択するとレポートが作成されます。

作成された CSV レポートを確認するには:

- 1. レコーダーからドライブを抜き、コンピュータに接続します。
- 2. CSV ファイルが保存されているフォルダにアクセスします。
- 3. CSV 形式をサポートしている Excel のようなアプリケーションで開きます。

# セットアップ管理と **Firmware** アップデート

## セットアップファイルの保存と呼出

全設定をセットアップファイルへ保存するには、Setup Menu オプション: Quick Setup → Save Settings to Drive1 を実行してください。オン・スクリーン・キーボード(または USB 接続のキーボー ド)から、セットアップファイルの名前をタイプしてください。選択されたストレージ・デバイスのルー トディレクトリに、XML ファイルとして現在の 970 の設定が保存されます。 セットアップファイルを呼出すには、Setup Menu オプション: Quick Setup → Load Settings from Drive1 を実行してください。

セットアップ内容の詳細は、 Setup メニューの項目を参照ください。

ストレージ・デバイスをフォーマットすると、以前に保存してあったセットアップファイルも消えてしま います。フォーマットする前にコンピュータや別のメディアへバックアップしてください。

## カスタム・デフォルト設定と **Setup Menu** オプション

Setup Menu オプション: Quick Setup → Load Factory Settings を実行すると工場出荷時に 970 内部に 設定されたデフォルト設定に戻すことができます。このファクトリー設定の内容は変更することができる ので、 Quick Setup → Load Factory Settings を実行してカスタム・デフォルトをロードすることがで きます。

また、任意の Setup Menu パラメータを隠す(表示させない)ことができます。これは特別なワークフロ ーなど一般的にあまり設定を行わないパラメータを隠すことによって、970 に習熟していないユーザーに 貸し出す時に設定を単純化する目的があります。

デフォルトの Setup Menu オプションをカスタマイズする方法:

- 1. USB キーボードを 970 レコーダーに接続します。
- 2. MENU ボタンを押して Setup Menu に入ります。
- 3. Ctrl + Alt + F10 を押します。970 の電源を入れてから初めてこの操作を行った場合は、パスワード 入力画面が表示されるのでパスワード(デフォルトパスワードは"default"です。)
- 4. 正しいパスワードが入力されると、Settings Customization Menu が表示されます。リスト中の Edit Menu & Default Values を選択してください。
- 5. Setup Menu がカラー背景色で表示されます。各メニューの横にチェックボックスがあります。コン トロール・ノブでリストを移動してください。

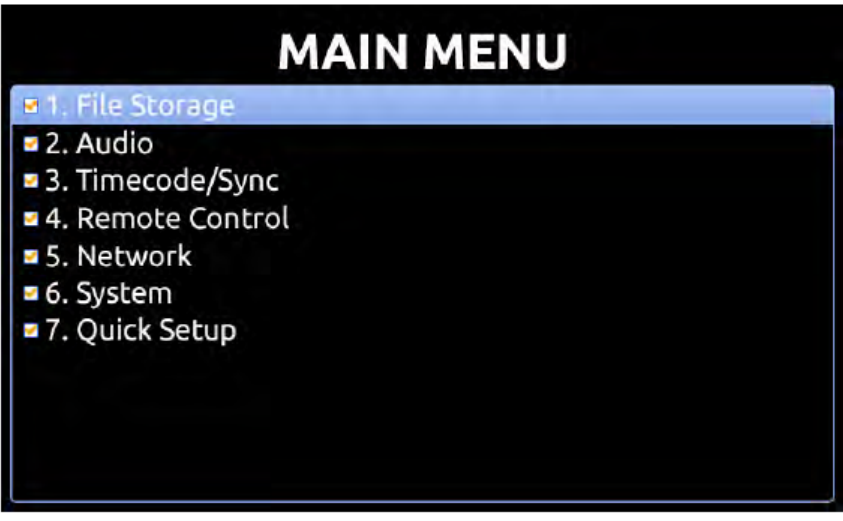

6. Setup Menu のアイテムの表示/非表示を変更するには、アイテムがハイライト状態でキーボードの スペースキーを押してください。チェックマークがあると Setup Menu のリストに表示され、チェッ クマークが無いとリストに表示されなくなります。

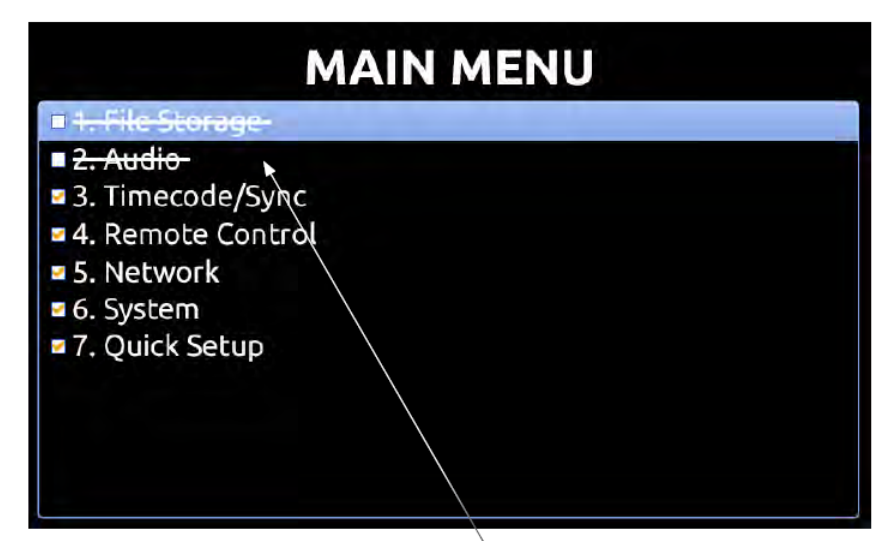

線が引かれた項目は非表示となります。

- 7. 各メニューの中に入って設定内容が変更することは、デフォルト設定が変更されることを意味します。
- 8. 編集が終了したら、Esc キーか F1 キーを押してください。Settings Customization Menu が再び表 示されます。いずれかの save オプションを選んでください。

パスワードを変更した場合は忘れないようにしてください。パスワードを紛失した場合、970 の設定内容 を変更できなくなります。

Settings Customization Menu オプションの Reset to Factory Settings は、設定リストの全アイテムを 表示することができ、デフォルトセッティングを工場出荷時の設定に戻すことができます。

#### 工場出荷時設定へ戻す

ユニットを完全に工場出荷時設定に戻すには、FF と Stop ボタンを押しながら 970 を起動させてメイン 画面を表示させてください。これで工場出荷時設定に戻すことができ、Quick Setup → Load Factory Settings を実行せずとも、network ユーザーネームとパスワードが"guest"になるといったノーマルのユ ニットの設定に戻ります。

# ファームウェア・アップデート

Sound Devices 社が、970 レコーダー用の新しいアップデートファイルを用意した際は、次の手順で適用 してください。

- 1. Sound Devices 社のウェブサイトから、拡張子.prg のファイルをダウンロードします。
- 2. このファイルを認証ドライブにコピーし、970 レコーダーに装着します。
- 3. 970 に供給する電源を確保してください。firmware アップグレード中に電源が落ちると、予期せぬ 故障が起きる場合があるので注意してください。
- 4. Setup Menu の System オプションから、Firmware Upgrade を選択してください。970 レコーダー は、プログラムファイルを探してインストールするか尋ねられます。この質問をキャンセルすると(異 なるバージョンのプログラムが複数コピーされている場合、)別のプログラムを探します。正しいプ ログラムを見つけて、インストールするか尋ねられたらハイライトを OK に移動させて、コントロー ル・ノブを押しこむと、firmware アップデートが始まります。
- 5. 970 はファイルが壊れていないか確認したあと、firmware をアップデートします。終了したら、970 を通常の使用状態に戻すためには電源を切らなければなりません。

ファームウェアアップデートは完了するまで数分かかります。アップデート中に電源が切れないよう注意 してください。

アップデート中は、さまざまな機能、コネクターポートが使用できません。

# **Setup Menu**

Setup Menu は 970 の様々なパラメータを制御するためのものです。パラメータはカテゴリー別に構成さ れているのでセットアップが容易です。次の表はパラメータの名前と詳細を示します。設定を変更した後 に、ユーザーが予期しない動作を 970 がする場合は、ファクトリーデフォルトをロードしてください。

デフォルト設定は変更することができます。

# **File Storage**

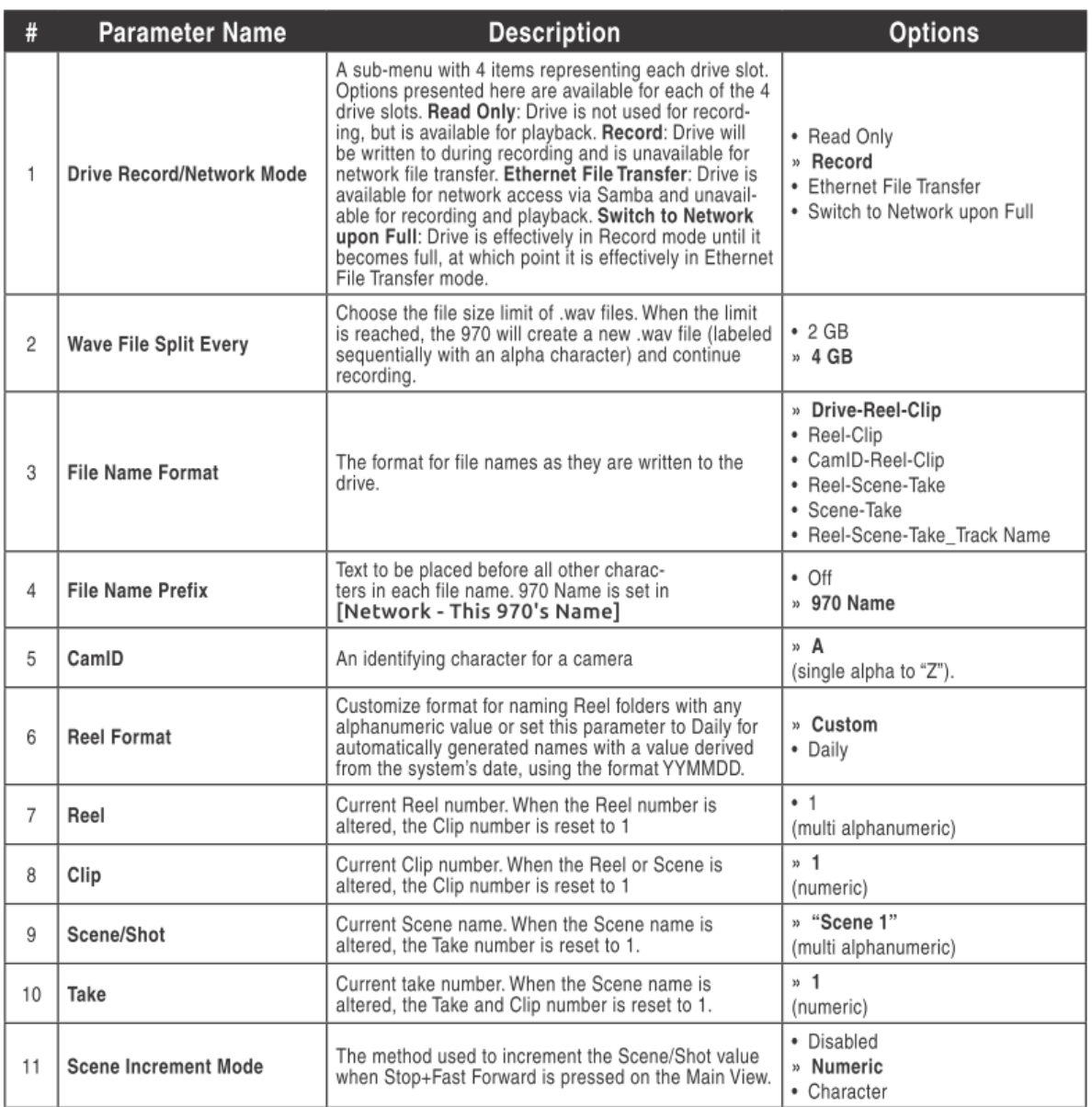

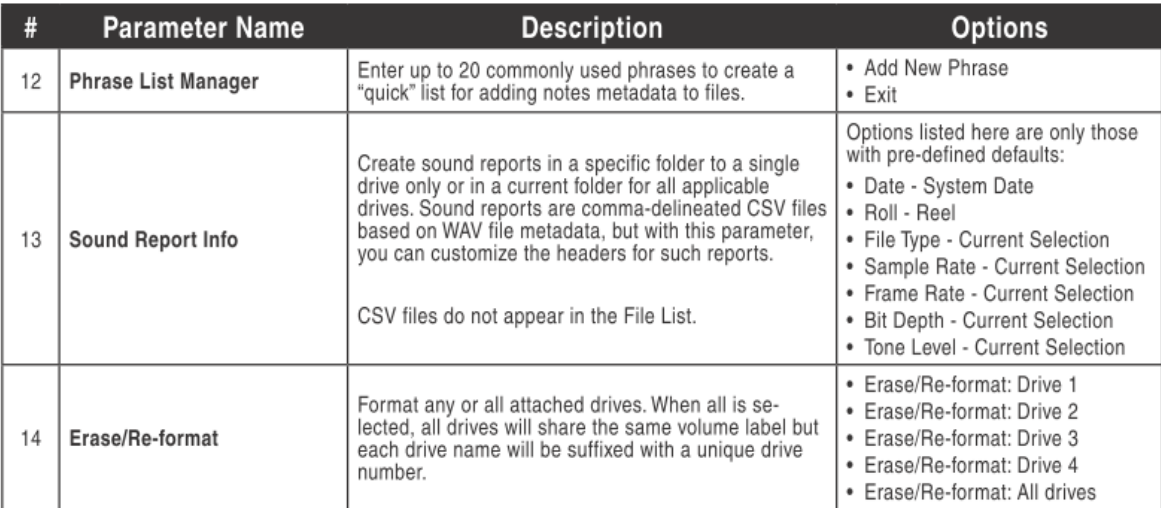

# **Audio**

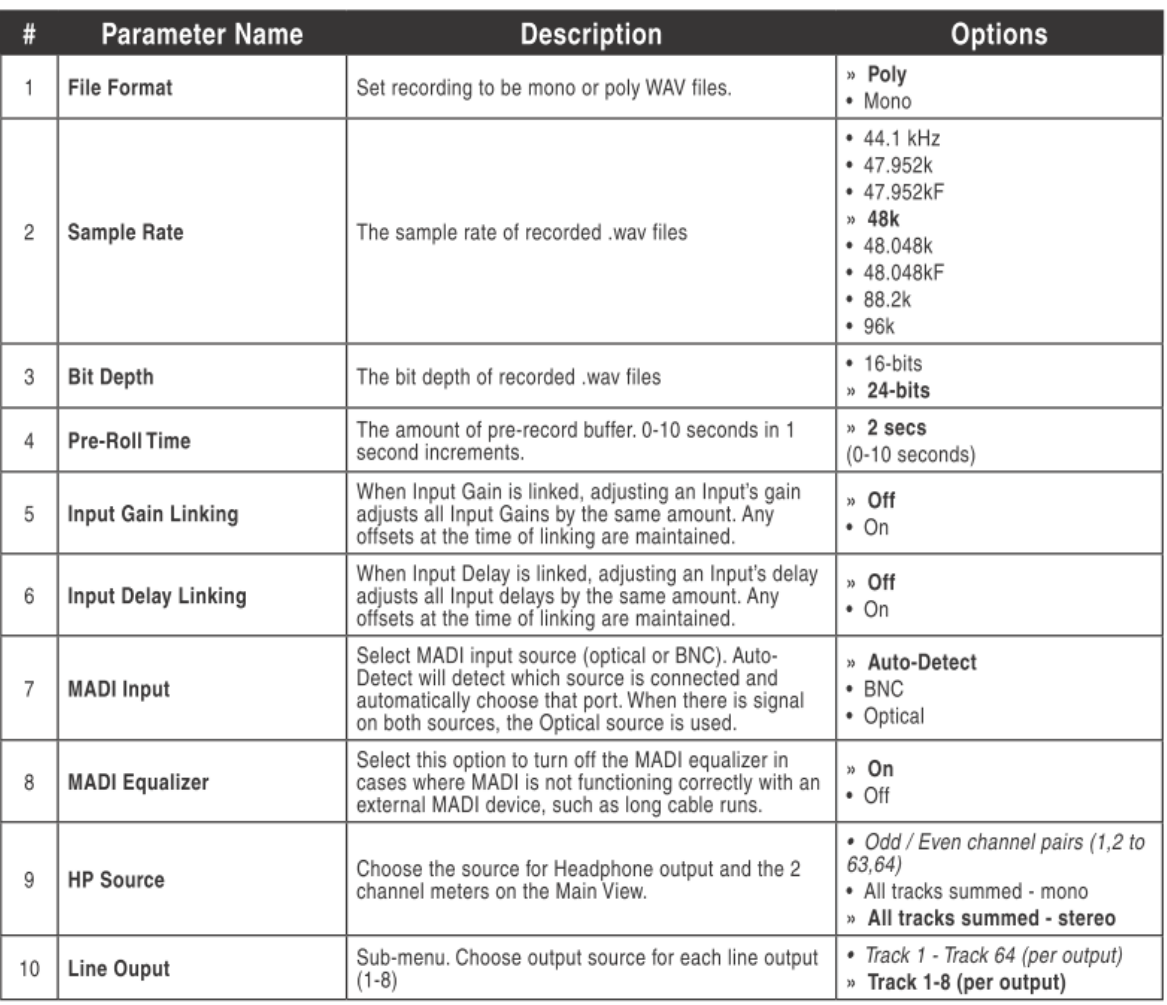

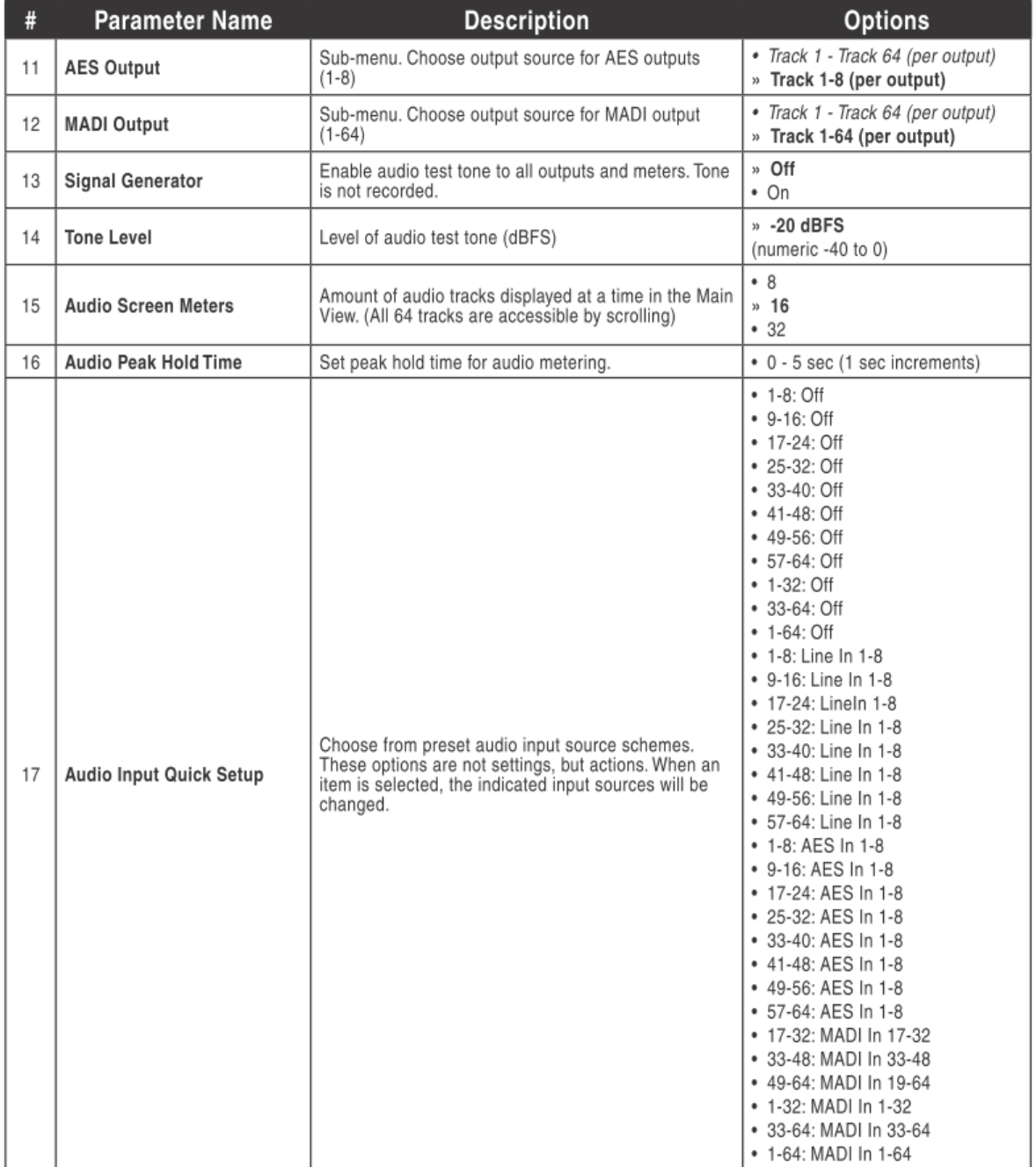

# **Timecode / Sync**

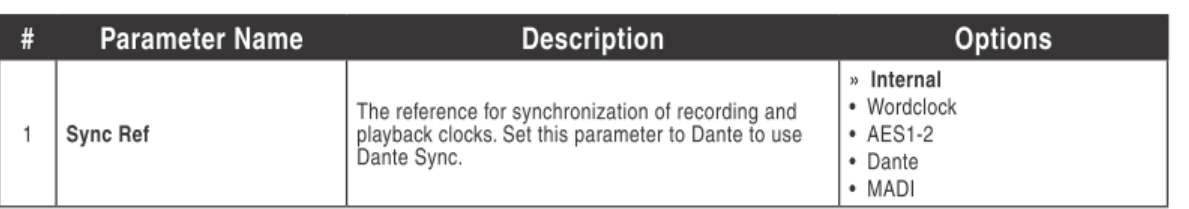

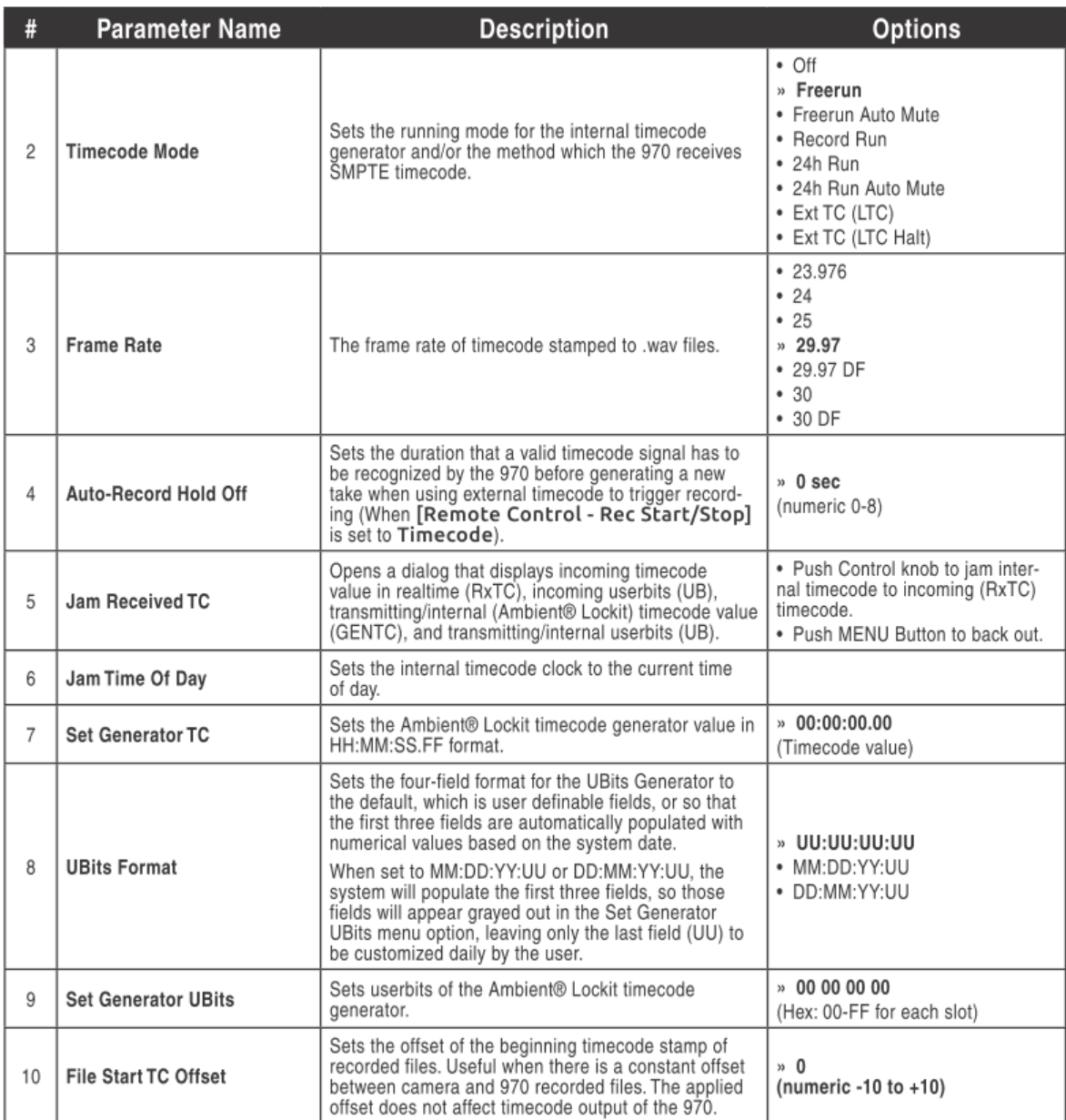

# **Remote Control**

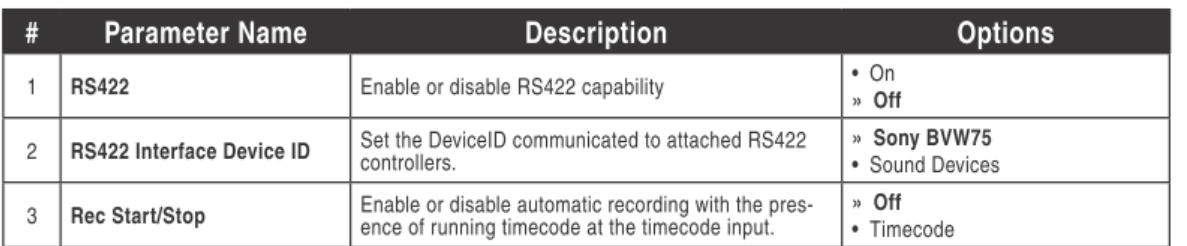

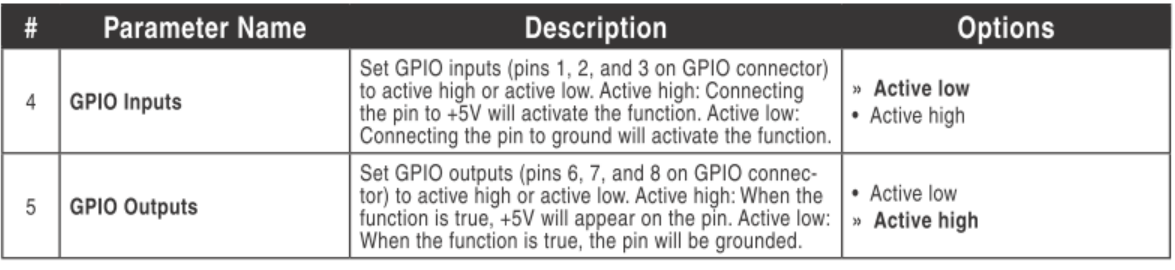

# **Network**

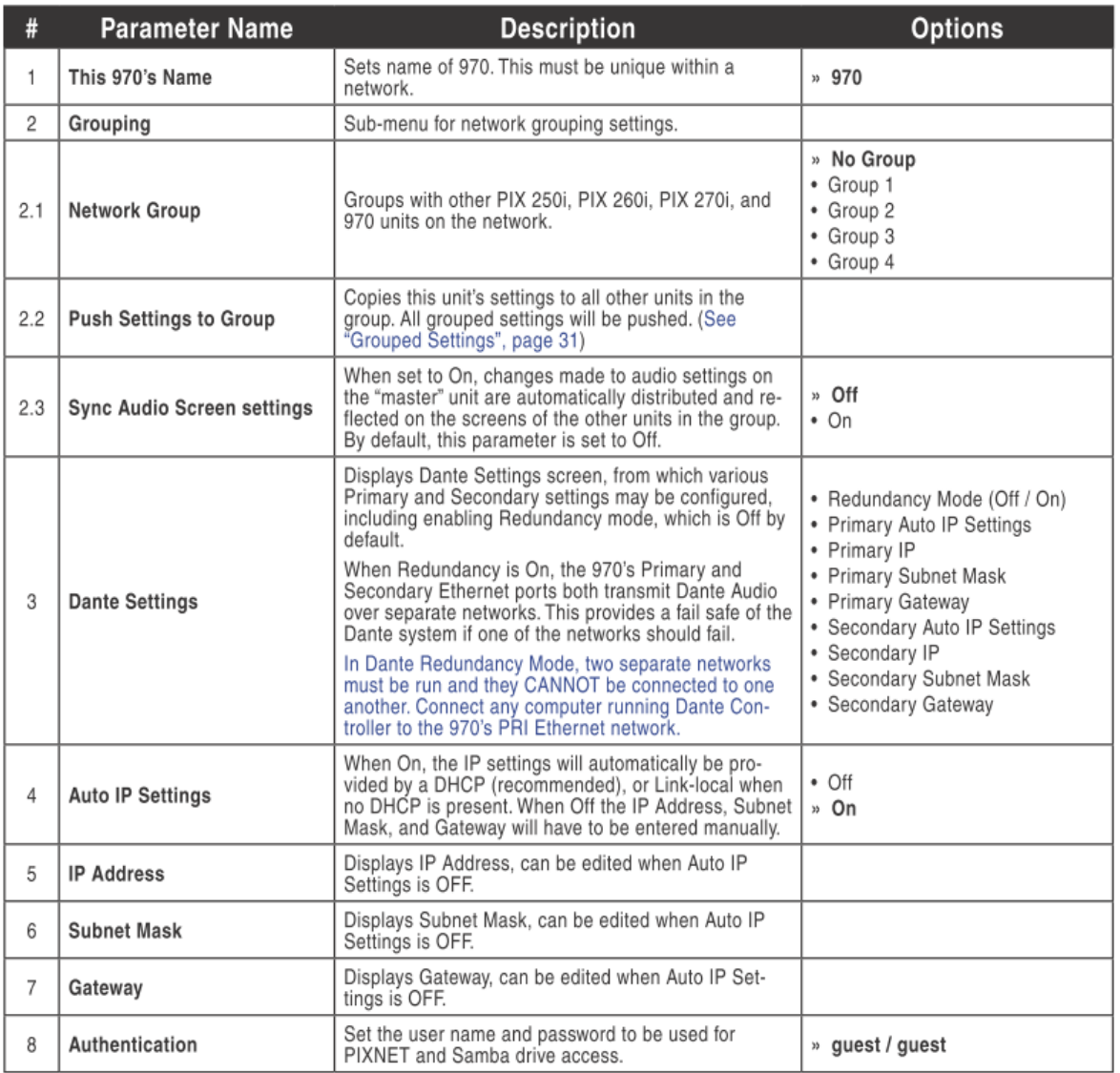

# **System**

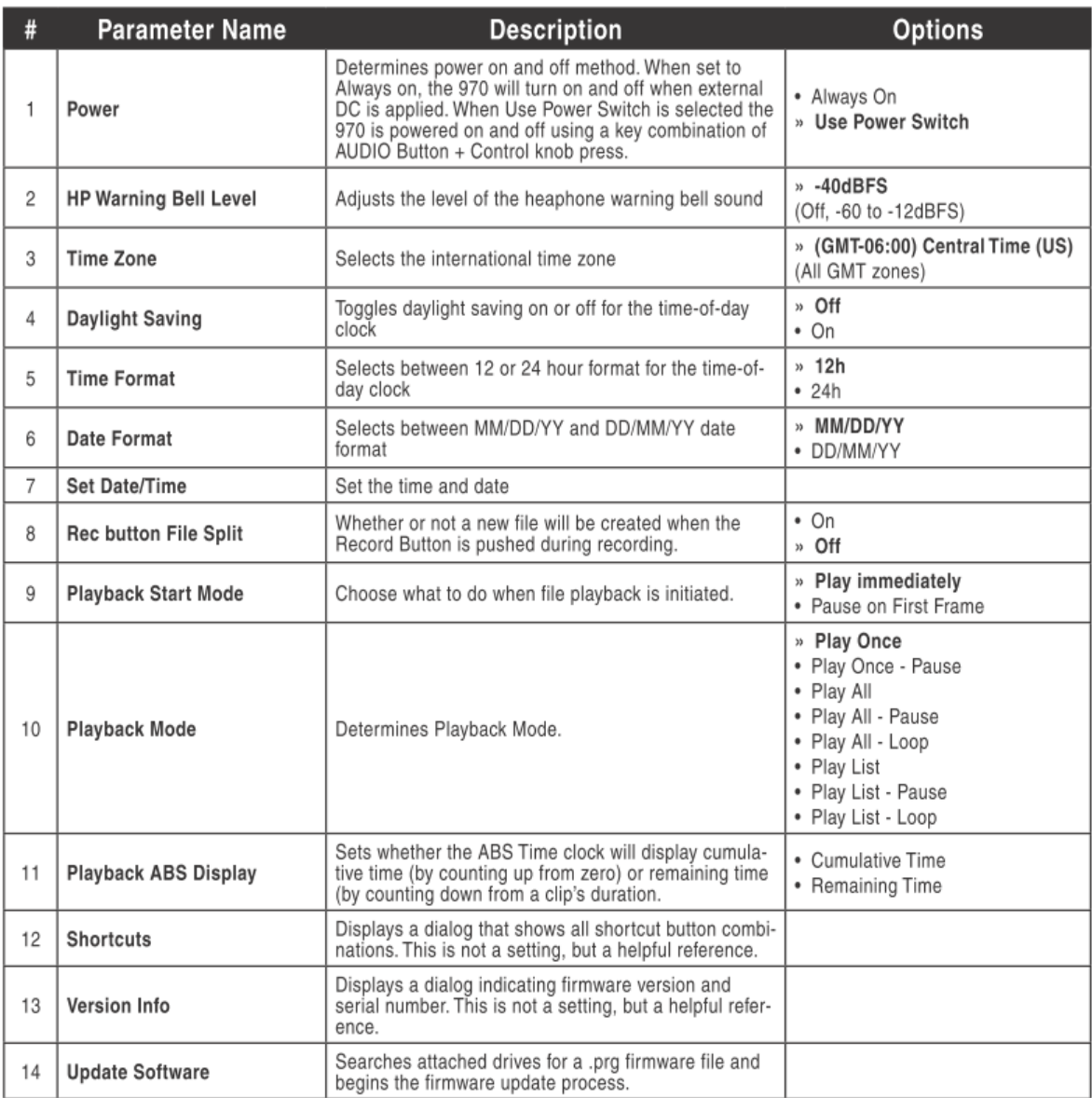

# **Quick Setup**

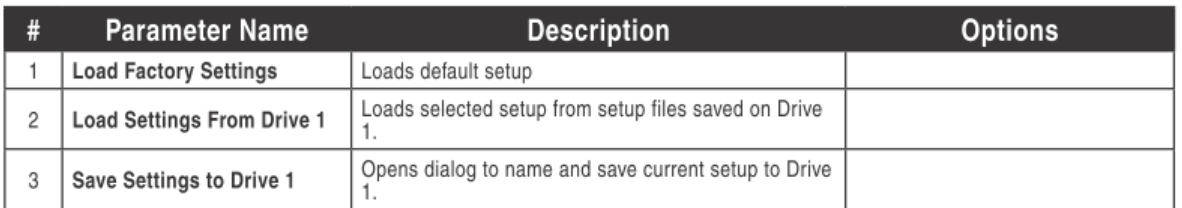

# ボタンショートカット

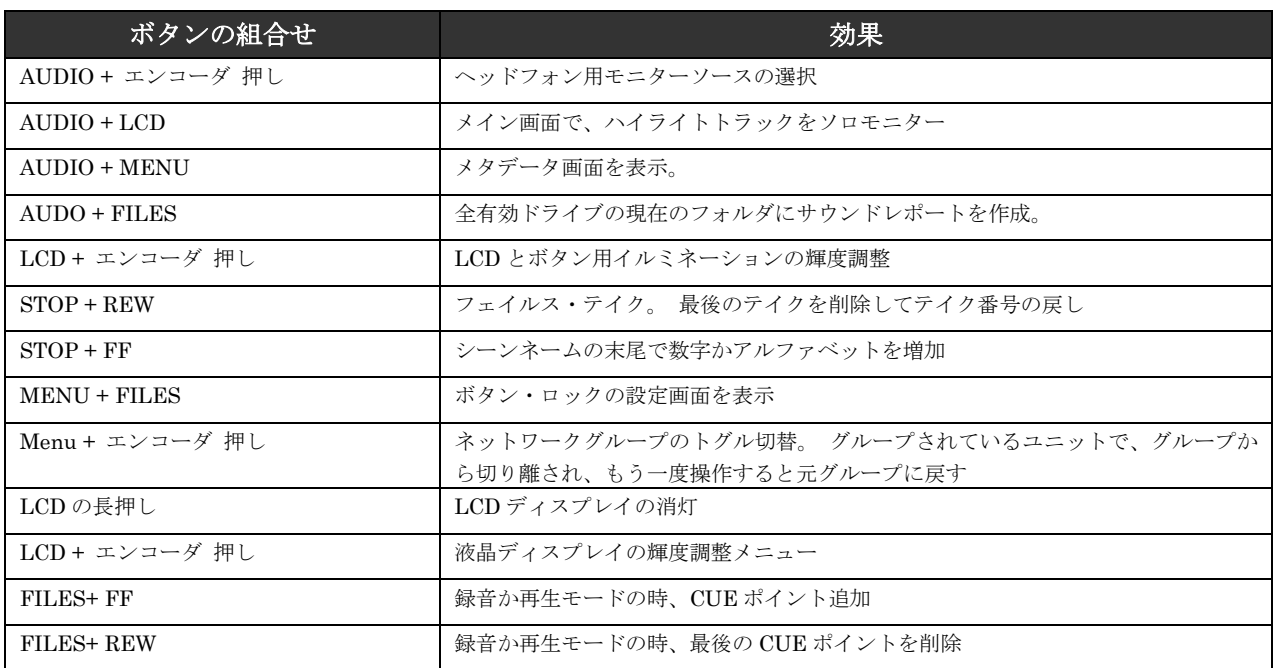

# コネクタピン配

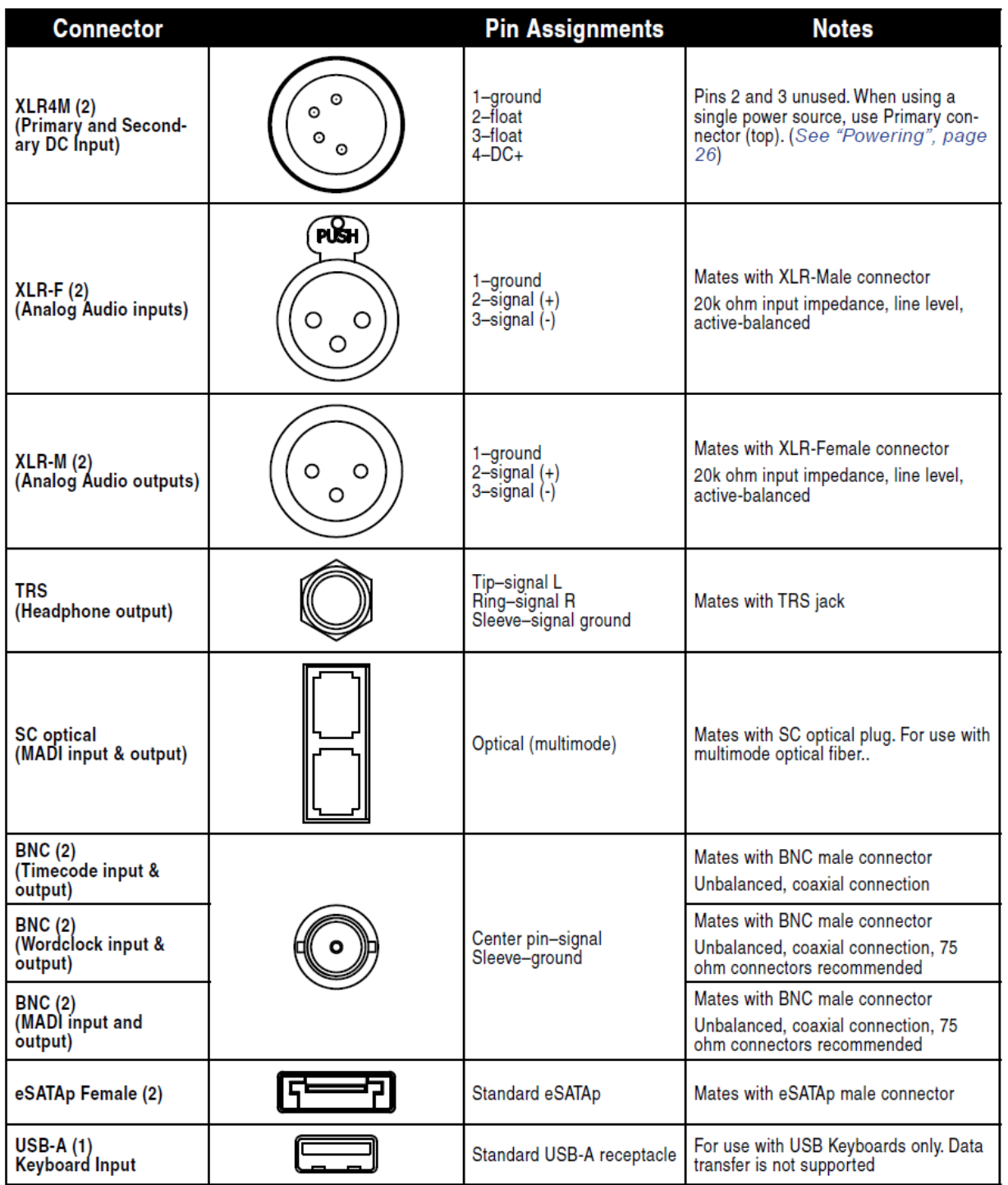

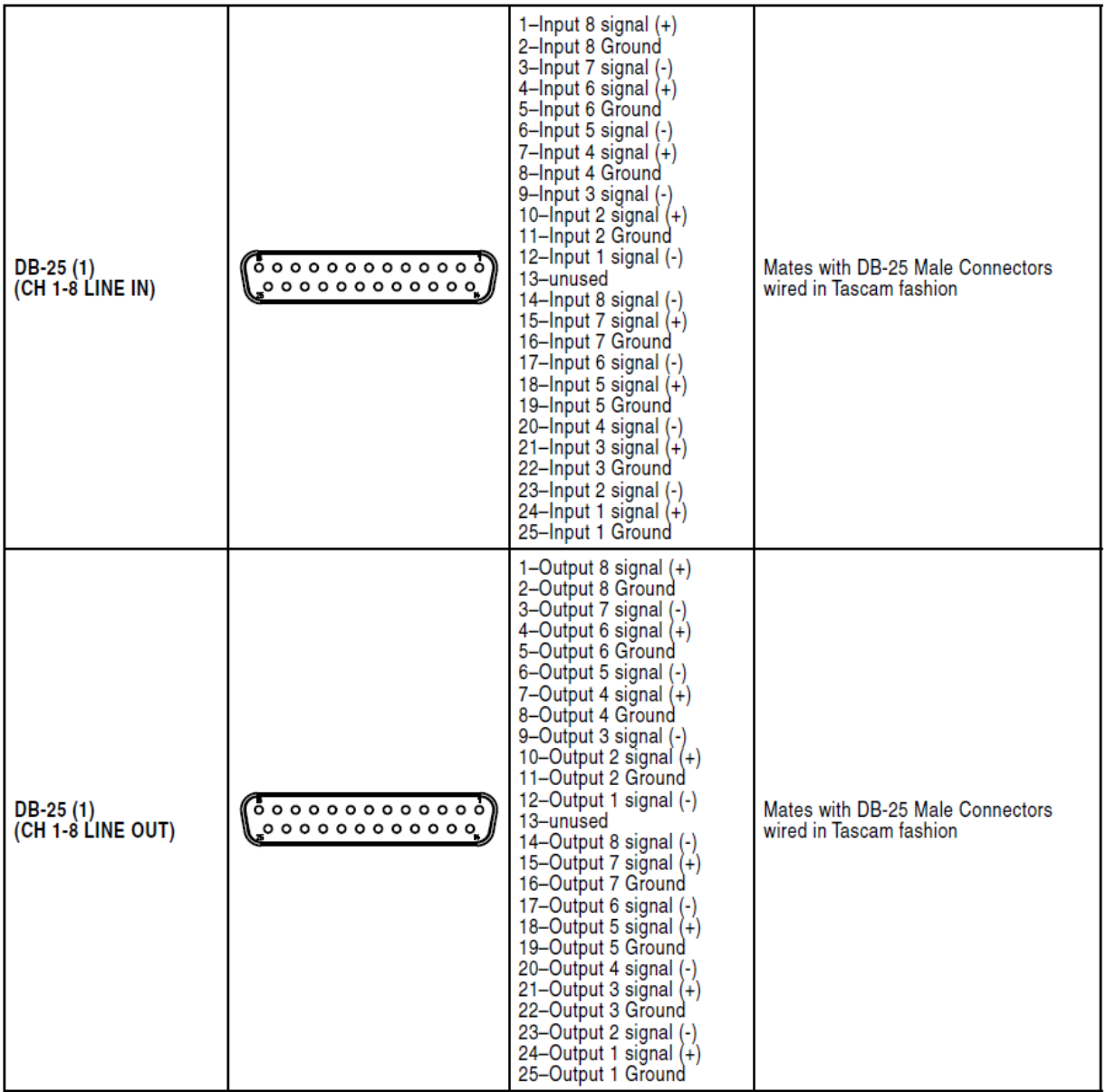

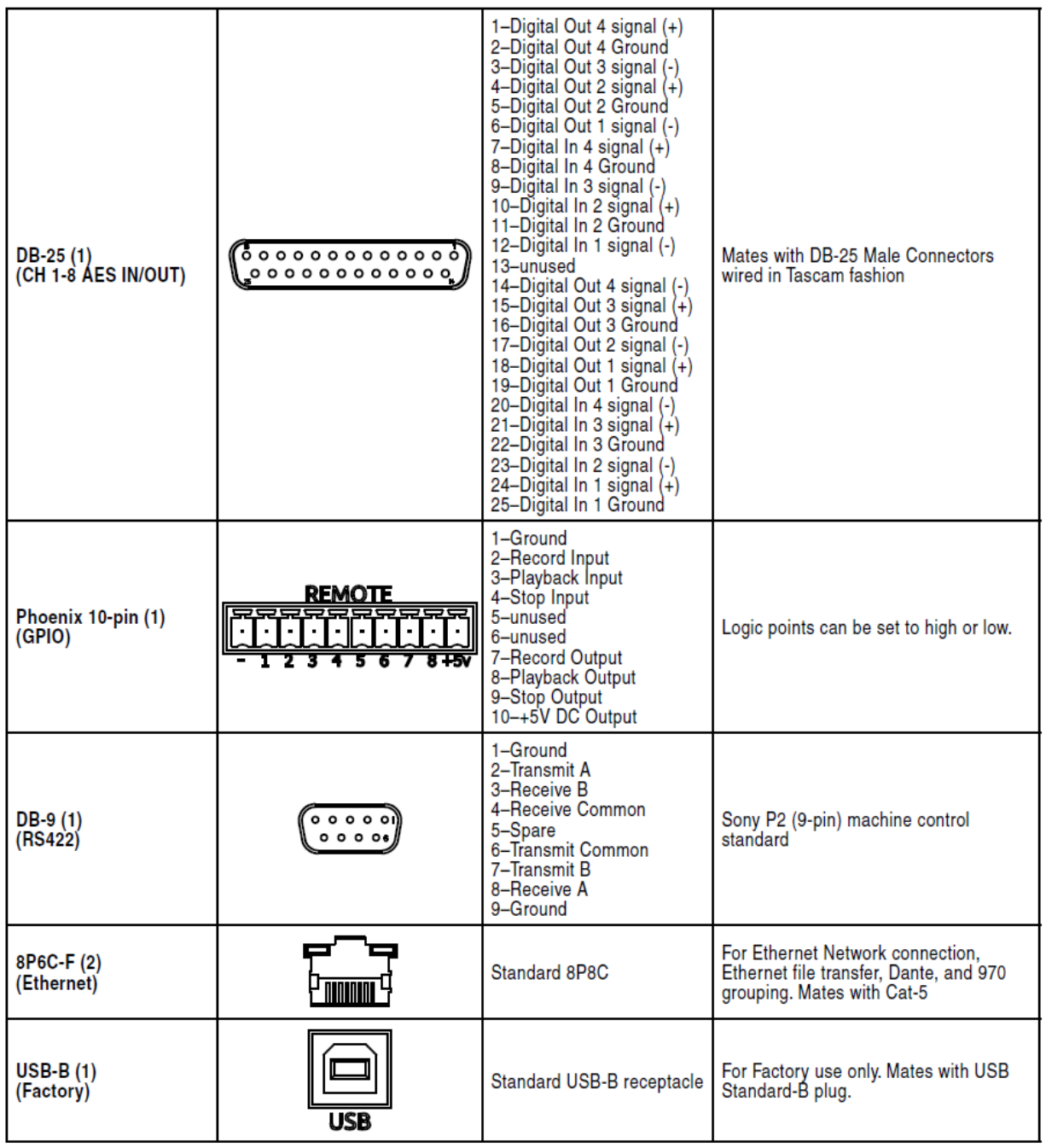

# 仕様

# **Audio Recording** Record/Playback • 64 channels record/playback (32 Channels at 88.2 kHz and 96 kHz sample rates) · Simultaneous Analog, AES/EBU, Dante, or MADI. Selectable per channel

# **Analog Audio**

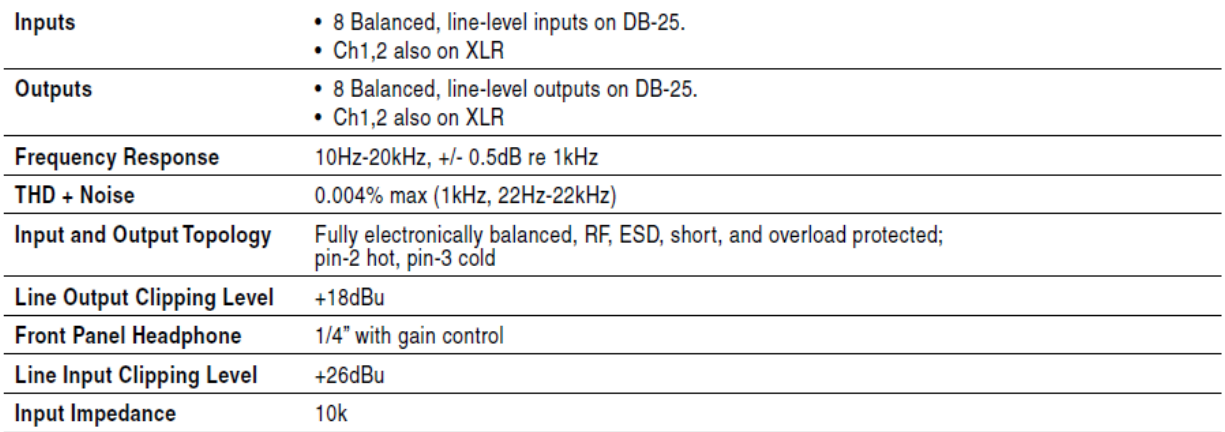

# **Digital Audio**

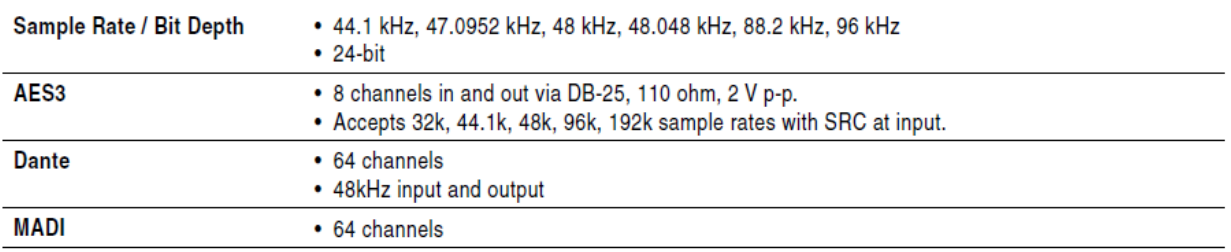

# **File Storage**

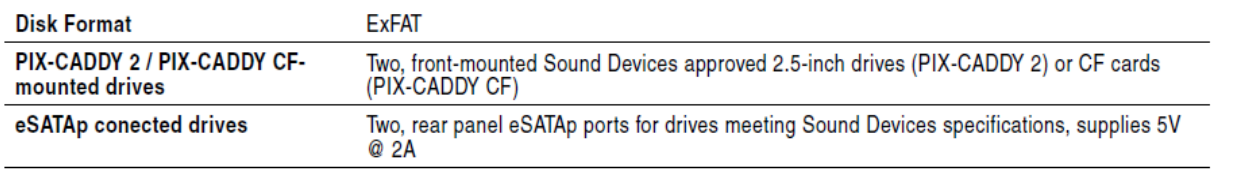

動作検証済のメディアのリストは、Sound Devices のウェブサイトを参照ください。 [http://www.sounddevices.com/notes/970/9702220i-and-97020i-video-recorders-approved-media/](http://www.sounddevices.com/notes/pix/pix2220i-and-pix20i-video-recorders-approved-media/)

# **Timecode and Sync**

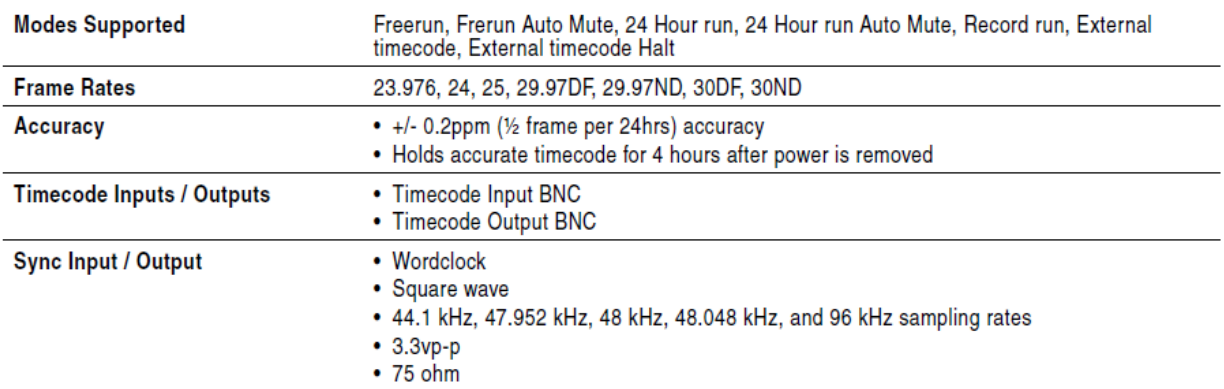

# **Control**

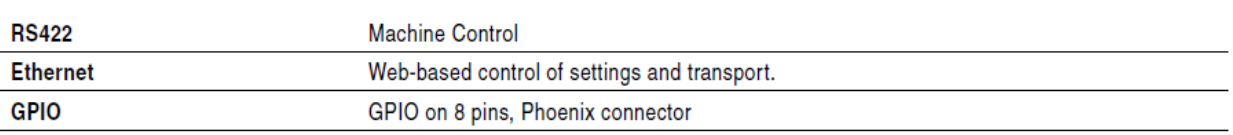

# **Keyboard**

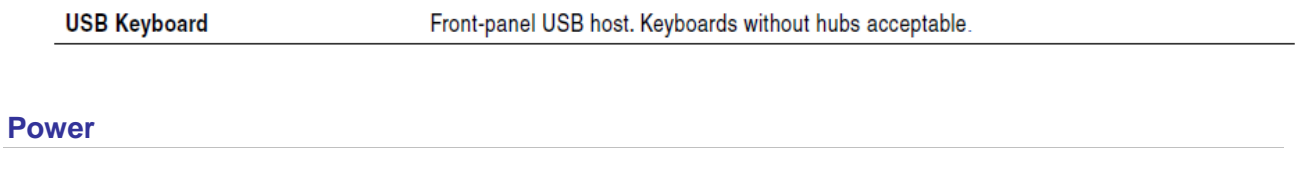

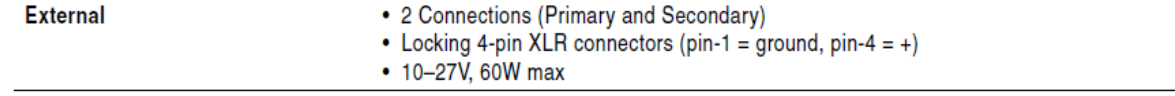

# **Physical (**外寸**)**

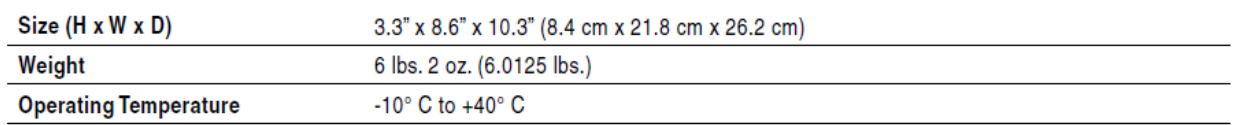
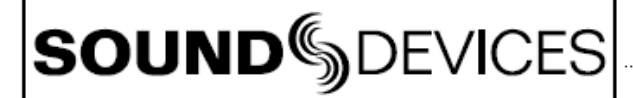

**Declaration of Conformity** 

According to EN ISO/IEC 17050-1:2004

 $\epsilon$ 

**Manufacturer's Name: Manufacturer's Address:**  Sound Devices, LLC E7556 State Rd. 23 and 33 Reedsburg, WI 53959 **USA** 

Declares under sole responsibility that the product as delivered

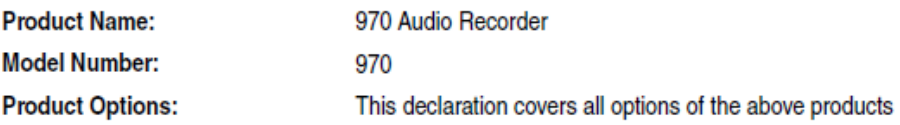

complies with the essential requirements of the following applicable European Directives, and carries the CE marking accordingly:

> EMC Directive (2004/108/EC) EN 55022:2010 EN 55103-2:2009

First date of CE approval October 25, 2012.

This Declaration of Conformity applies to the above-listed products placed on the EU market after:

January 29, 2014

Date

M Auch

**Matt Anderson Director of Engineering** 

## **Software License**

#### End-user license agreement for Sound Devices 970 Recorder Embedded Software / Firmware

Important Read carefully: This Sound Devices, LLC end-user license agreement ("EULA") is a legal agreement between you (either an individual or a single entity) and Sound Devices, LLC for the Sound Devices, LLC software product identified above, which includes computer software, embedded software, and may include associated media, printed materials, and "online" or electronic documentation ("SOFTWARE PRODUCT"). By using, installing, or copying the SOFTWARE PRODUCT, you agree to be bound by the terms of this EULA. If you do not agree to the terms of this EULA, do not use or install the SOFTWARE PRODUCT.

#### Software Product License

The SOFTWARE PRODUCT is protected by copyright laws and international copyright treaties, as well as other intellectual property laws and treaties. The SOFTWARE PRODUCT is licensed, not sold.

Grant of license. This EULA grants you the following limited, non-exclusive rights: In consideration of payment of the licensee fee, Sound Devices, LLC, as licensor, grants to you, the licensee, a non-exclusive right to use this copy of a Sound Devices, LLC software program (hereinafter the "SOFTWARE") on a single product and/or computer. All rights not expressly granted to licensee are reserved to Sound Devices, LLC.

Software ownership. As the licensee, you own the hardware on which the SOFTWARE is recorded or fixed. Sound Devices, LLC shall retain full and complete title to the SOFTWARE and all subsequent copies of the SOFTWARE, regardless of the media or form on or in which the original copies may exist. The license is not a sale of the original SOFTWARE.

Copyright. All rights, title, and copyrights in and to the SOFTWARE PRODUCT (including, but not limited to, any images, photographs, animations, video, audio, music, text, and "applets" incorporated into the SOFTWARE PRODUCT) and any copies of the SOFTWARE PRODUCT are owned by Sound Devices, LLC or its suppliers. The SOFTWARE PRODUCT is protected by copyright laws and international treaty provisions. Therefore, you must treat the SOFTWARE PRODUCT like any other copyrighted material, except that you may make copies as only provided below. You may not copy the printed materials accompanying the SOFTWARE PRODUCT.

Restrictions on use. Licensee may not distribute copies of the SOFTWARE or accompanying materials to others. Licensee may not modify, adapt, translate, reverse engineer, decompile, disassemble, or create derivative works based on the SOFTWARE or its accompanying printed or written materials.

Transfer restrictions. Licensee shall not assign, rent, lease, sell, sublicense, or otherwise transfer the SOFTWARE to another party without prior written consent of Sound Devices, LLC. Any party authorized by Sound Devices, LLC to receive the SOFTWARE must agree to be bound by the terms and conditions of this agreement.

Termination. Without prejudice to any other rights, Sound Devices, LLC may terminate this EULA if you fail to comply with the terms and conditions of this EULA. In such event, you must destroy all copies of the SOFTWARE PRODUCT and all of its component parts.

#### Limited Warranty

No warranties. Sound Devices, LLC expressly disclaims any warranty for the SOFTWARE PRODUCT. The SOFTWARE PRODUCT and any related documentation is provided "as is" without warranty or condition of any kind, either express or implied, including, without limitation, the implied warranties and conditions of merchantability, fitness for a particular purpose, or non-infringement. The entire risk arising out of use or performance of the SOFTWARE PRODUCT remains with you.

No liability for damages. In no event shall Sound Devices, LLC or its suppliers be liable for any damages whatsoever (including, without limitation, damages for loss of business profits, business interruption, loss of business information, or any other pecuniary loss) arising out of the use of or inability to use this Sound Devices, LLC product, even if Sound Devices, LLC has been advised of the possibility of such damages. In any case, Sound Devices, LLC's entire liability under any provision of this evaluation license shall be limited to the greater of the amount actually paid by you for the SOFTWARE PRODUCT or U.S. \$5.00. Because some states/jurisdictions do not allow the exclusion or limitation of liability for consequential or incidental damages, the above limitation may not apply to you.

#### Governing Law

This agreement and limited warranty are governed by the laws of the state of Wisconsin.

# **Warranty and Technical Support**

### **Warranty & Service**

Sound Devices, LLC warrants the 970 Video Recorder against defects in materials and workmanship for a period of ONE (1) year from date of original retail purchase. This is a non-transferable warranty that extends only to the original purchaser. Sound Devices, LLC will repair or replace the product at its discretion at no charge. Warranty claims due to severe service conditions will be addressed on an individual basis. THE WARRANTY AND REMEDIES SET FORTH ABOVE ARE EXCLUSIVE. SOUND DEVICES, LLC DISCLAIMS ALL OTHER WARRANTIES, EXPRESS OR IMPLIED, INCLUDING WARRANTIES OF MERCHANTABILITY AND FITNESS FOR A PARTICULAR PURPOSE. SOUND DEVICES, LLC IS NOT RESPONSIBLE FOR SPECIAL, INCIDENTAL, OR CONSEQUENTIAL DAMAGES ARISING FROM ANY BREACH OF WARRANTY OR UNDER ANY OTHER LEGAL THEORY. Because some jurisdictions do not permit the exclusion or limitations set forth above, they may not apply in all cases.

For all service, including warranty repair, please contact Sound Devices for an RMA (return merchandise authorization) before sending your unit in for repair. Product returned without an RMA number may experience delays in repair. When sending a unit for repair, please do not include accessories, including SSD drives, CF cards, batt eries, power supplies, carry cases, cables, or adapters unless instructed by Sound Devices.

Sound Devices, LLC Service Repair RMA #XXXXX E7556 State Rd. 23/33 Reedsburg, WI 53959 USA telephone: (608) 524-0625

### **Technical Support / Bug Reports**

For technical support and bug reporting on all Sound Devices products contact: Sound Devices, LLC E-mail: support@sounddevices.com web: www.sounddevices.com/support/ Telephone: +1 (608) 524-0625 / Toll-Free in the U.S.A.: (800) 505-0625 Fax: +1 (608) 524-0655

Sound Devices hosts a user support forum. The URL is: htt p://forum.sounddevices.com Sound Devices cannot guarantee that a given computer, software, or operating system confi guration can be used satisfactorily with the 970 recorder based exclusively on the fact that it meets our minimum system requirements.

Sound Devices 970

**SOUND**DEVICES

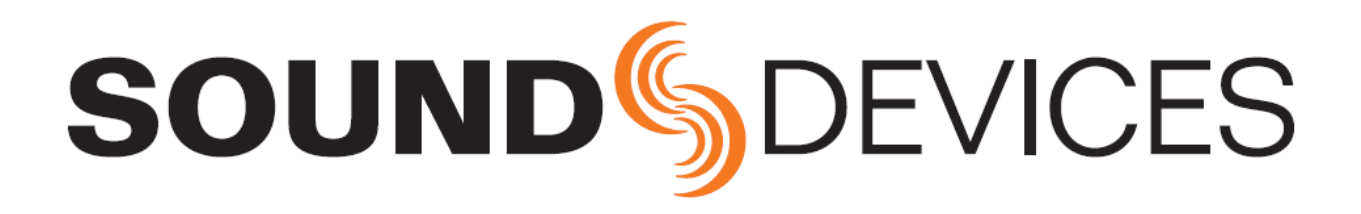